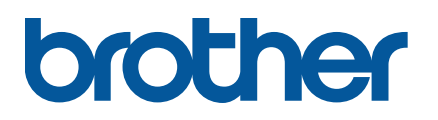

# **TD-4650TNWBR/4750TNWBR** 使用说明书 **(**简体中文版**)**

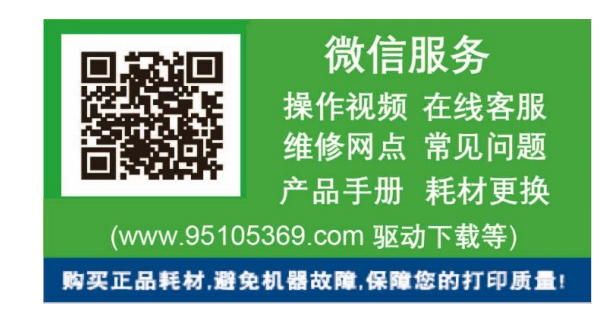

© 2022 Brother Industries, Ltd. 版权所有。

版本 02 **SCHN** 

#### 版权信息

本说明书的版权以及其中所述及的打印机软件和固件均归 Brother 所有。版权所 有。

本文档中的信息如有更改,恕不另行通知。此外,本文档中的信息不代表本公司 的任何承诺。未经本公司的书面许可,不得以任何形式或任何手段复制或传播本 说明书的任何部分,亦不得用于出于购买者个人使用以外的任何其他目的。

### 商标

Bluetooth® (蓝牙) 文字商标和标识是 Bluetooth SIG 公司的注册商标,兄弟工业 株式会社已获得许可使用上述商标。

Wi-Fi® 是 Wi-Fi Alliance® 的注册商标。

CG Triumvirate 是 Agfa Corporation 的商标。CG Triumvirate Bold Condensed 字体已获得 Monotype Corporation 的许可。本说明书中涉及的所有其他商标均 归其相应公司所有。

Brother 产品、相关文档和任何其他资料中出现的任何公司的任何品牌名称和产 品名称都是其相应公司的商标或注册商标。

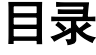

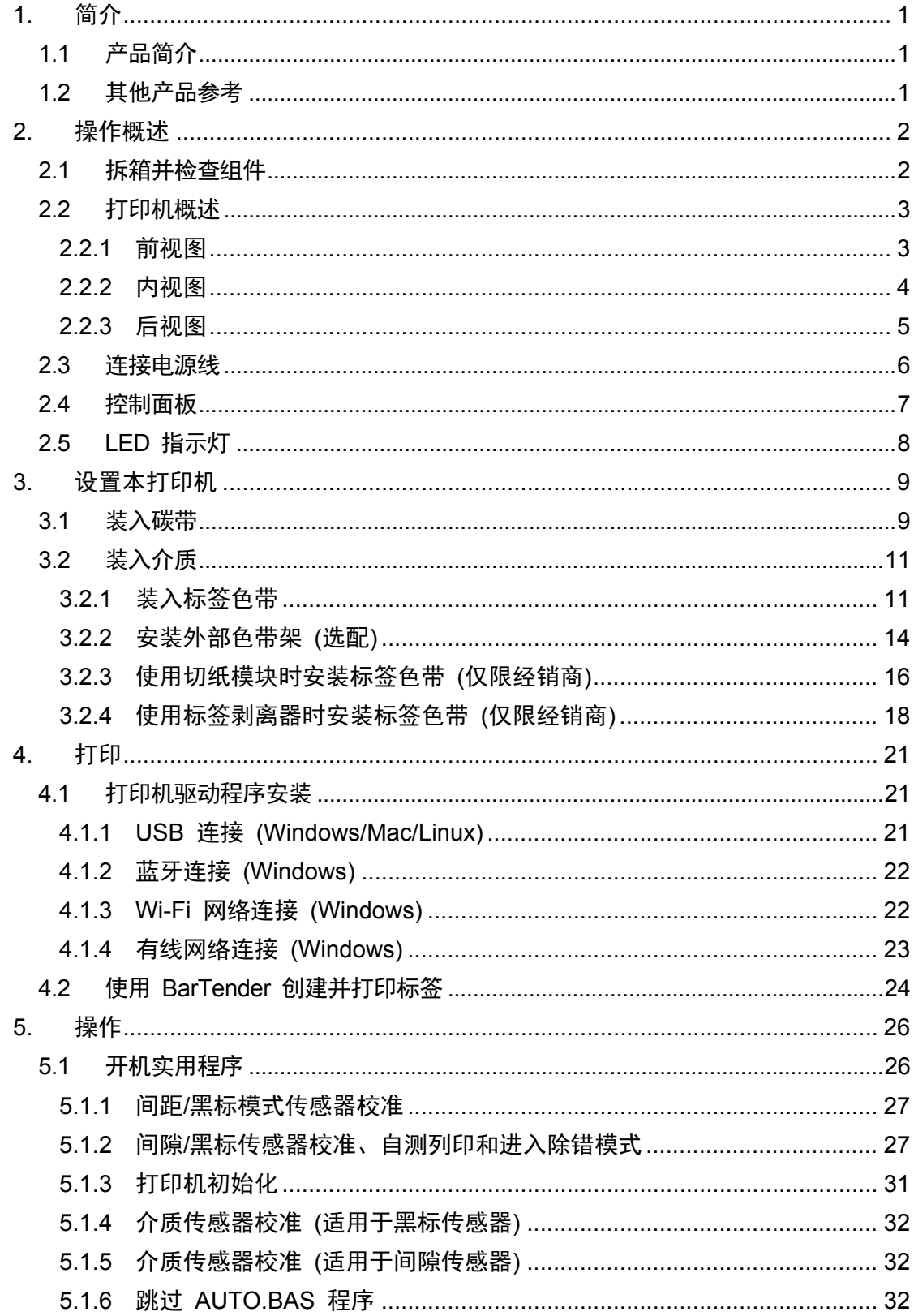

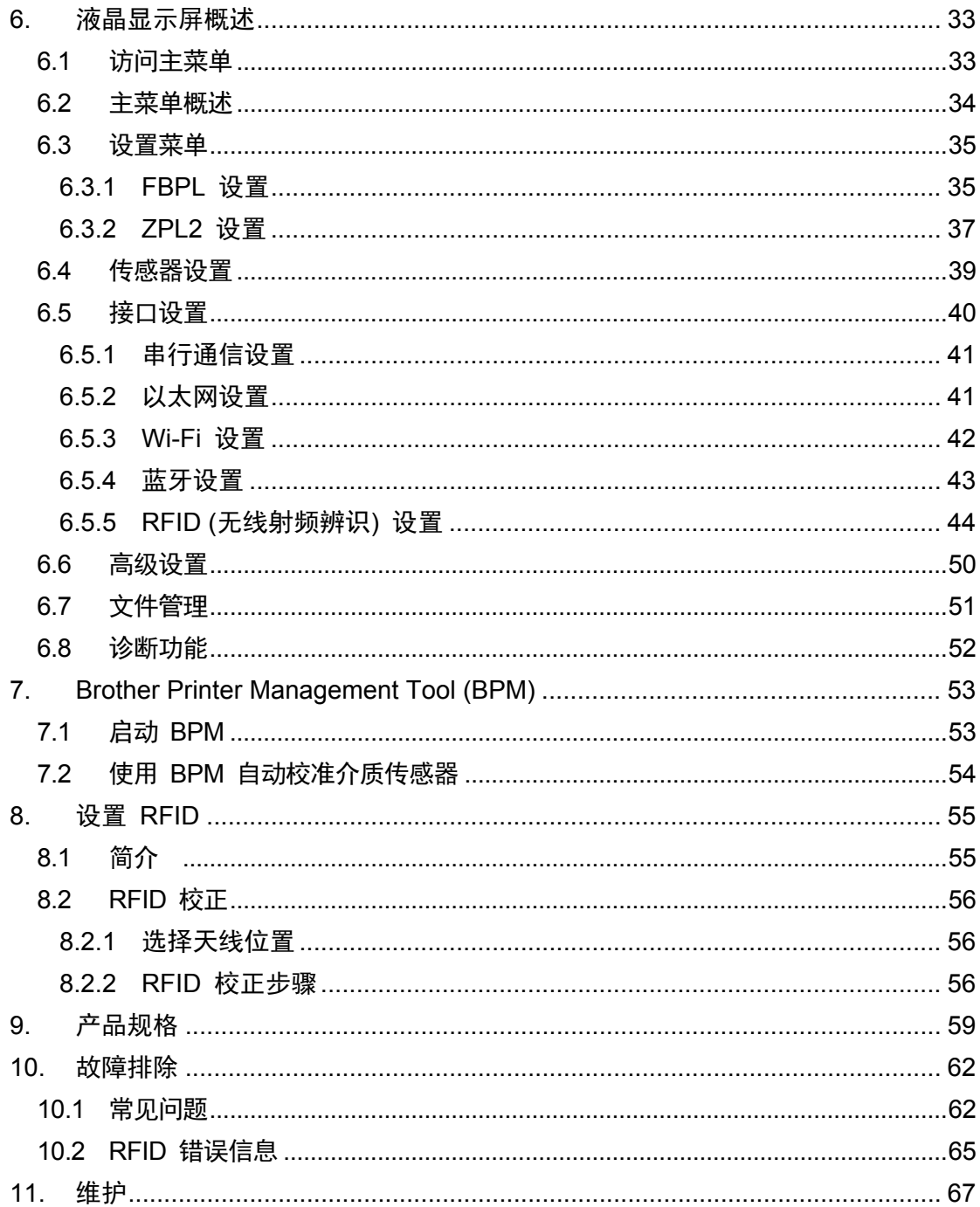

# <span id="page-4-0"></span>**1.** 简介

# <span id="page-4-1"></span>**1.1** 产品简介

TD-4650TNWBR/4750TNWBR 标签打印机拥有时尚的外观,最长可容纳 300 m 的碳带卷和标 签色带。其内部标签色带容量为 5" (127 mm) 外径,可通过外部色带架进一步扩展到 8" (203.2 mm) 外径 (专门为工业级标签打印机而设计)。本打印机的可移动式黑标传感器兼容多种标签介质。

本打印机将其高性能、高质量的内置 Monotype Imaging® TrueType 字体引擎与 CG Triumvirate Bold Condensed 平滑可缩放字体结合使用。此外,还提供八种不同尺寸的字母数字位图字体可 供选择。本打印机灵活的固件设计便于用户从计算机下载其他 TrueType 字体来打印自定义标签。 同时,它还支持大多数的标准条形码格式,并且可以在四个方向上打印字体和条形码。

## <span id="page-4-2"></span>**1.2** 其他产品参考

有关如何为本标签打印机编写自定义程序的信息,请参见 [support.brother.com](https://support.brother.com/) 网站上本机型号 的说明书页面中的命令参考手册。

备注:

若下载 开放源代码许可备注, FBPL 等打印机命令语言的命令参考, 仅 [support.brother.com](https://support.brother.com/) 有,所以保留使用此全球网站。

# <span id="page-5-0"></span>**2.** 操作概述

# <span id="page-5-1"></span>**2.1** 拆箱并检查组件

提示

请保管好包装材料,以备需要运输打印机时使用。

纸箱内包括的组件:

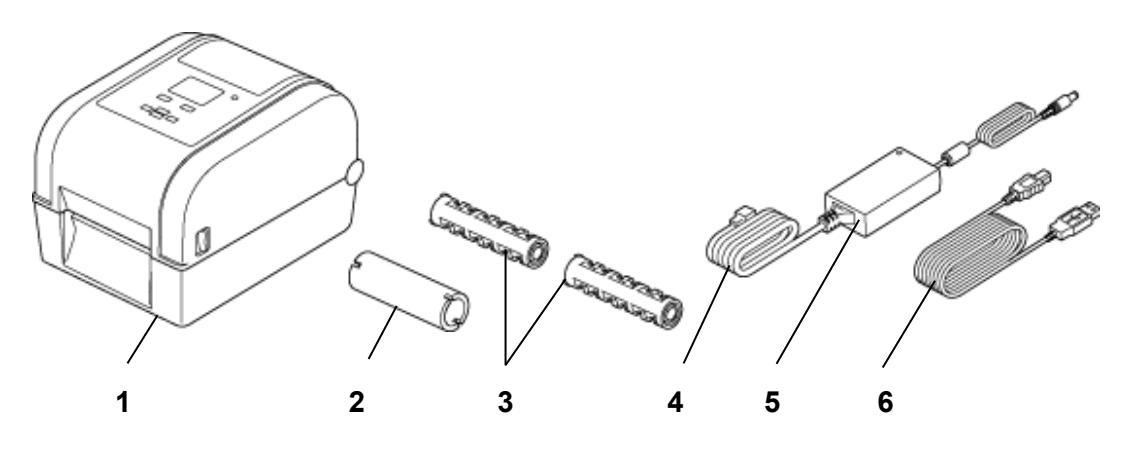

- **1.** 标签打印机主机
- **2.** 25.4 mm 碳带纸芯
- **3.** 两个 25.4 mm 碳带轴
- **4.** 电源线
- **5.** 外部通用开关电源
- **6.** USB 数据线

如果缺失任何组件,请联系产品制造商的客服或当地经销商。

# <span id="page-6-0"></span>**2.2** 打印机概述

# <span id="page-6-1"></span>**2.2.1** 前视图

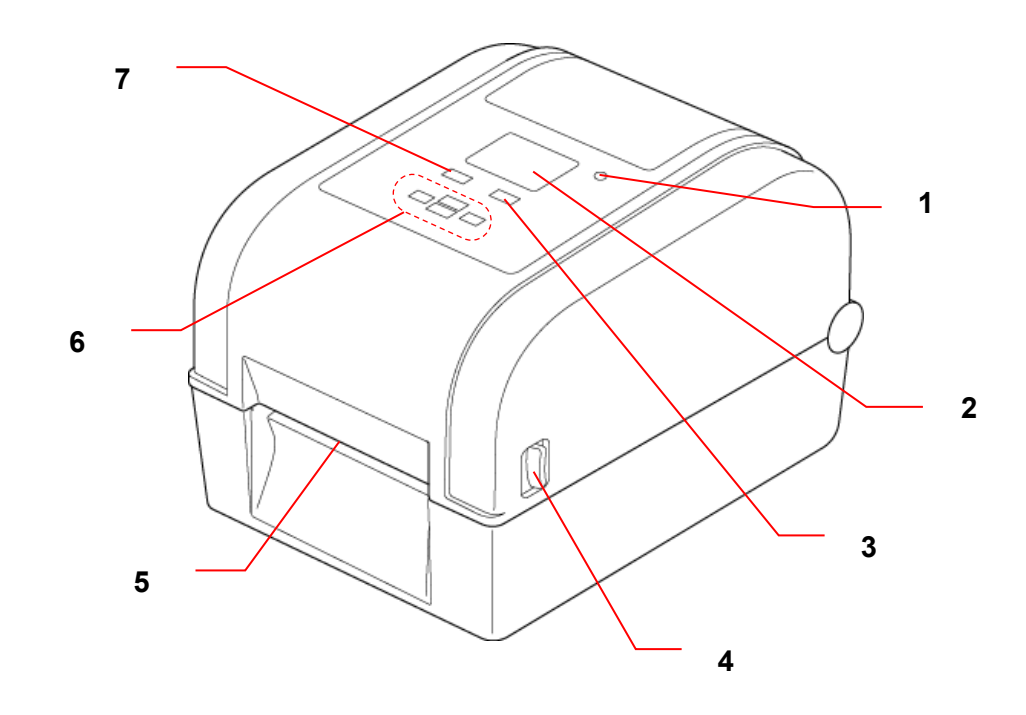

- **1.** LED 指示灯
- **2.** 液晶显示屏
- **3.** 送纸/暂停按钮 (用于控制液晶显示屏右侧的图标)
- **4.** 标签色带舱盖开启凸舌
- **5.** 标签输出槽
- **6.** 导览按钮
- **7.** 菜单按钮 (用于控制液晶显示屏左侧的图标)

## <span id="page-7-0"></span>**2.2.2** 内视图

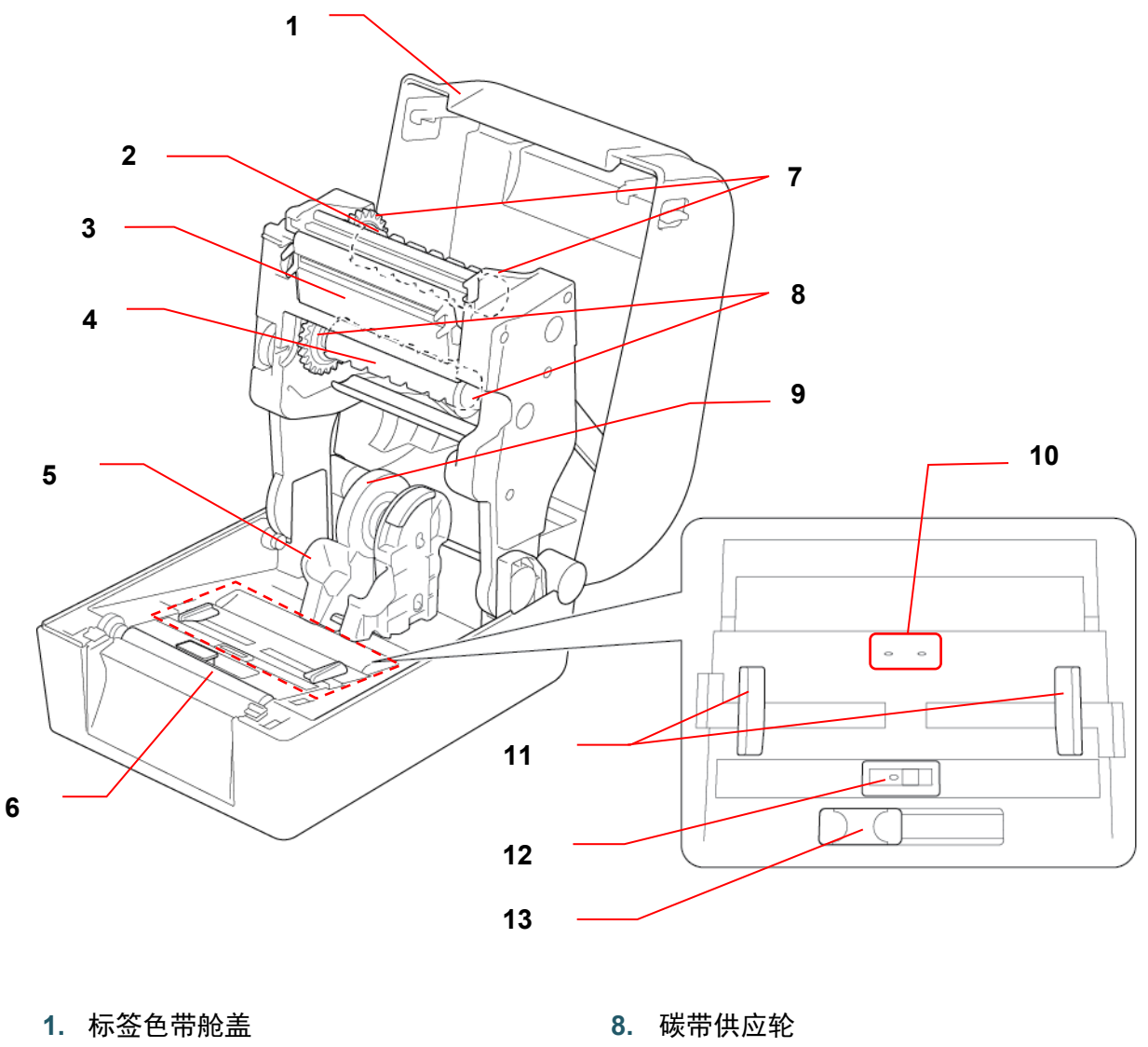

- 
- **2.** 碳带回卷轴 **9.** 介质适配器
- 
- **4.** 碳带供应轴 **11.** 介质导轨端头
- 
- 
- **7.** 碳带回卷轮
- 
- **3.** 打印头 **10.** 间隙传感器
	-
- **5.** 标签色带导轨 **12.** 黑标传感器
- **6.** 压辊 **13.** RFID 天线滑块

#### 提醒

请勿触摸旋转部件。如果手指卡在旋转齿轮中,会有受伤的风险。触摸金属部件前,请先 关闭产品电源。

## <span id="page-8-0"></span>**2.2.3** 后视图

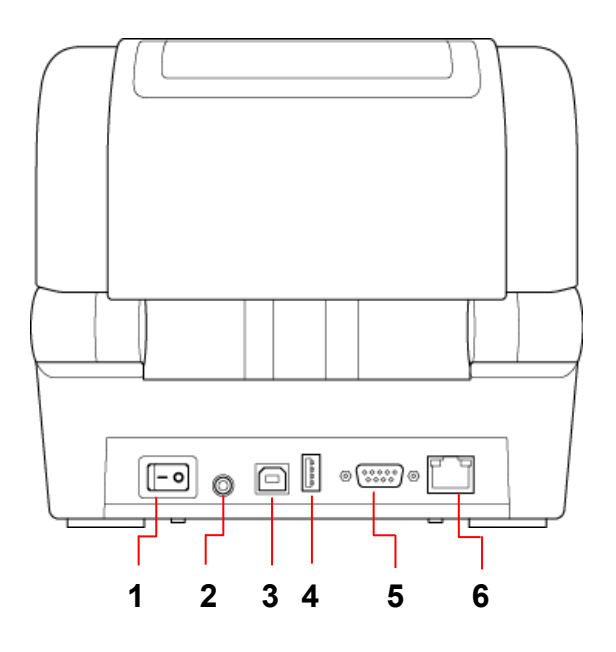

- **1.** 电源开关
- **2.** 电源端口
- **3.** USB 端口 (USB 2.0/高速模式)
- **4.** USB 主机端口
- **5.** RS-232 串行端口
- **6.** 以太网端口

提示

更多信息,请参见 *[9.](#page-62-0)* [产品规格](#page-62-0)。

# <span id="page-9-0"></span>**2.3** 连接电源线

提示

- 将电源线插入电源端口之前,请先确保打印机的电源开关处于关闭位置。
- 将打印机放置在平稳表面上。
- 更多信息,请参见 *[9.](#page-62-0)* [产品规格](#page-62-0)。
- 1. 将电源线插入打印机后部的电源端口中,然后将另一端插入交流电源插座 (电源插座) 中。
- 2. 使用随附的 USB 数据线将打印机连接到计算机。
- 3. 按电源开关的 "-" 侧打开打印机电源。

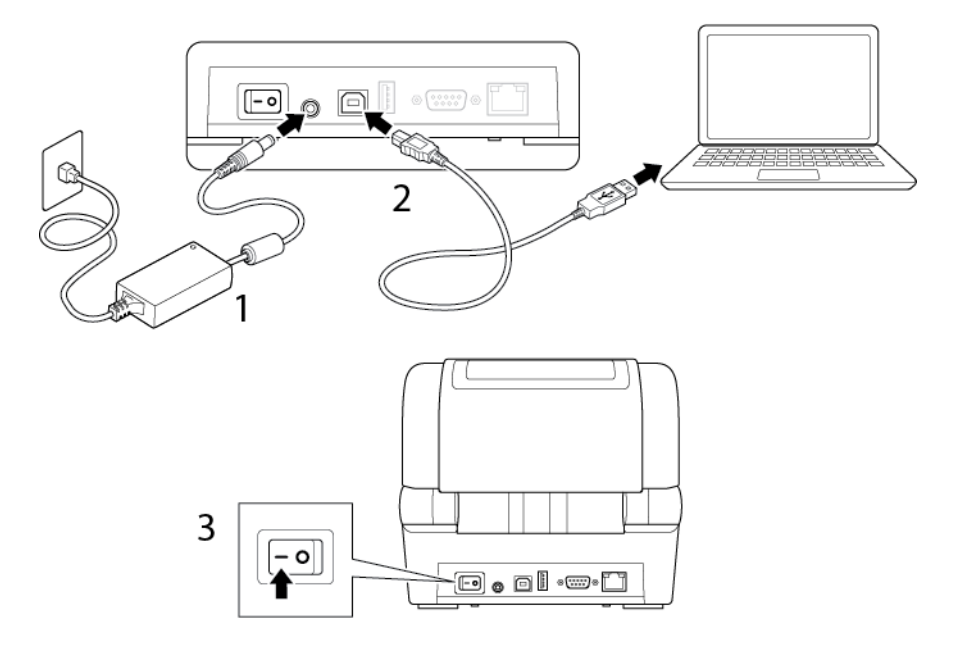

# <span id="page-10-0"></span>**2.4** 控制面板

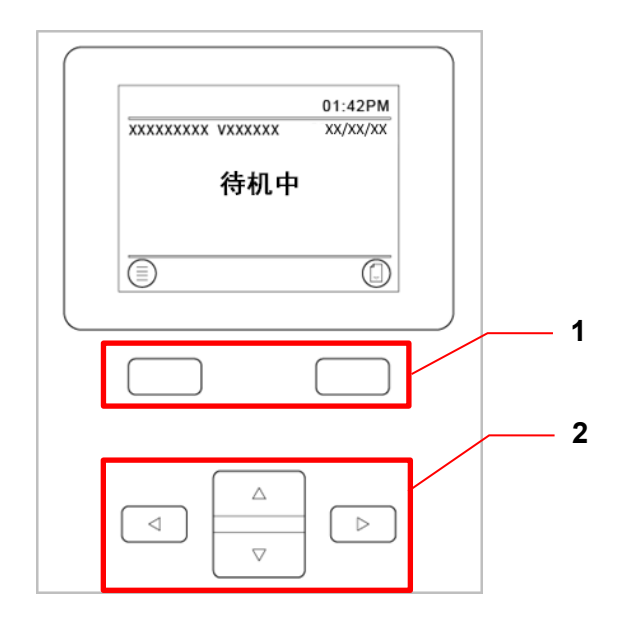

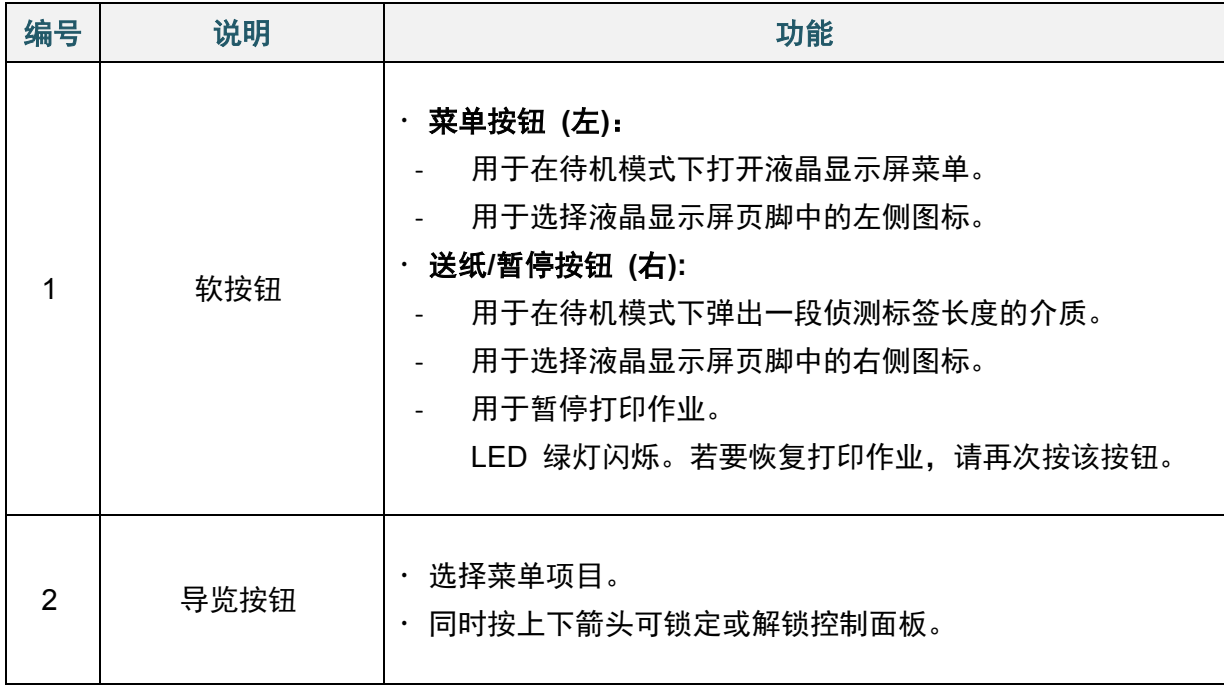

# <span id="page-11-0"></span>**2.5 LED** 指示灯

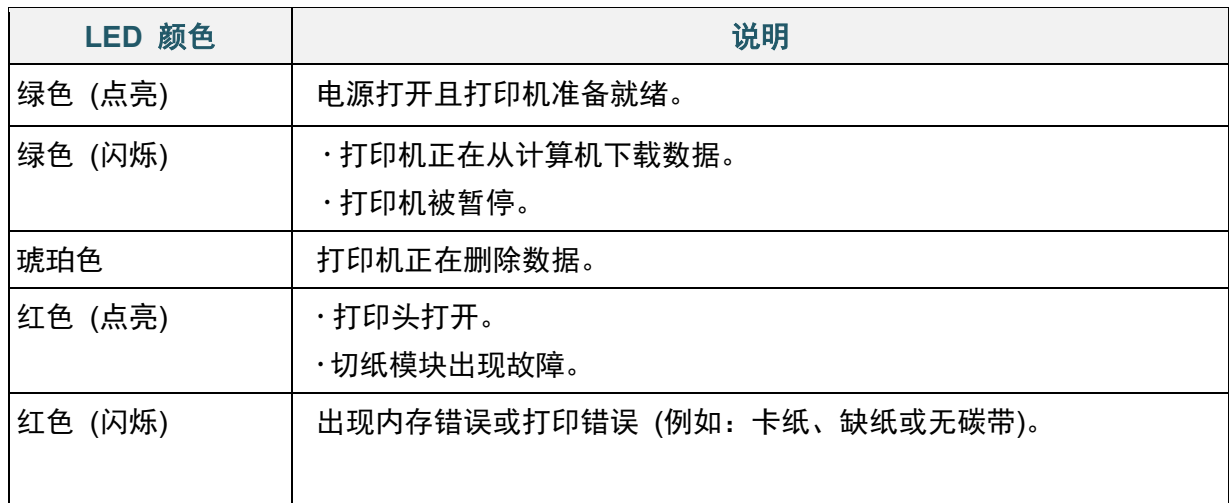

# <span id="page-12-0"></span>**3.** 设置本打印机

# <span id="page-12-1"></span>**3.1** 装入碳带

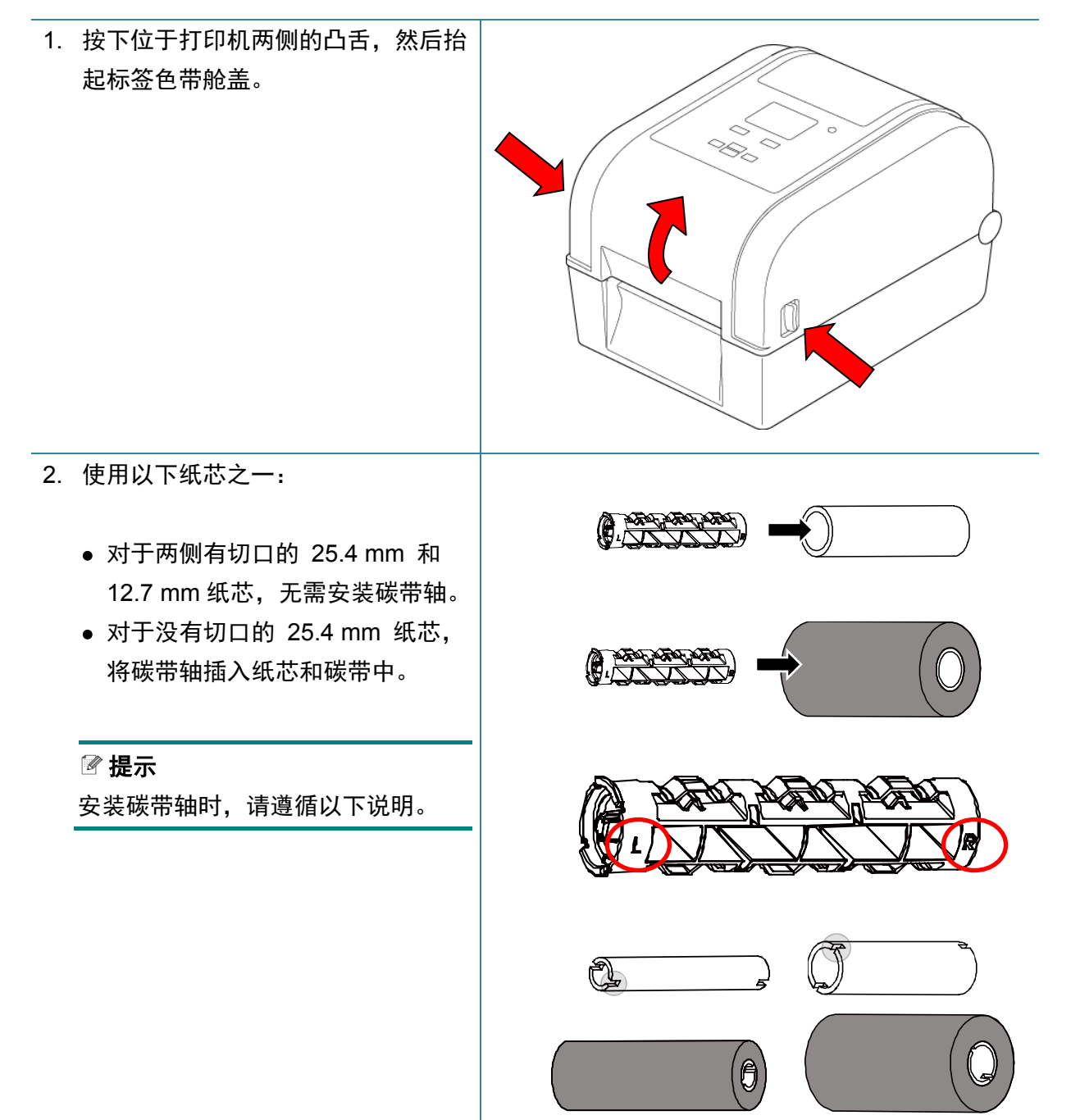

- 3.
- a. 首先,将碳带回卷轴右侧 (标记有 "R") 插入碳带回卷轮中。然后,将 碳带回卷轴左侧插入碳带回卷轮左侧 的孔中。
- b. 将碳带供应轴右侧 (标记有"R") 插 入碳带供应轮中。然后,将碳带供应 轴左侧插入碳带供应轮左侧的孔中。

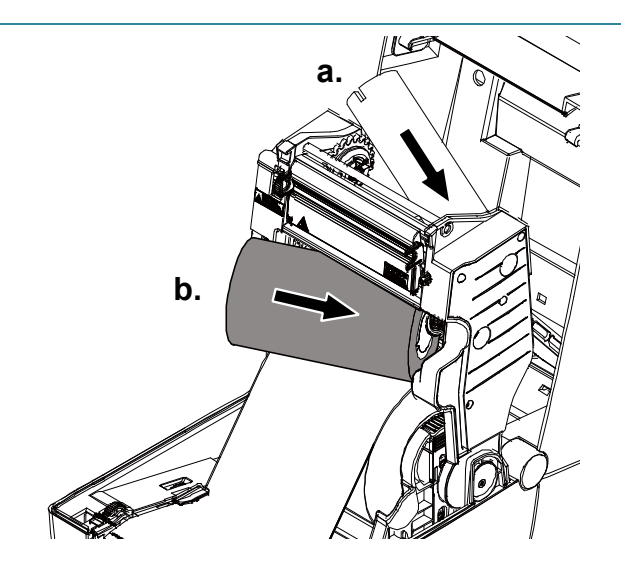

4. 将碳带穿过打印头,然后将碳带的引 导端粘贴到碳带回卷纸芯上。

### 重要事项

更换碳带卷时,请勿丢弃碳带回卷纸 芯。该部件是更换碳带卷时的必需品。

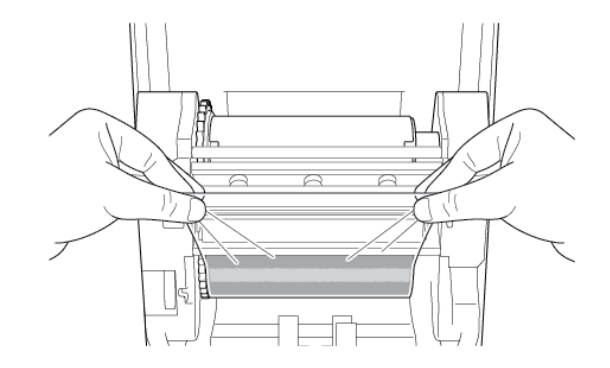

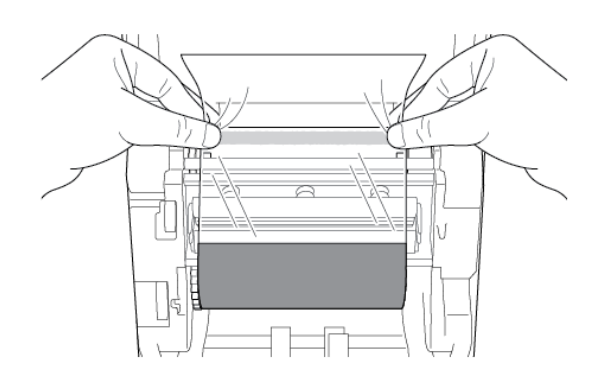

5. 转动碳带回卷齿轮旋转碳带回卷轮, 直至碳带的塑料引导端缠绕妥当且碳 带的黑色部分覆盖打印头。

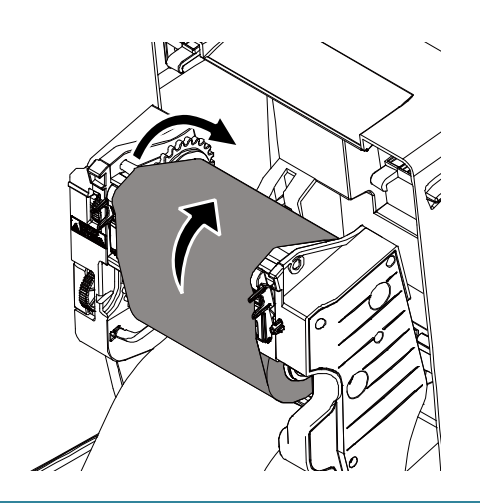

# <span id="page-14-0"></span>**3.2** 装入介质

# <span id="page-14-1"></span>**3.2.1** 装入标签色带

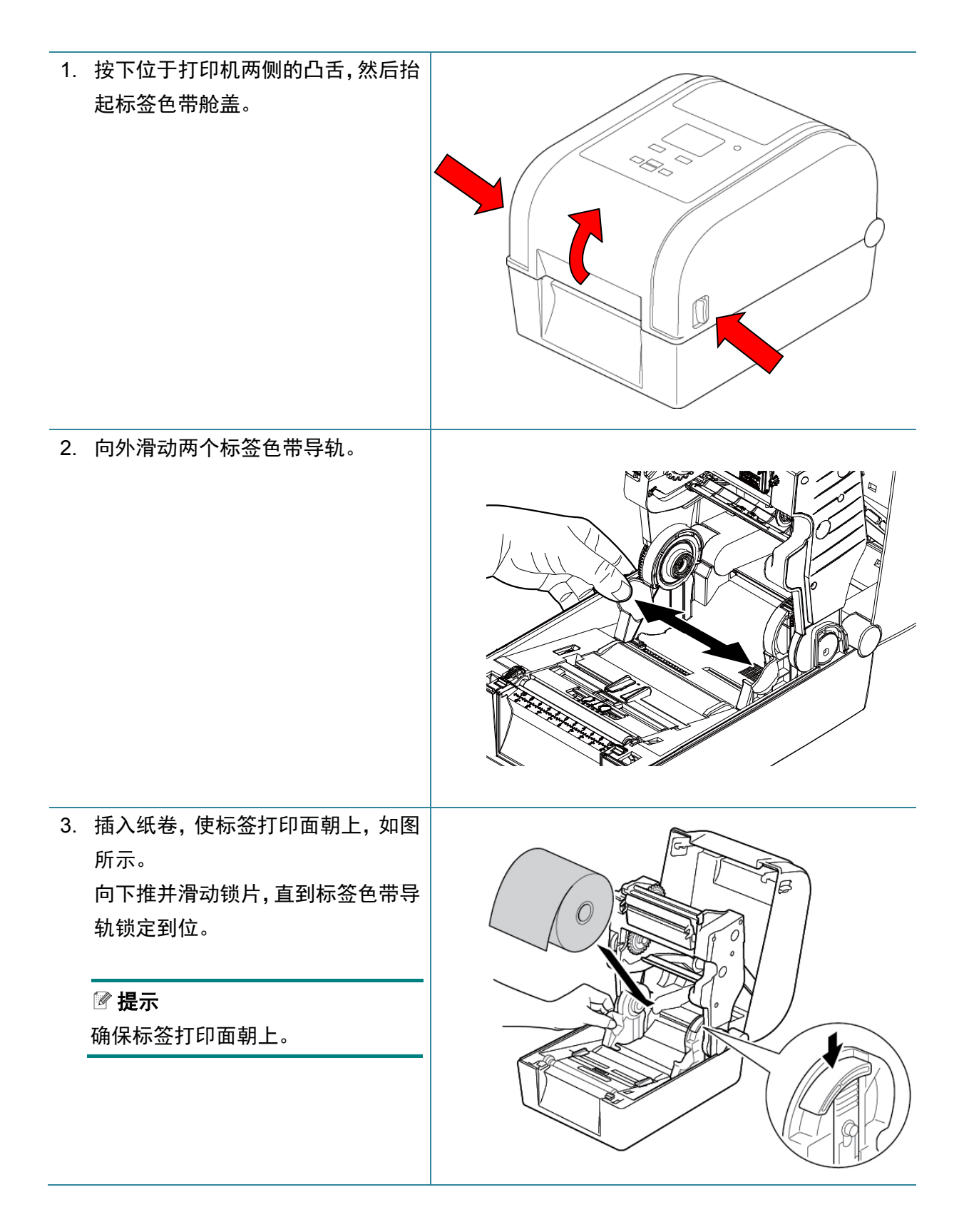

4. 将介质导轨端头滑动至正确位置。

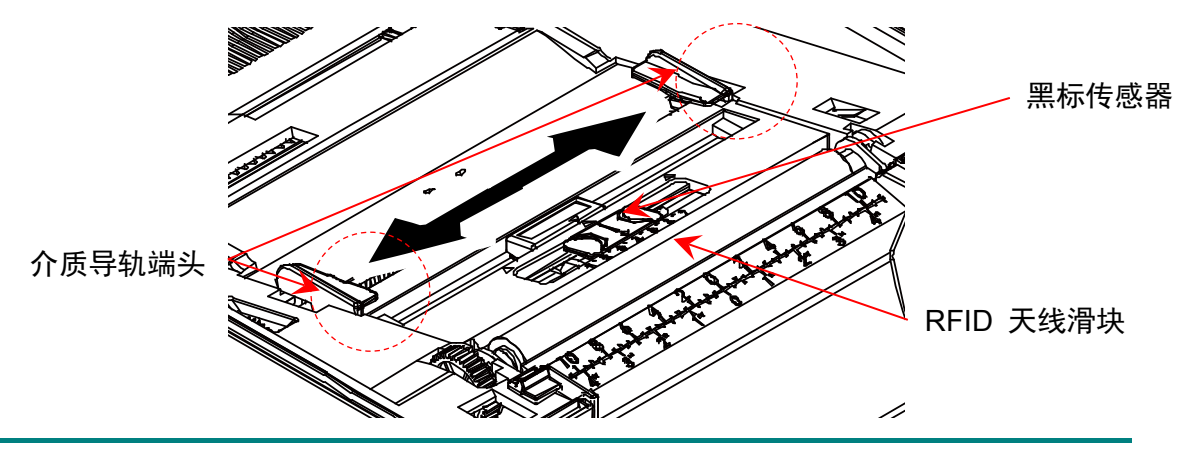

### 提示

- 对于黑标介质或带有标签长度指示切口或孔洞的介质,黑标传感器可以移动。将介质 导轨端头滑动至正确位置。
- 对于 RFID 型号,将绿色 RFID 天线滑动至正确位置。
- 5. 装入纸张,确保打印面朝上,并使其穿过介质传感器,然后将第一个标签的前缘放到压辊 上。根据标签宽度调整绿色介质导轨端头。

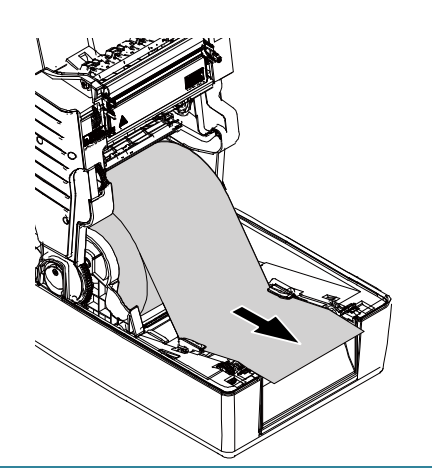

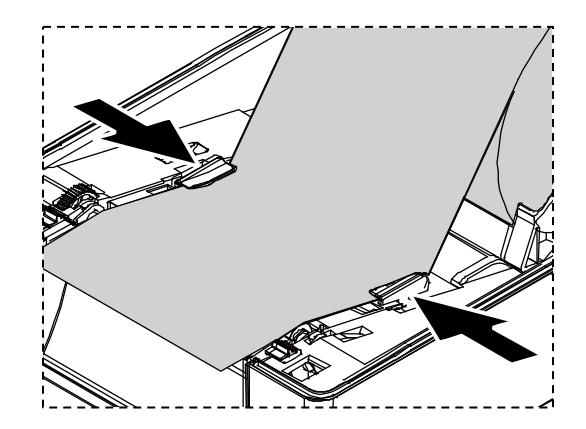

- 6. 按压标签色带舱盖的两侧,轻轻将其 关闭。
- 7. 使用液晶显示屏菜单或 Brother Printer Management Tool (BPM) 设置介质传感器类型并校准所选传 感器。

## 提示

有关传感器校准的更多信息,请参见 *[7.2.](#page-57-0)* 使用 *BPM* [自动校准介质传感](#page-57-0) [器](#page-57-0)。

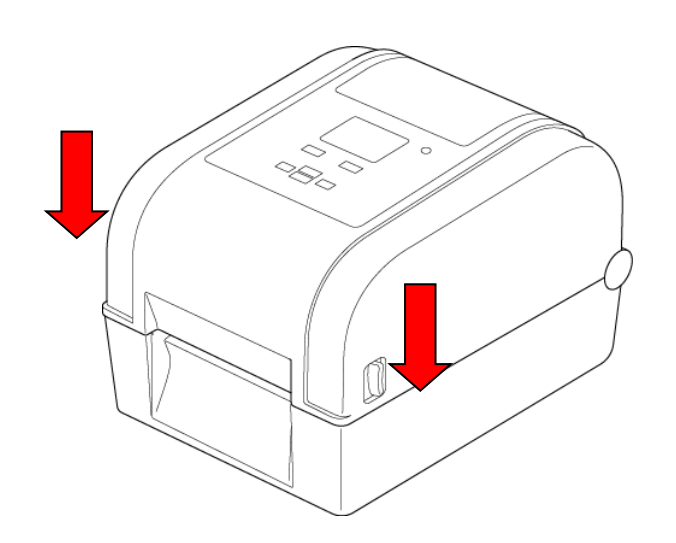

## 将标签色带导轨从 **25.4 mm** 芯转换成 **38.1 mm** 芯

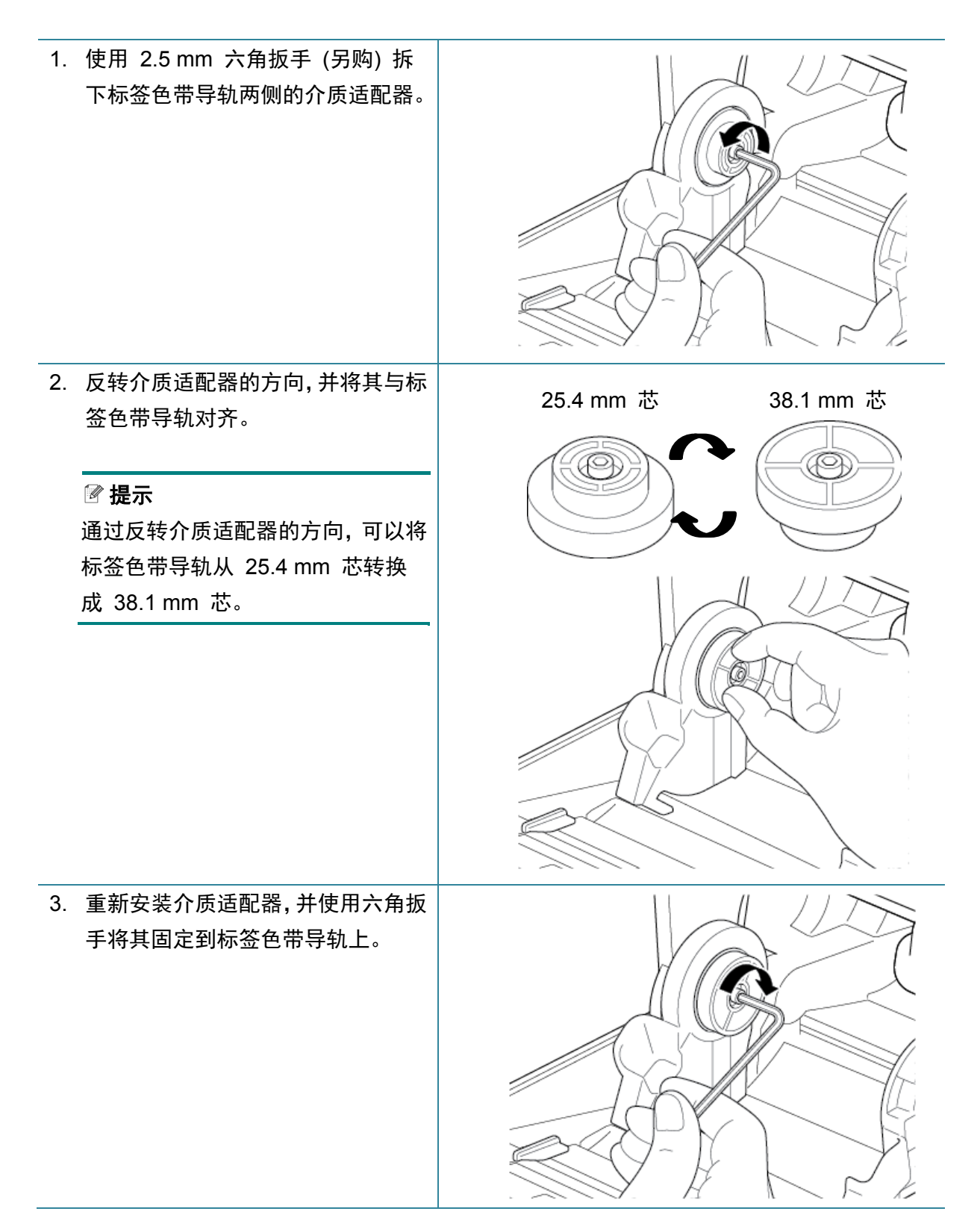

# <span id="page-17-0"></span>**3.2.2** 安装外部色带架 **(**选配**)**

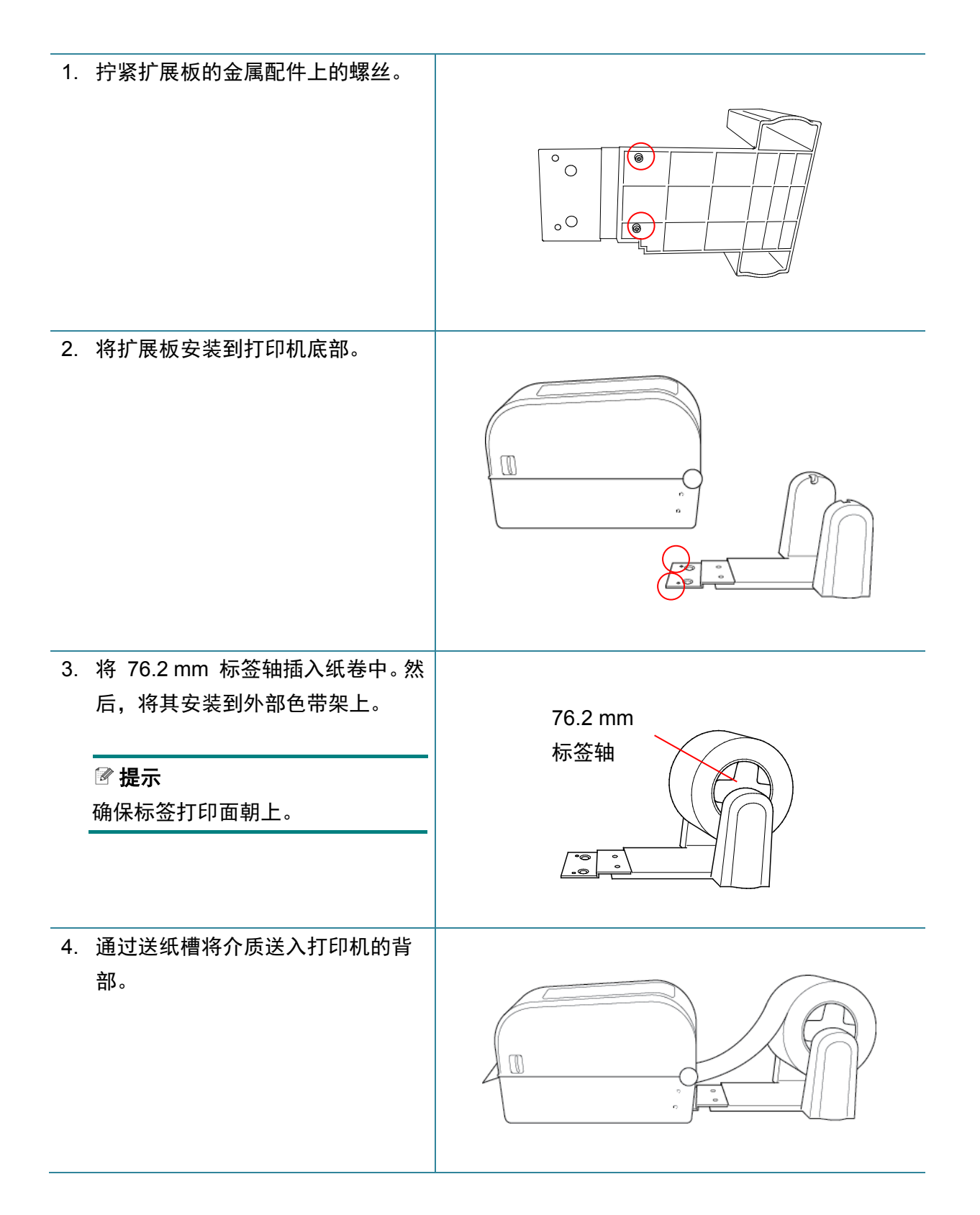

- 5. 打开标签色带舱盖。向外滑动标签色 带导轨,然后根据纸张宽度调整标签 色带导轨。向下推并滑动锁片,直到 标签色带导轨锁定到位。 6. 按照 3.2.1 **[装入标签色带](#page-14-1)** 小节的 说明安装标签色带。 7. 通过介质传感器送入介质。根据标签 宽度调整介质导轨端头。 8. 使用 Brother Printer Management Tool (BPM) 或液晶显示屏菜单设置 介质传感器类型并校准所选传感器。
	-

介质导轨端头

#### $\mathbb{Z}$ 提示

- 请在每次更换介质后校准间隙/黑标传感器。
- 有关传感器校准的更多信息,请参见 *7.2* 使用 *BPM* [自动校准介质传感器](#page-57-0)。

## <span id="page-19-0"></span>**3.2.3** 使用切纸模块时安装标签色带 **(**仅限经销商**)**

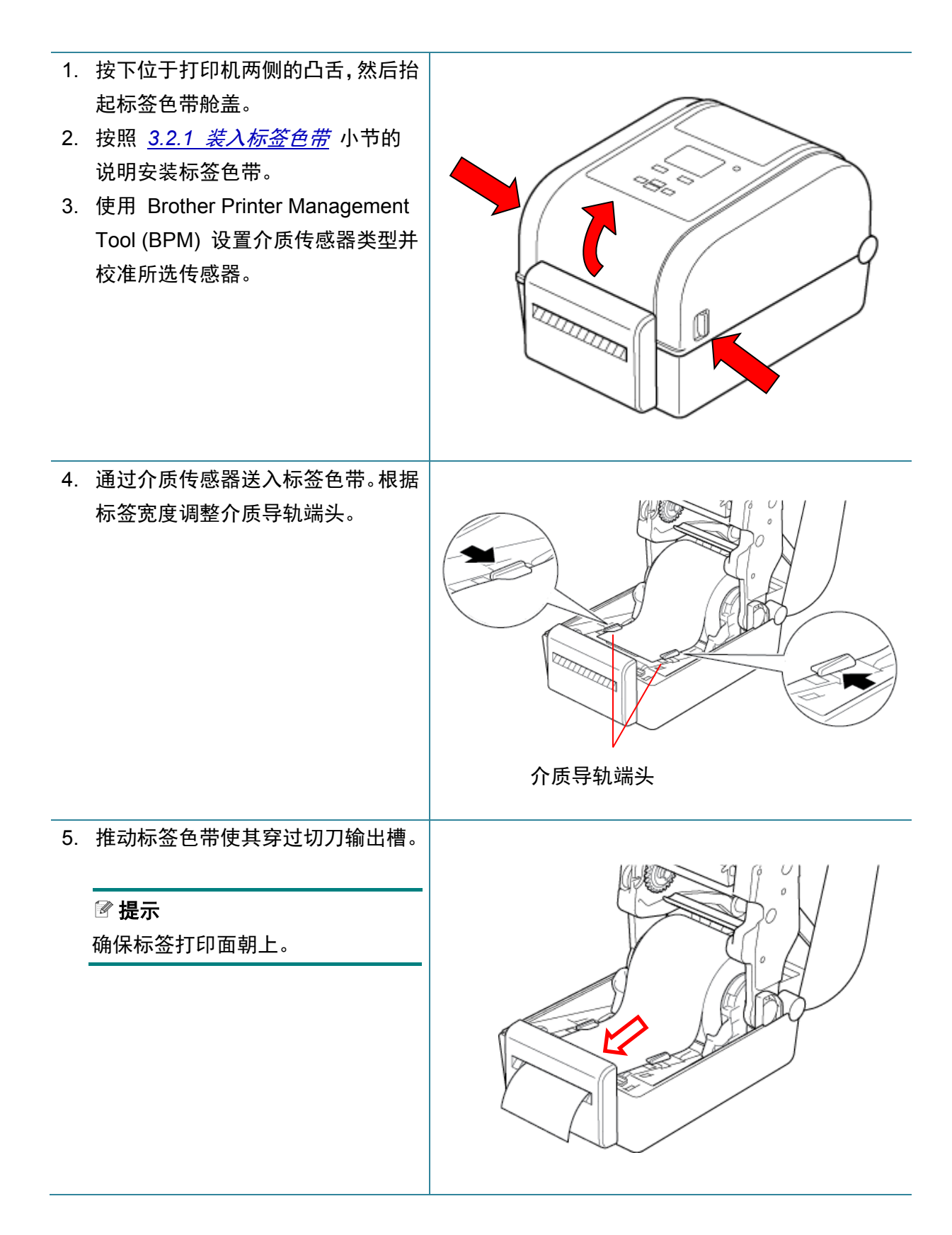

6. 合上标签色带舱盖。

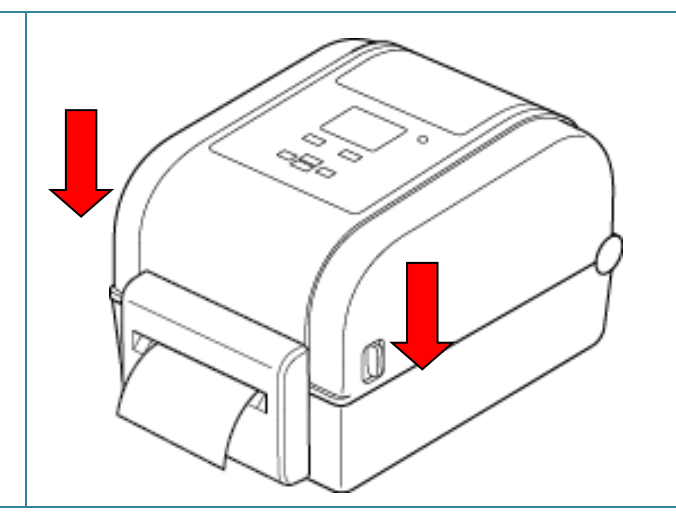

- 7. 使用 Brother Printer Management Tool (BPM) 将打印机设置为切纸模式。
	- a. 启动 BPM。
	- b. 点击打印机配置按钮。
	- c. 点击 **FBPL** 选项卡。
	- d. 在打印模式下拉列表中点击切纸模式选项。
	- e. 点击设置。

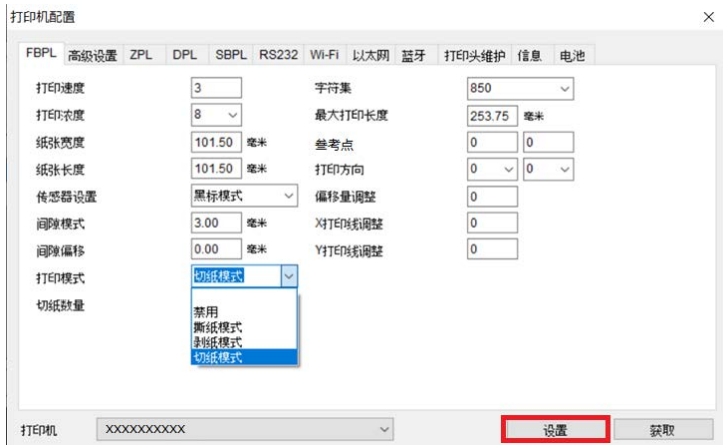

f. 按送纸**/**暂停按钮进行测试。

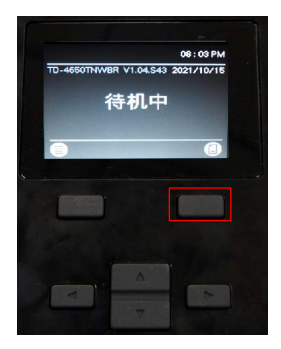

- 提示
- 请在每次更换所装入的介质后校准间隙/黑标传感器。 有关传感器校准的更多信息,请参见 *7.2* 使用 *BPM* [自动校准介质传感器](#page-57-0)。
- 也可在液晶显示屏上更改打印机设置。

## <span id="page-21-0"></span>**3.2.4** 使用标签剥离器时安装标签色带 **(**仅限经销商**)**

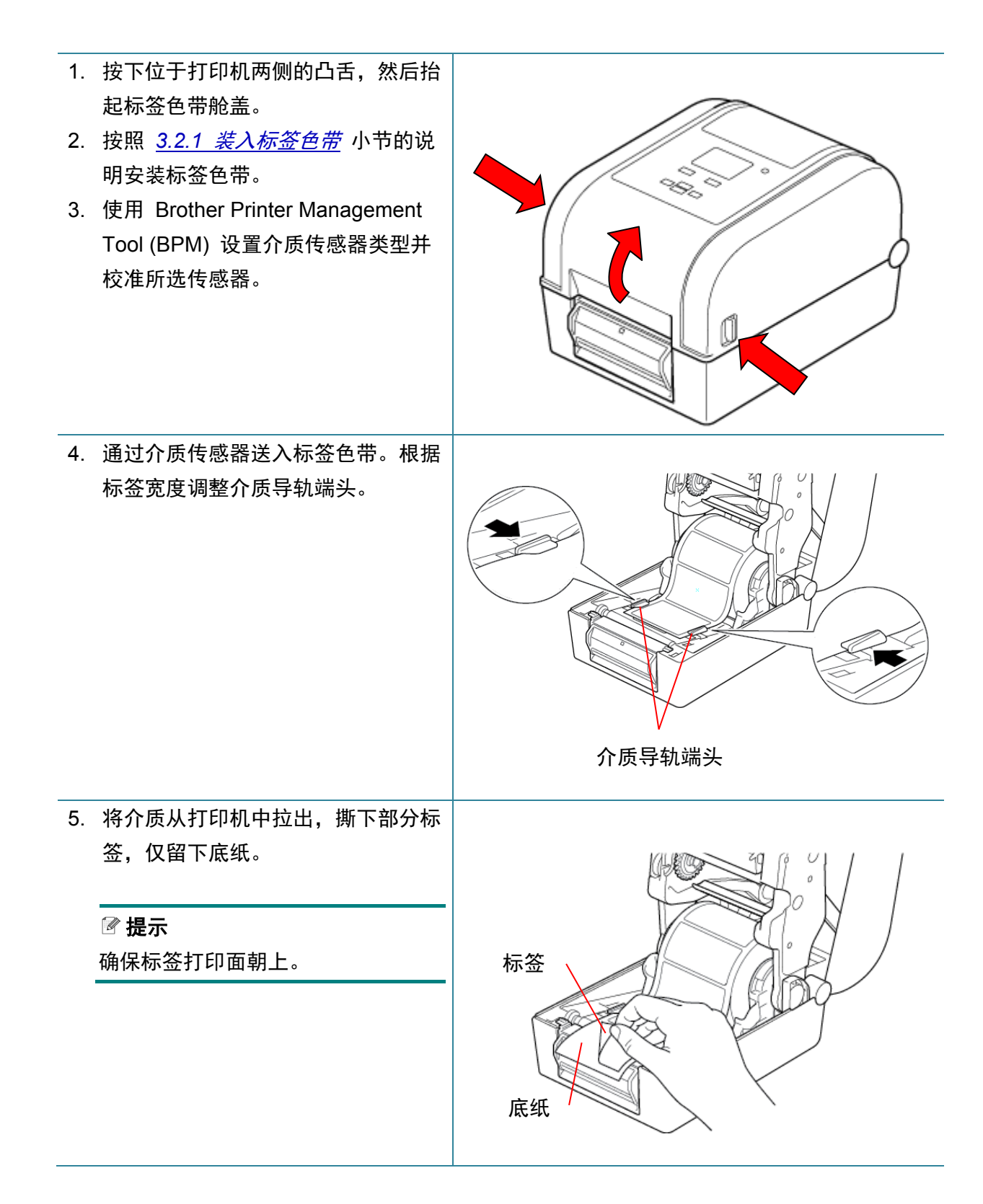

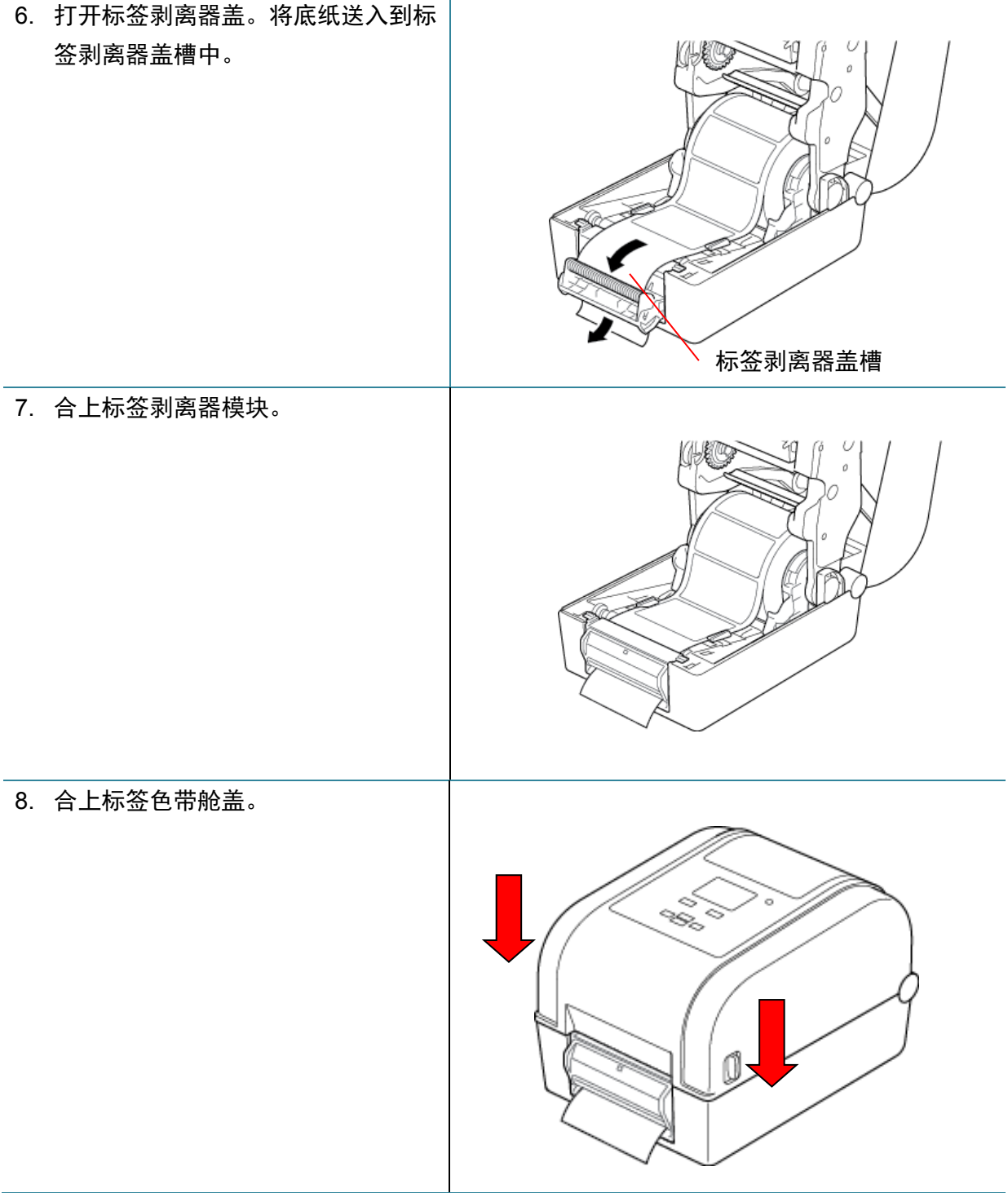

9. 使用 Brother Printer Management Tool (BPM) 设置标签剥纸模式。

- a. 启动 BPM。
- b. 点击打印机配置按钮。
- c. 点击 **FBPL** 选项卡。
- d. 在打印模式下拉列表中点击剥纸模式选项。
- e. 点击设置。

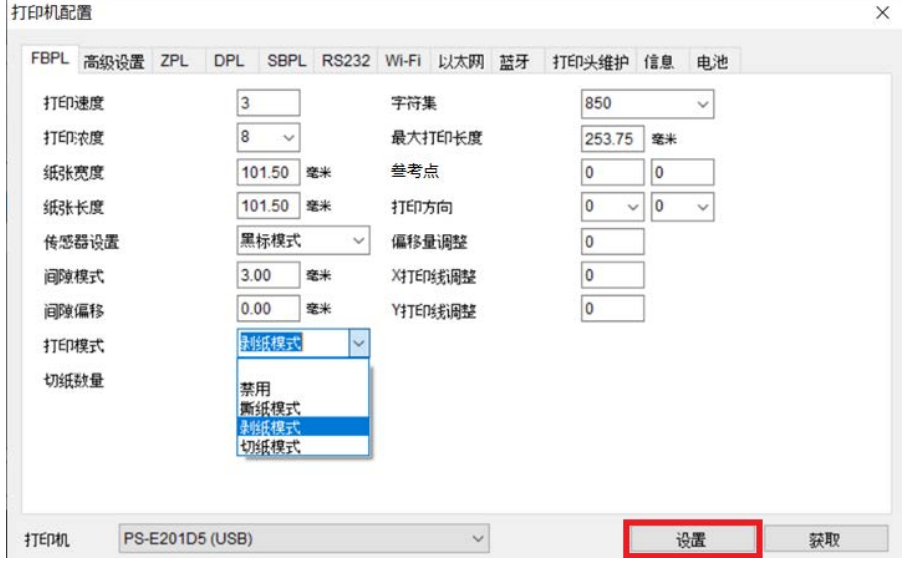

f. 按送纸**/**暂停按钮进行测试。

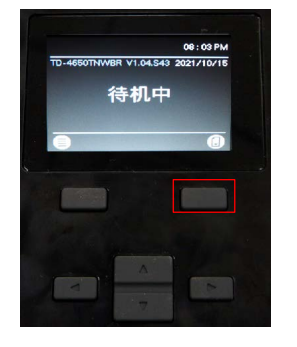

提示

- 标签剥离器模块仅支持普通纸标签。
- 也可在液晶显示屏上更改打印机设置。

# <span id="page-24-0"></span>**4.** 打印

# <span id="page-24-1"></span>**4.1** 打印机驱动程序安装

提示

型号名称和序列号位于打印机背面。

驱动程序安装方法取决于连接类型:

- USB 连接 [\(Windows/Mac/Linux\)](#page-24-2)
- 蓝牙连接 [\(Windows\)](#page-25-0)
- Wi-Fi 网络连接 [\(Windows\)](#page-25-1)
- [有线网络连接](#page-26-0) (Windows)

### <span id="page-24-2"></span>**4.1.1 USB** 连接 **(Windows/Mac/Linux)**

### 提示

### **Mac/Linux** 用户

有关驱动程序安装的更多信息,请参见驱动程序随附的安装指南。

- 1. 使用 USB 数据线将本打印机连接到计算机。
- 2. 请访问 [www.95105369.com](http://www.95105369.com/), 转到本机型号的下载页面, 然后下载最新的打印机驱动程序和 软件。
- 3. 运行 Seagull Driver Wizard 应用程序,选择安装打印机驱动程序和 **USB**。
- 4. 遵循屏幕提示进行操作。

### 提示

如果无法安装打印机驱动程序:

- 手动安装打印机驱动程序: 在 Seagull Driver Wizard 应用程序中,选择安装打印机驱动程序 > 其他。 删除打印机驱动程序:
	- 在 Seagull Driver Wizard 应用程序中,选择删除打印机驱动程序 > 通过 **Seagull** 自动删 除所有驱动程序或使用高级打印机驱动程序删除选项。
- 重置打印机设置: 启动 BPM,然后点击打印机功能 > 恢复出厂预设值。

### <span id="page-25-0"></span>**4.1.2** 蓝牙连接 **(Windows)**

1. 查看蓝牙设备名称:

#### 使用 BPM

- a. 使用 USB 数据线将本打印机连接到计算机。
- b. 点击打印机配置 > 蓝牙。
- 使用液晶显示屏 选择通讯接口 > 蓝牙。
- 2. 打开计算机的蓝牙功能。
- 3. 通过选择开始 > 设置 > 设备 > 蓝牙和其他设备并启用蓝牙, 将计算机与打印机配对。
- 4. 选择添加蓝牙或其他设备, 然后选择您的打印机。
- 5. 请访问 [www.95105369.com](http://www.95105369.com/), 转到本机型号的下载页面, 然后下载最新的打印机驱动程序 和软件。
- 6. 运行 Seagull Driver Wizard 应用程序, 选择安装打印机驱动程序和蓝牙。
- 7. 遵循屏幕提示进行操作。

### 提示

如果无法安装打印机驱动程序:

- 删除打印机驱动程序: 在 Seagull Driver Wizard 应用程序中,选择删除打印机驱动程序 > 通过 **Seagull** 自动删 除所有驱动程序或使用高级打印机驱动程序删除选项。
- 重置打印机设置: 启动 BPM,然后点击打印机功能 > 恢复出厂预设值。

## <span id="page-25-1"></span>**4.1.3 Wi-Fi** 网络连接 **(Windows)**

请确保已正确设置您的无线路由器/接入点的网络设置以及打印机的网络设置。更多信息,请参 见无线路由器/接入点随附的使用说明书,或咨询路由器制造商、系统管理员或因特网服务供应 商。

1. 配置网络设置:

- 使用 BPM

- a. 使用 USB 数据线将本打印机连接到计算机。
- b. 点击打印机配置 > **Wi-Fi**。
- c. 指定 **SSID**、加密和密钥 (网络密码),然后点击设置。
- d. 点击获取并确认打印机的 IP 地址正确无误。 完成后,液晶显示屏上将显示 Wi-Fi 图标和打印机的 IP 地址。
- 使用液晶显示屏
	- a. 选择通讯接口 > **Wi-Fi**。
	- b. 指定 **SSID**、加密和密码。
	- c. 完成后,液晶显示屏上将显示 Wi-Fi 图标和打印机的 IP 地址。
- 2. 请访问 [www.95105369.com](http://www.95105369.com/), 转到本机型号的下载页面, 然后下载最新的打印机驱动程序和 软件。
- 3. 运行 Seagull Driver Wizard 应用程序, 选择安装打印机驱动程序和网络。
- 4. 选择您的打印机, 然后点击下一步。
- 5. 如果您的 TCP/IP 端口没有显示在列表中,请点击创建端口,然后选择标准 **TCP/IP** 端口 > 新端口。
- 6. 输入本打印机的 IP 地址和端口名称, 然后点击下一步。
- 7. 点击完成。
- 8. 返回指定端口窗口,选择您创建的端口。
- 9. 遵循屏幕提示进行操作。

#### 提示

如果无法安装打印机驱动程序:

- 删除打印机驱动程序: 在 Seagull Driver Wizard 应用程序中,选择删除打印机驱动程序 > 通过 **Seagull** 自动删 除所有驱动程序或使用高级打印机驱动程序删除选项。
- 重置打印机设置: 启动 BPM, 然后点击打印机功能 > 恢复出厂预设值。

### <span id="page-26-0"></span>**4.1.4** 有线网络连接 **(Windows)**

- 1. 使用 LAN 数据线将打印机和计算机都连接到您的路由器/接入点上。打印机将自动接收一个 默认的 IP 地址,并将其显示在液晶显示屏上。
- 2. 请访问 [www.95105369.com](http://www.95105369.com/), 转到本机型号的下载页面, 然后下载最新的打印机驱动程序和 软件。
- 3. 运行 Seagull Driver Wizard 应用程序, 选择安装打印机驱动程序和网络。
- 4. 选择您的打印机, 然后点击下一步。
- 5. 如果您的 TCP/IP 端口没有显示在列表中,请点击创建端口,然后选择标准 **TCP/IP** 端口 > 新端口。
- 6. 输入本打印机的 IP 地址和端口名称, 然后点击下一步。
- 7. 点击完成。
- 8. 返回指定端口窗口,选择您创建的端口。

9. 遵循屏幕提示进行操作。

### ■ 提示

如果无法安装打印机驱动程序:

- 删除打印机驱动程序: 在 Seagull Driver Wizard 应用程序中,选择删除打印机驱动程序 > 通过 **Seagull** 自动删 除所有驱动程序或使用高级打印机驱动程序删除选项。
- 重置打印机设置: 启动 BPM, 然后点击打印机功能 > 恢复出厂预设值。

# <span id="page-27-0"></span>**4.2** 使用 **BarTender** 创建并打印标签

BarTender 是一款标签创建工具,可从 [www.95105369.com](http://www.95105369.com/) 网站上的产品页面免费下载。 此软件仅适用于 Windows。

- 1. 启动 BarTender。
- 2. 遵循屏幕所示步骤创建标签。

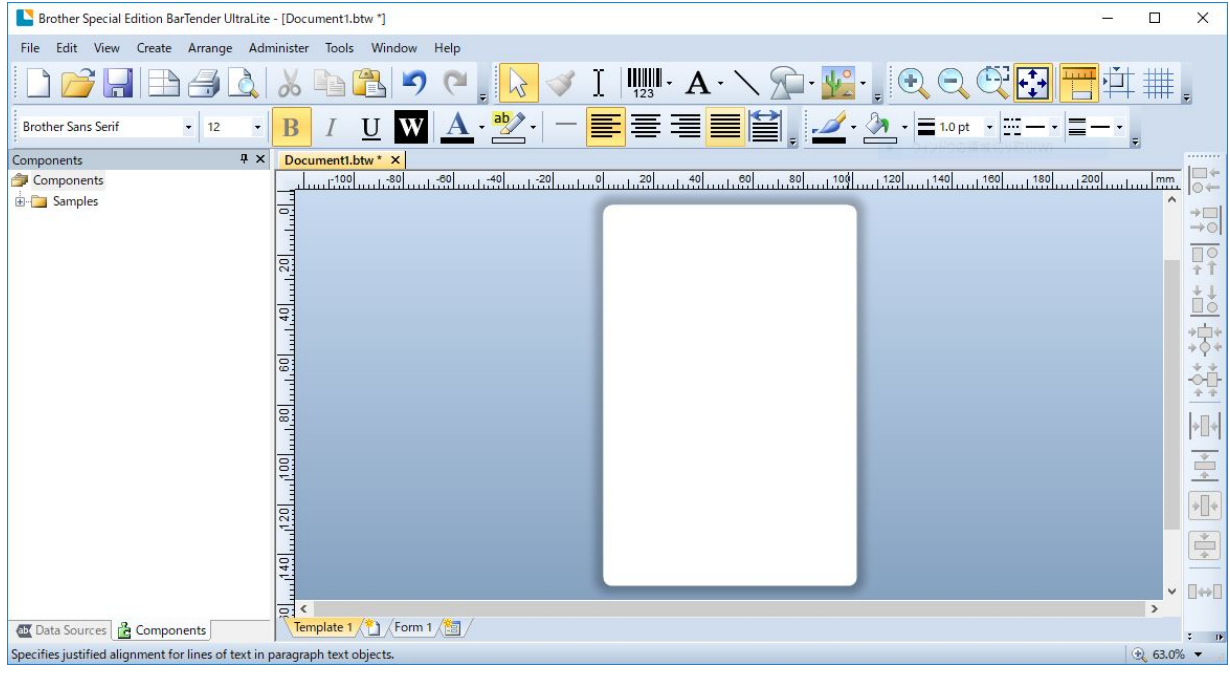

#### 提示

有关使用 BarTender 的更多信息,请点击帮助。

3. 点击文件 > 打印以打印标签。

### ■ 提示

选择部分剪切设置后,将在剪切线和打印区域之间添加大约 40 mm 的空白区域, 如图所示。 部分剪切仅在您的打印机上安装了切纸模块时可用。

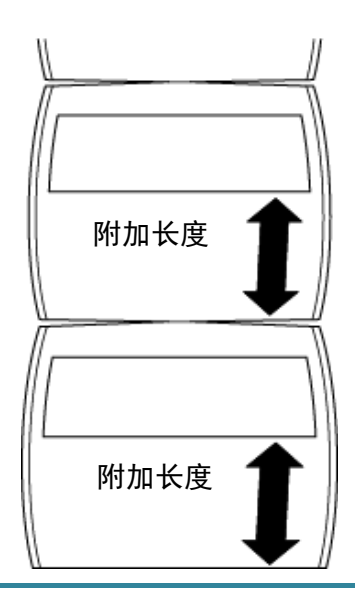

# <span id="page-29-0"></span>**5.** 操作

# <span id="page-29-1"></span>**5.1** 开机实用程序

共有六个开机实用程序可用于设置和测试打印机的功能。

若要激活开机实用程序:

1. 关闭打印机。

2. 按住**送纸/暂停**按钮,然后打开打印机电源。

3. 待 LED 指示所需功能后,松开按钮:

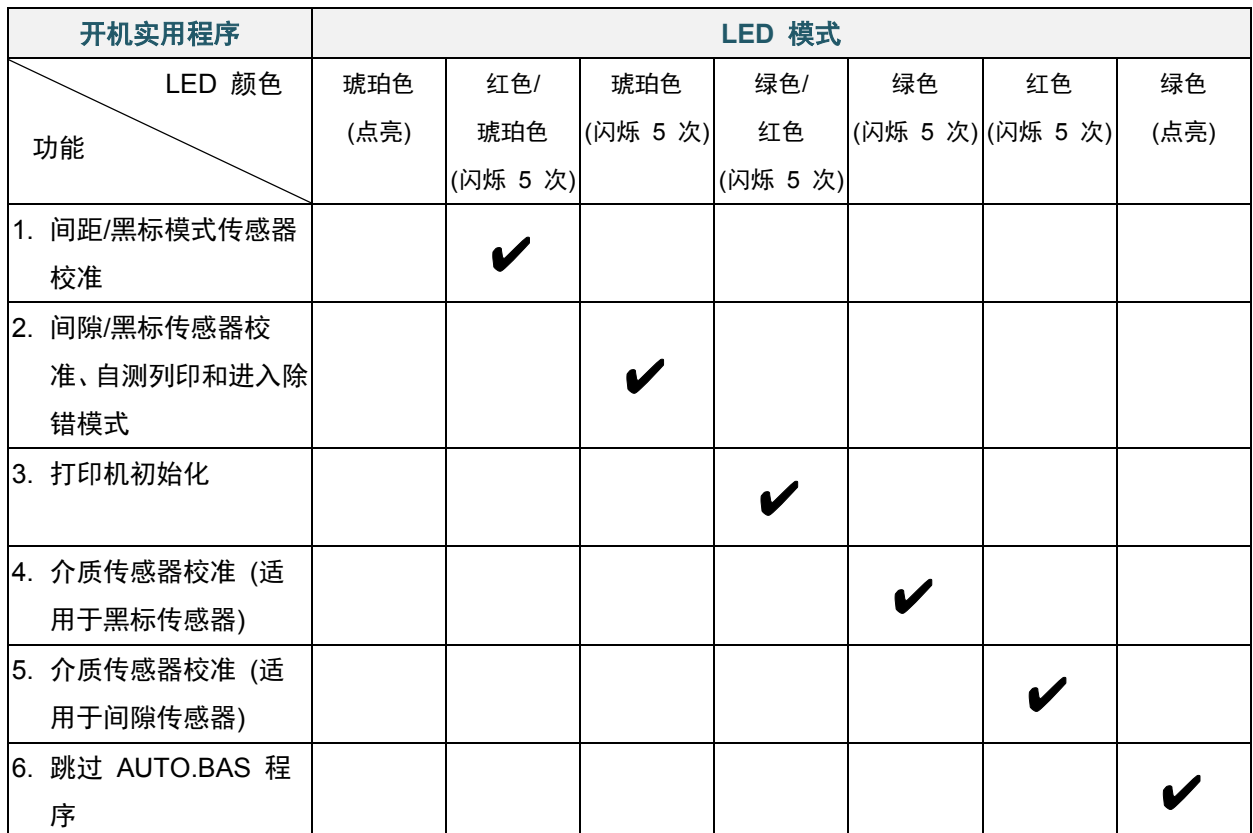

### <span id="page-30-0"></span>**5.1.1** 间距**/**黑标模式传感器校准

在下列情况下应校准间隙/黑标传感器的灵敏度:

- 购买新打印机后。
- 更换标签色带后。
- 对标签打印机执行初始化后。

若要校准碳带和间隙/黑标传感器:

- 1. 关闭打印机。
- 2. 按住**送纸/暂停**按钮, 然后打开打印机电源。
- 3. 待 LED 红灯/琥珀灯闪烁后,松开按钮。

提示

- LED 颜色变化如下所示: 琥珀色 (点亮) 红色**/**琥珀色 **(**闪烁 **5** 次**)** 琥珀色 (闪烁 5 次) 绿色/红色 (闪烁 5  $\langle x, y \rangle$  → 绿色 (闪烁 5 次) → 红色 (闪烁 5 次) → 绿色 (点亮)
- 若要选择待校准的传感器,请将正确的命令发送到打印机:
	- 对于间隙传感器:发送 GAP 命令
	- 对于黑标传感器:发送 BLINE 命令

有关可用命令的更多信息,请参见 [www.95105369.com](http://www.95105369.com/) 网站上本机型号的说明书页面中的 *FBPL* 命令参考手册。

### <span id="page-30-1"></span>**5.1.2** 间隙**/**黑标传感器校准、自测列印和进入除错模式

如果上次打印作业中所使用的传感器设置不适合当前打印作业,请校准间隙或黑标传感器。在校 准间隙/黑标传感器的过程中,打印机会检测标签长度、打印内部配置(自测列印),然后进入除 错模式。

若要校准间隙/黑标传感器:

- 1. 关闭打印机。
- 2. 按住**送纸/暂停**按钮, 然后打开打印机电源。
- 3. 待 LED 琥珀灯闪烁后,松开按钮。

### 提示

LED 颜色变化如下所示: **琥珀色** (点亮) → 红色/琥铂色 (闪烁 5 次) → **琥珀色 (闪烁 5 次)** → 绿色/红色 (闪烁 5 次) → 绿色 (闪烁 5 次) → 红色 (闪烁 5 次) → 绿色 (点亮)

4. 打印机会校准传感器、检测标签长度并打印内部设置,然后进入除错模式。

#### 提示

若要选择待校准的传感器,请将正确的命令发送到打印机:

- 对于间隙传感器:发送 GAP 命令
- 对于黑标传感器:发送 BLINE 命令

有关可用命令的更多信息,请参见 [www.95105369.com](http://www.95105369.com/) 网站上本机型号的说明书页面中的 *FBPL* 命令参考手册。

### ■ 自测列印

运行间隙/黑标传感器校准后,请打印打印机配置。自测列印输出会列出打印机的配置和可用的 内存,并可以显示加热器组件上是否有任何坏点。

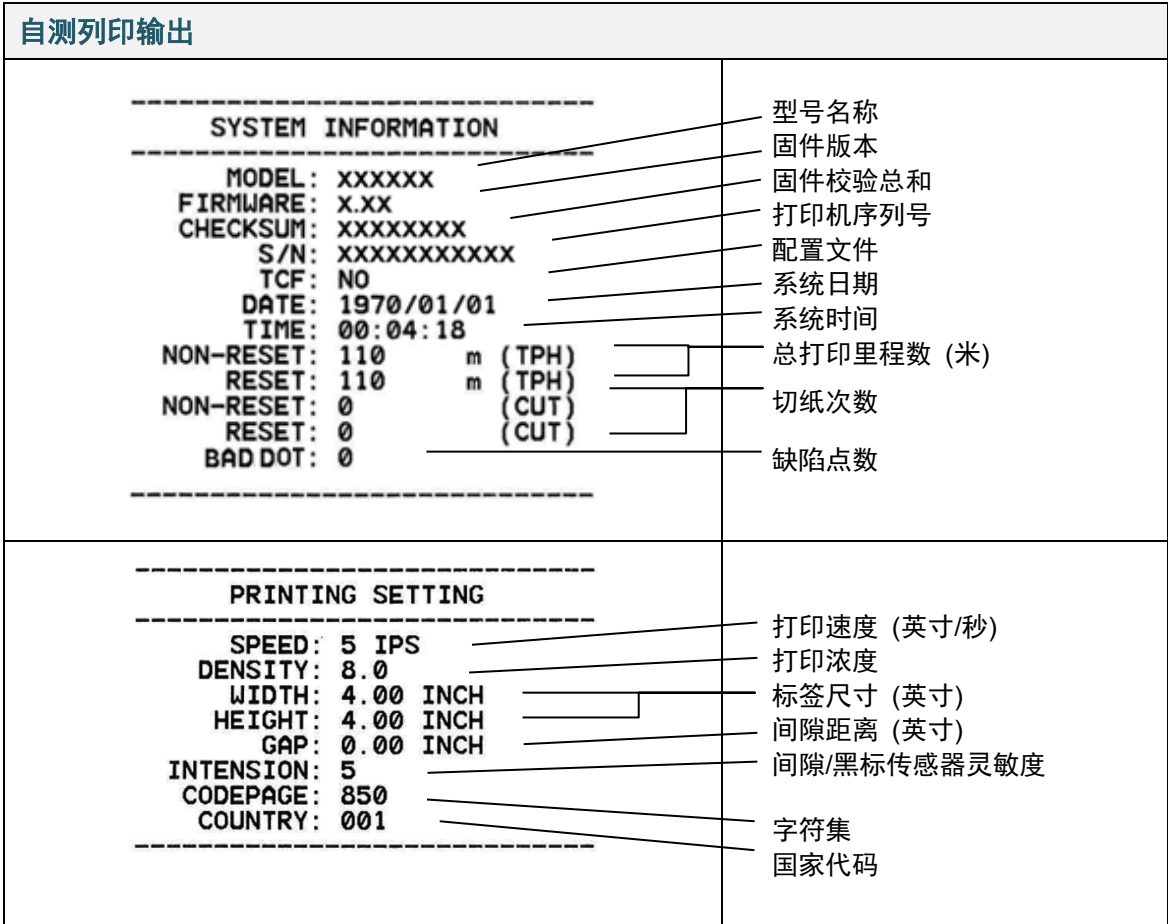

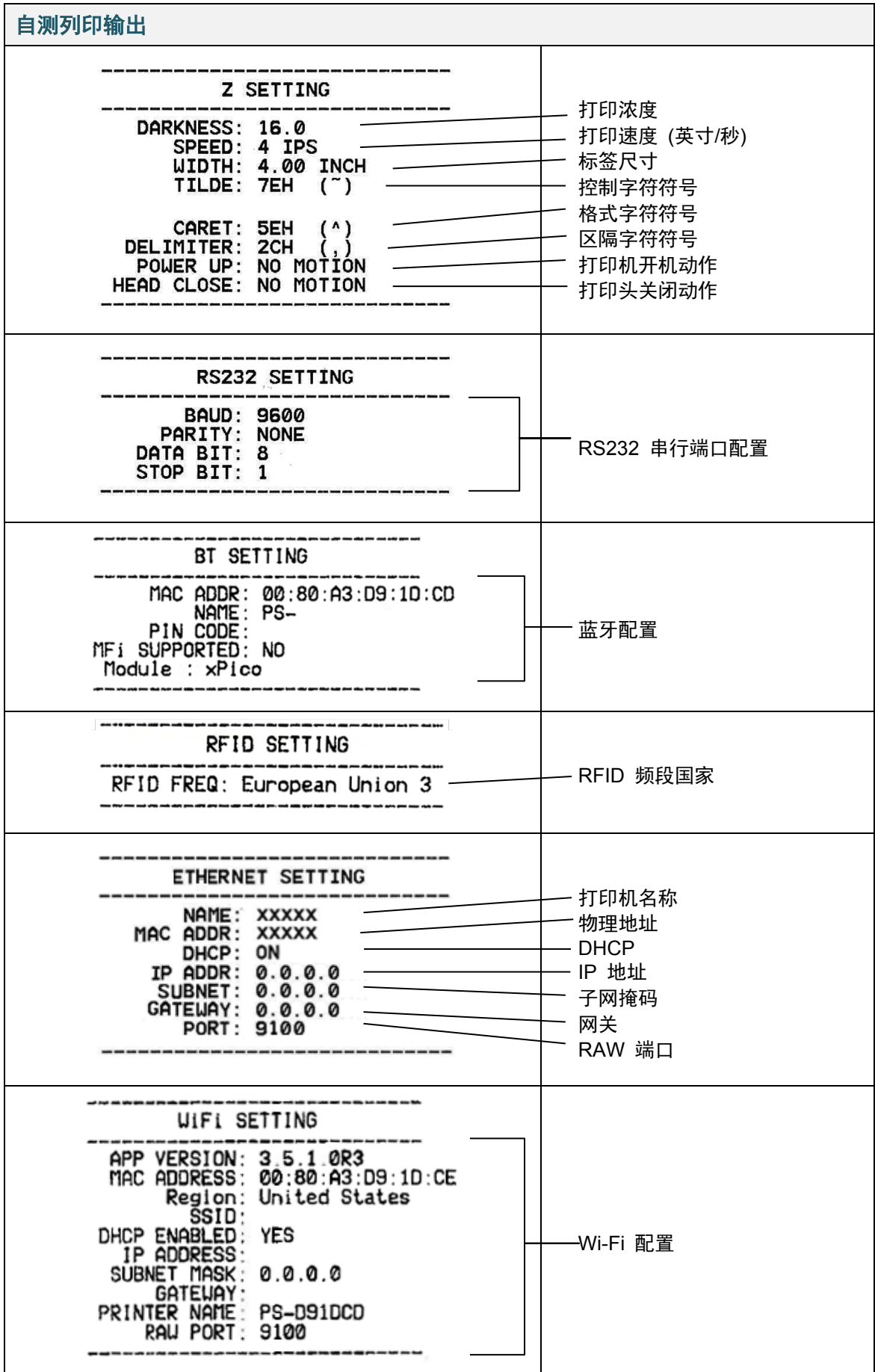

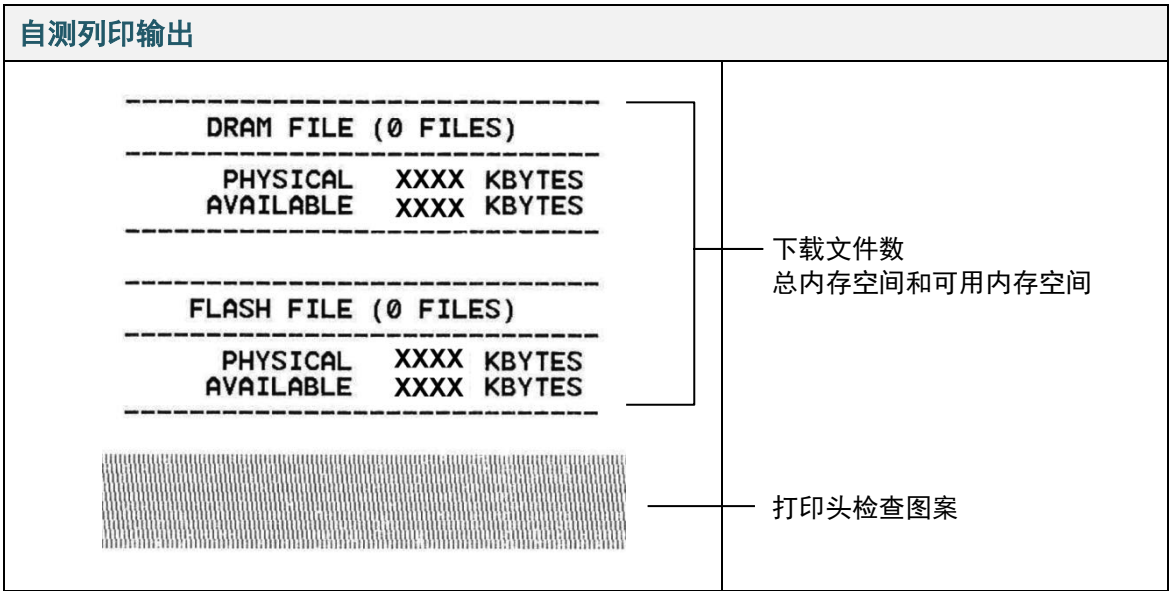

### ■ 除错模式

#### ■ 提示

- 除错模式需要 101.5 mm 宽的纸张。
- 若要恢复正常打印,请关闭然后再打开打印机电源。

打印机配置打印完成后,打印机将进入除错模式。在除错模式下,用户可以验证和调试打印机程 序。左列的字符接收自打印机系统,而右列则是它们的十六进制形式。

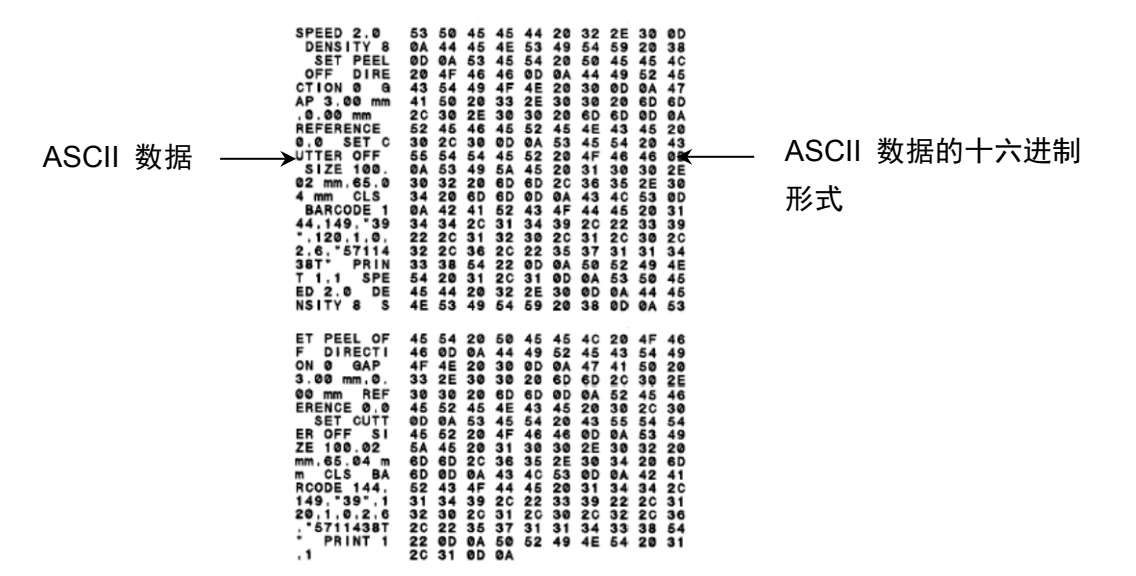

## <span id="page-34-0"></span>**5.1.3** 打印机初始化

打印机初始化会清除打印机的 DRAM 并恢复出厂默认设置。

1. 关闭打印机。

2. 按住送纸/暂停按钮, 然后打开打印机电源。

3. 待琥珀色 LED 指示灯闪烁 5 次且绿色/红色 LED 指示灯点亮后,松开按钮。

#### 提示

LED 颜色变化如下所示:

琥珀色 (点亮) 红色/琥铂色 (闪烁 5 次) 琥珀色 (闪烁 5 次) 绿色**/**红色 **(**闪烁 **5** 次**)**  → 绿色 (闪烁 5 次) → 红色 (闪烁 5 次) → 绿色 (点亮)

### 初始化完成后,将恢复以下出厂设置:

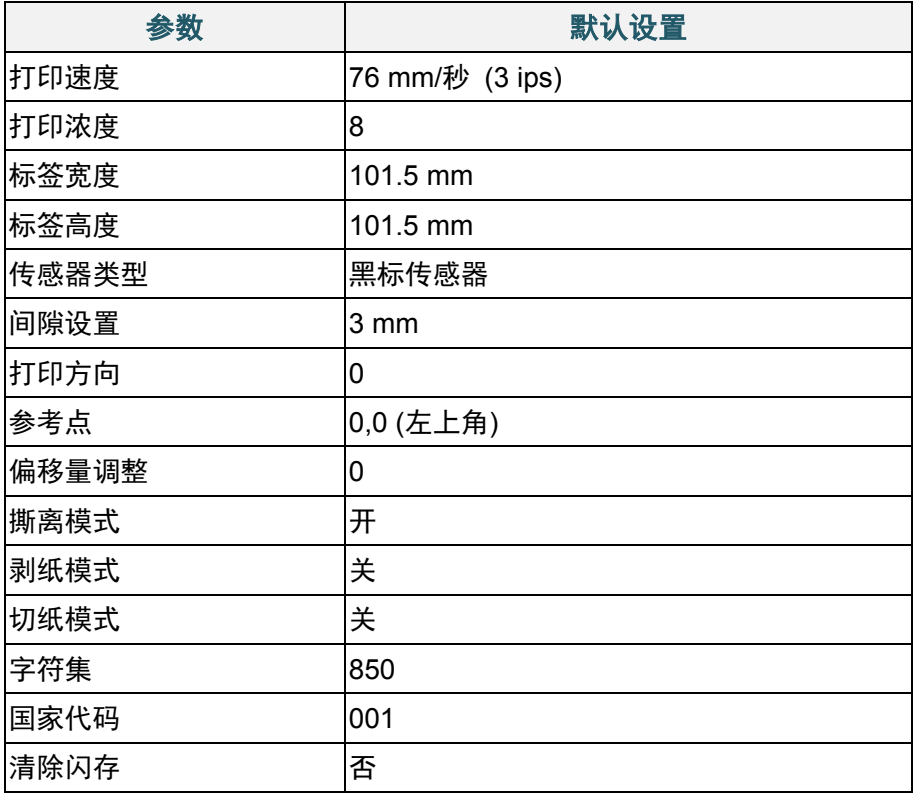

### <span id="page-35-0"></span>**5.1.4** 介质传感器校准 **(**适用于黑标传感器**)**

- 1. 关闭打印机。
- 2. 按住**送纸/暂停**按钮, 然后打开打印机电源。
- 3. 待绿色/红色 LED 指示灯闪烁 5 次且绿色 LED 指示灯点亮后,松开按钮。

#### 提示

LED 颜色变化如下所示: 琥珀色 (点亮) → 红色/琥铂色 (闪烁 5 次) → 琥珀色 (闪烁 5 次) → 绿色/红色 (闪烁 5 次) **→ 绿色 (闪烁 5 次) →** 红色 (闪烁 5 次) → 绿色 (点亮)

### <span id="page-35-1"></span>**5.1.5** 介质传感器校准 **(**适用于间隙传感器**)**

- 1. 关闭打印机。
- 2. 按住**送纸/暂停**按钮, 然后打开打印机电源。
- 3. 待绿色 LED 指示灯闪烁 5 次且红色 LED 指示灯点亮后,松开按钮。

#### 提示

LED 颜色变化如下所示:

琥珀色 (点亮) → 红色/琥铂色 (闪烁 5 次) → 琥珀色 (闪烁 5 次) → 绿色/红色 (闪烁 5 次) **→ 绿色 (闪烁 5 次) → 红色 (闪烁 5 次) → 绿色 (点亮)** 

### <span id="page-35-2"></span>**5.1.6** 跳过 **AUTO.BAS** 程序

您可以将 AUTO.BAS 程序上传到打印机的闪存中,以便启动时它可以自动运行;但如果您不希 望其自动运行,请执行以下步骤:

1. 关闭打印机。

2. 按送纸/暂停按钮, 然后打开打印机电源。

3. 待 LED 绿灯点亮后,松开按钮。

#### 提示

LED 颜色将按以下顺序变化:

琥珀色 (点亮) → 红色/琥铂色 (闪烁 5 次) → 琥珀色 (闪烁 5 次) → 绿色/红色 (闪烁 5 次) **→** 绿色 (闪烁 5 次) → 红色 (闪烁 5 次) → **绿色 (点亮)** 

4. 打印机将启动,但不运行 AUTO.BAS 程序。
# **6.** 液晶显示屏概述

## **6.1** 访问主菜单

确保打印机的液晶显示屏上显示"待机中"。如果没有显示,选择**菜单**图标 <sup>(</sup>、

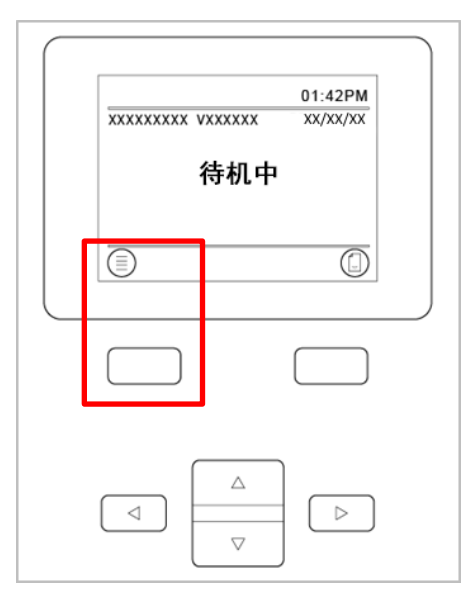

使用导览按钮浏览主菜单选项。

- 若要选择高亮图标,按 图标下方的按钮。
- 若要返回前一屏幕, 按 <sup>3</sup> 图标下方的按钮。

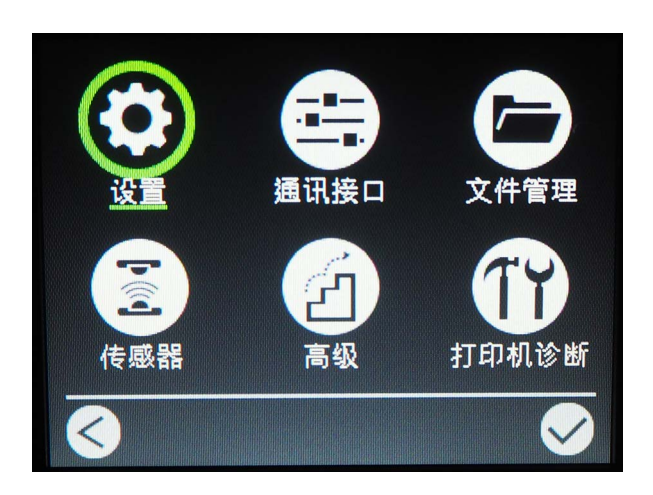

## **6.2** 主菜单概述

使用主菜单选项配置各种打印机设置,无需将打印机连接到计算机。

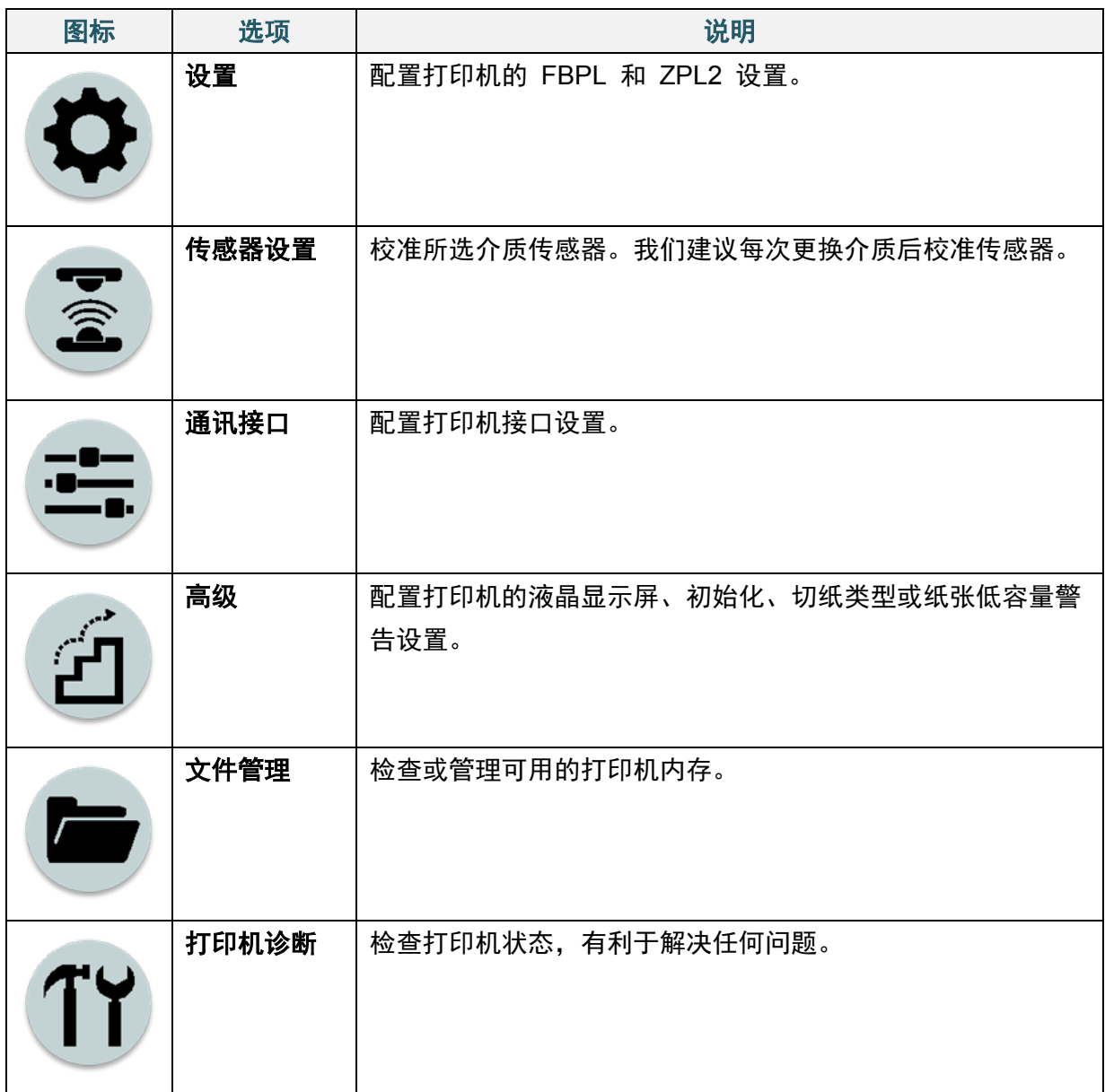

## **6.3** 设置菜单

- 1. 在主菜单中, 选择设置。
- 2. 按命令集,然后选择所需编程语言。
- 3. 选择 3 图标。

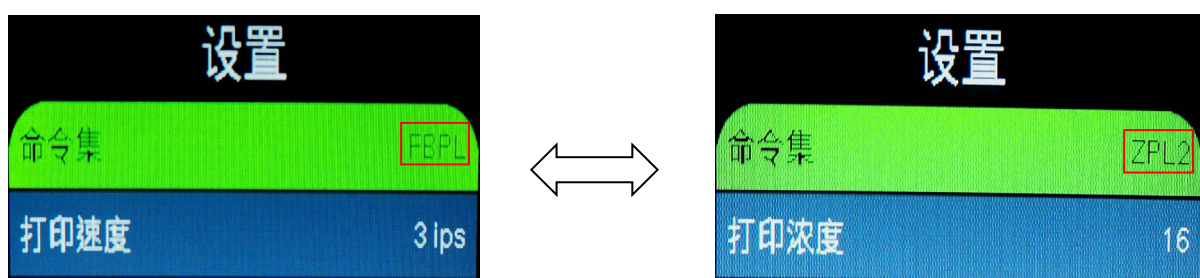

### **6.3.1 FBPL** 设置

可用的 FBPL 设置:

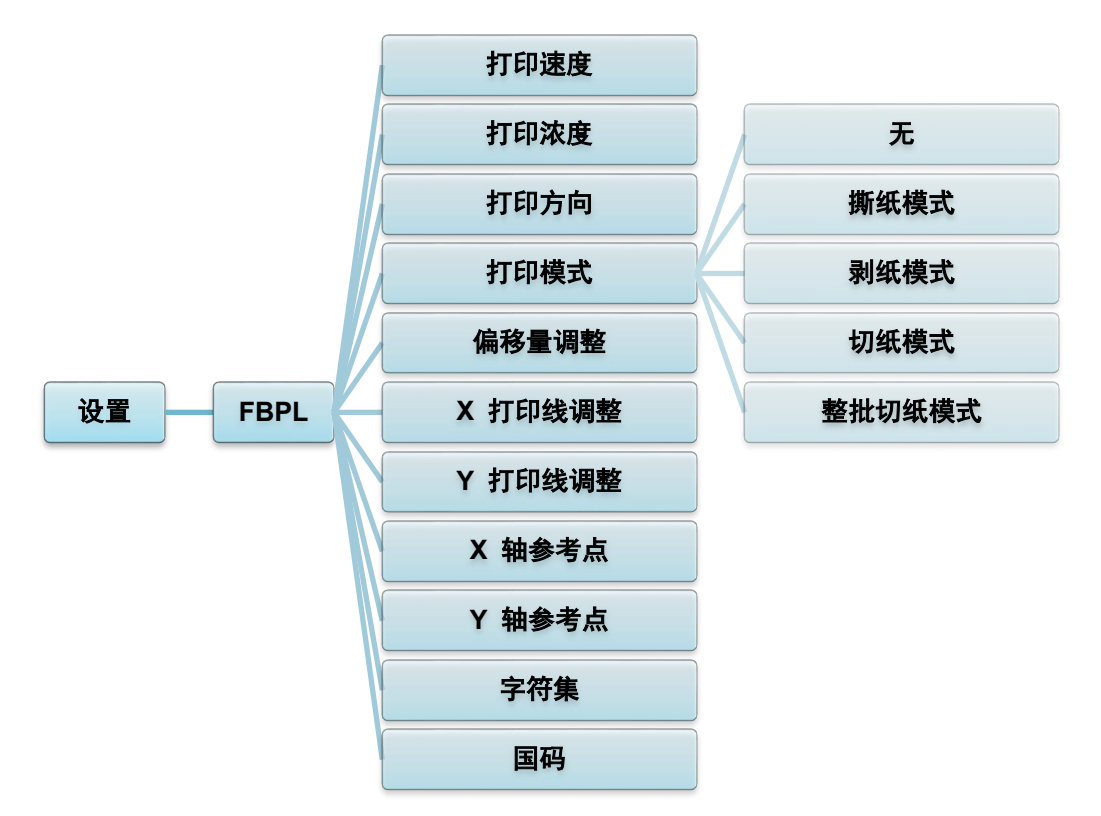

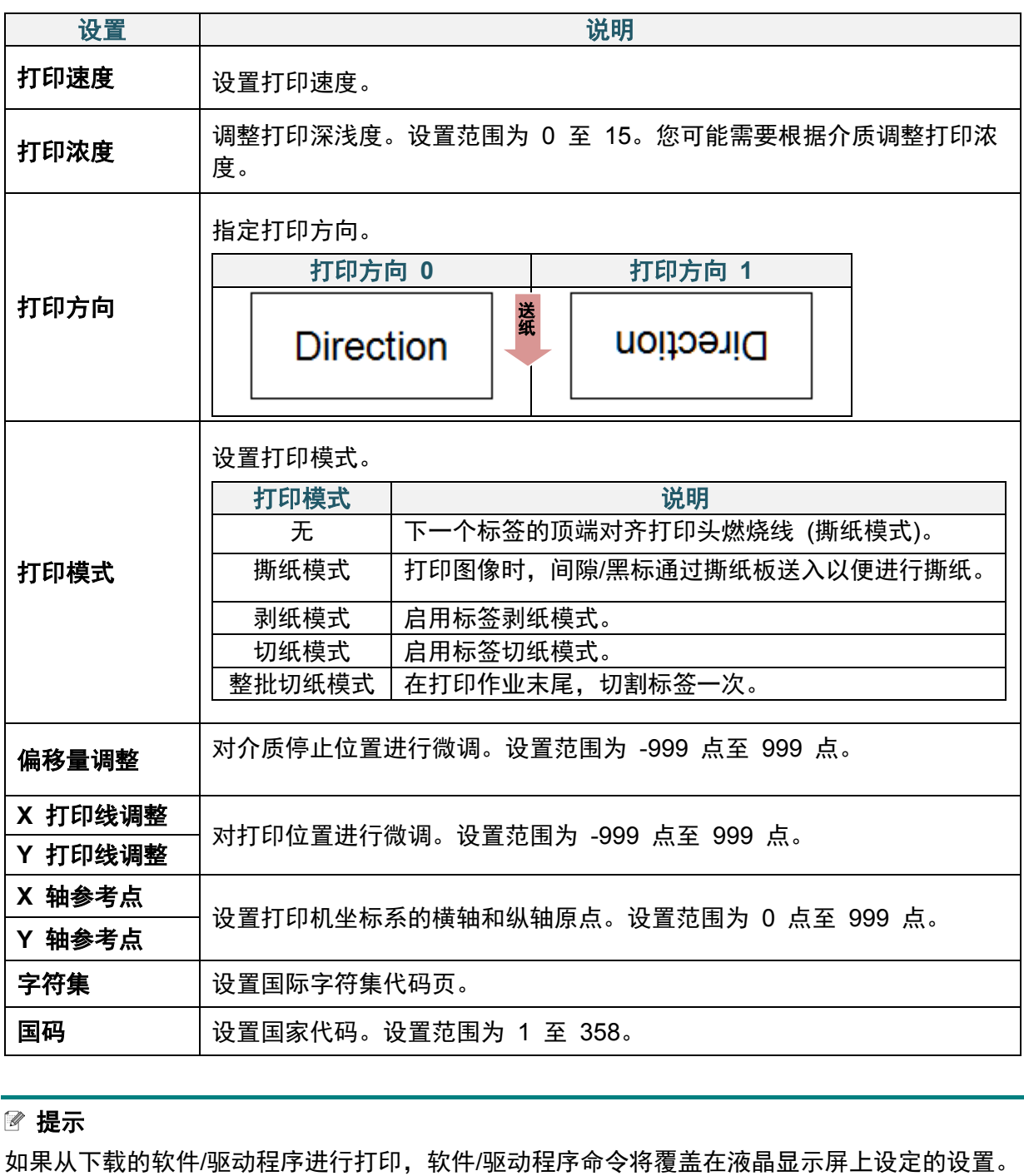

### **6.3.2 ZPL2** 设置

可用的 ZPL2 设置:

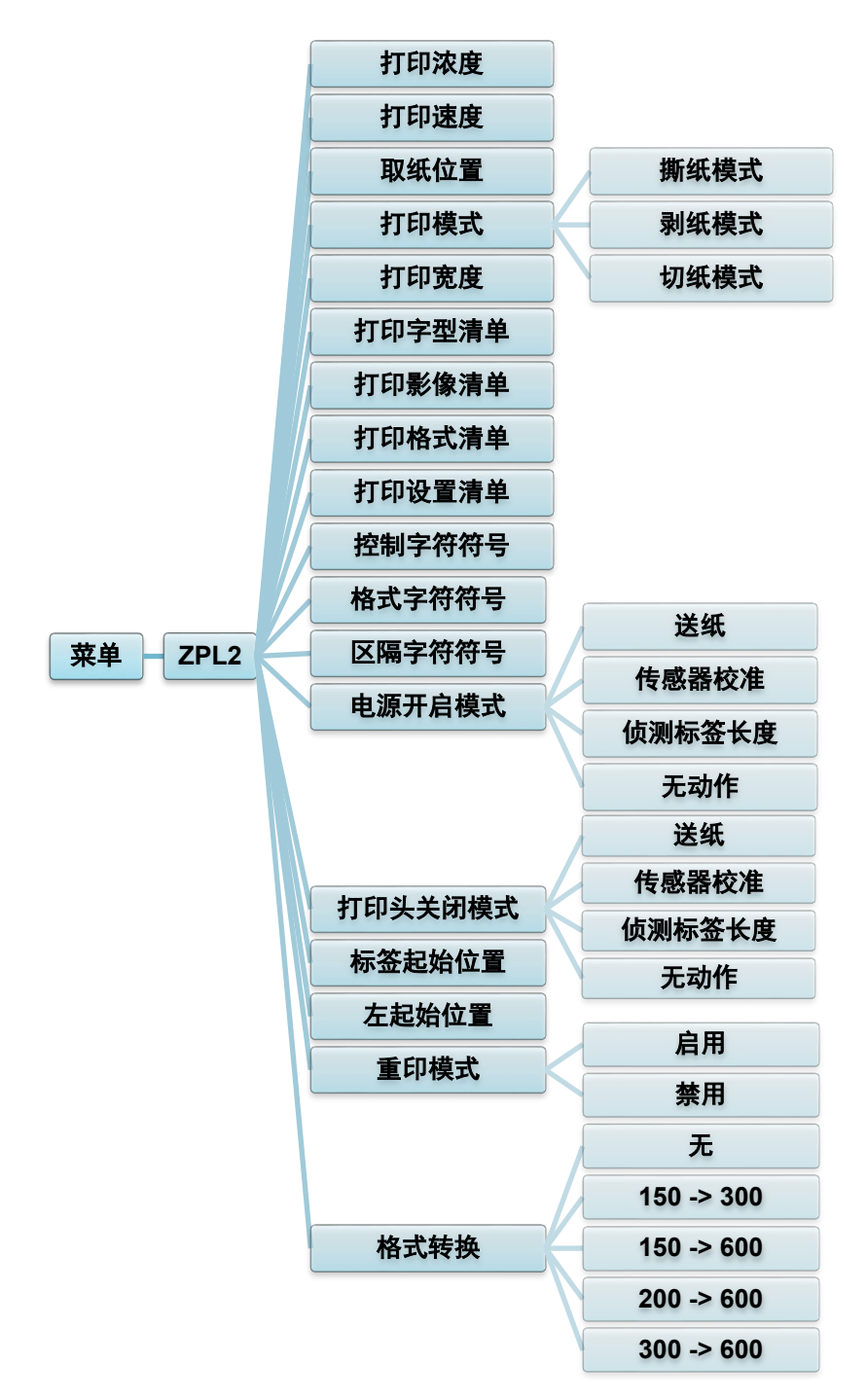

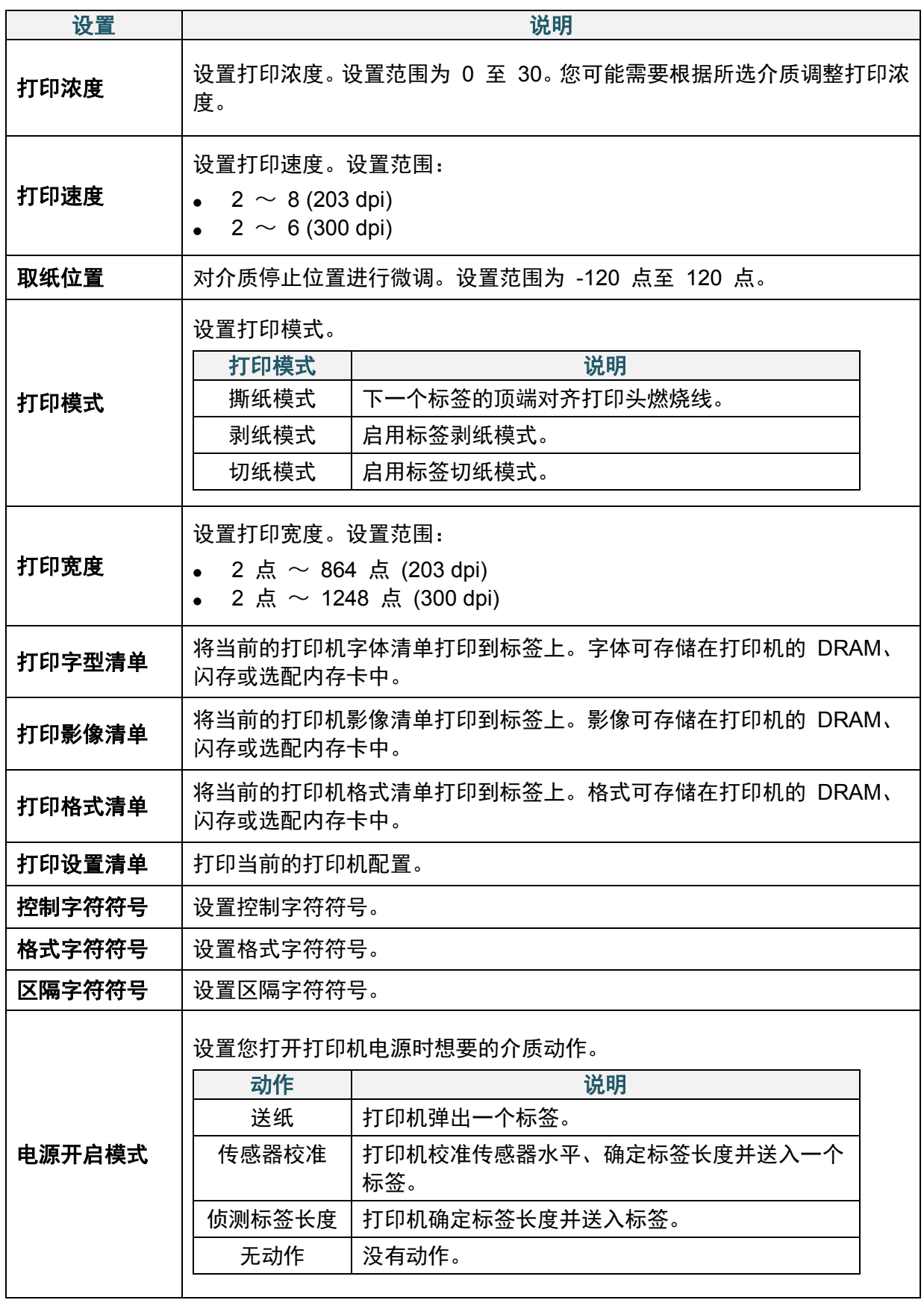

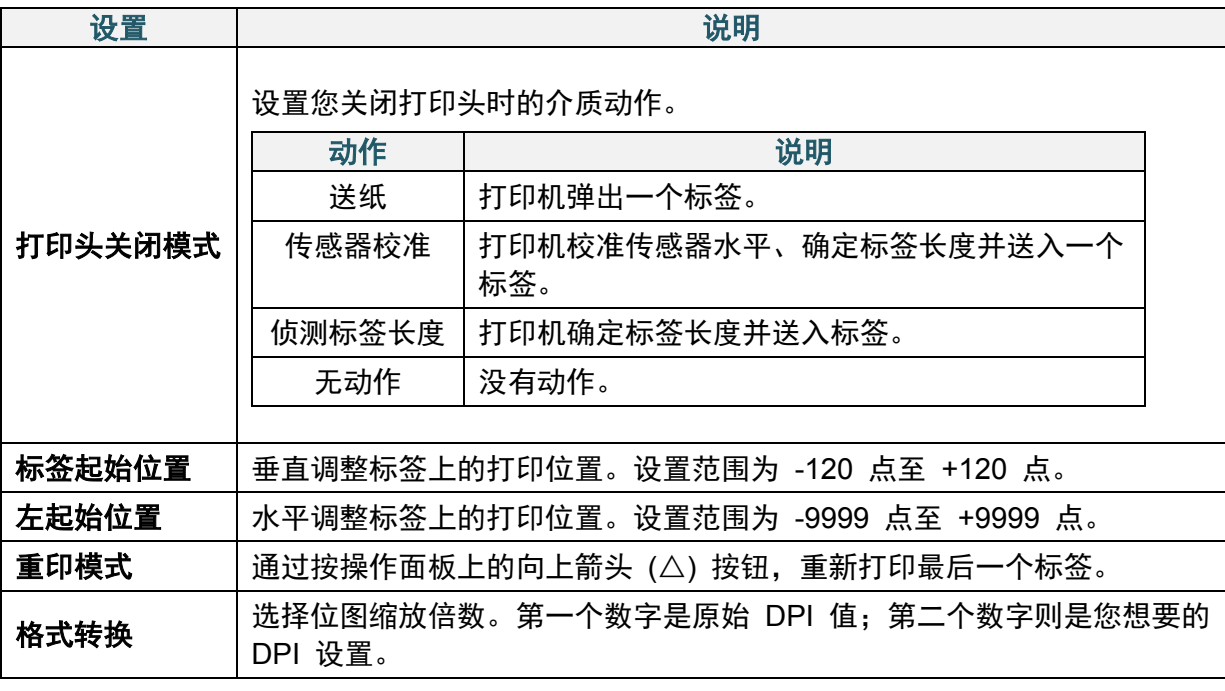

如果从下载的软件/驱动程序进行打印,软件/驱动程序命令将覆盖在液晶显示屏上设定的设置。

## <span id="page-42-0"></span>**6.4** 传感器设置

我们建议每次更换介质后校准传感器。

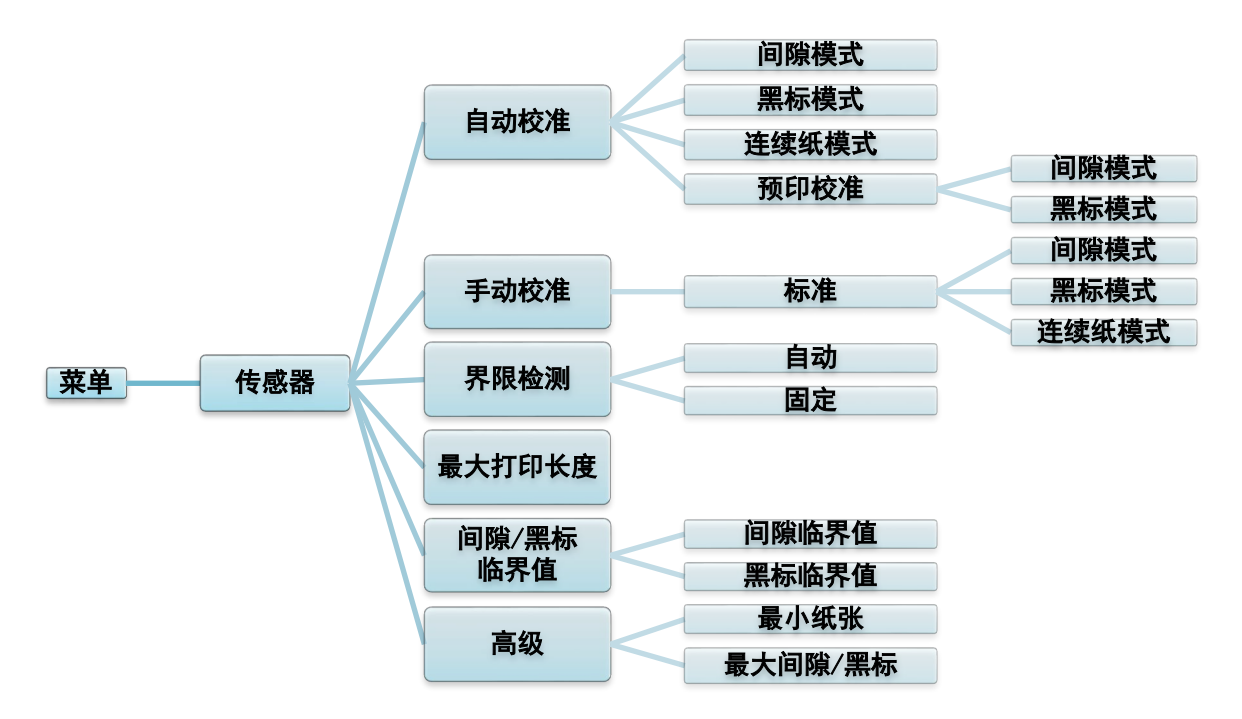

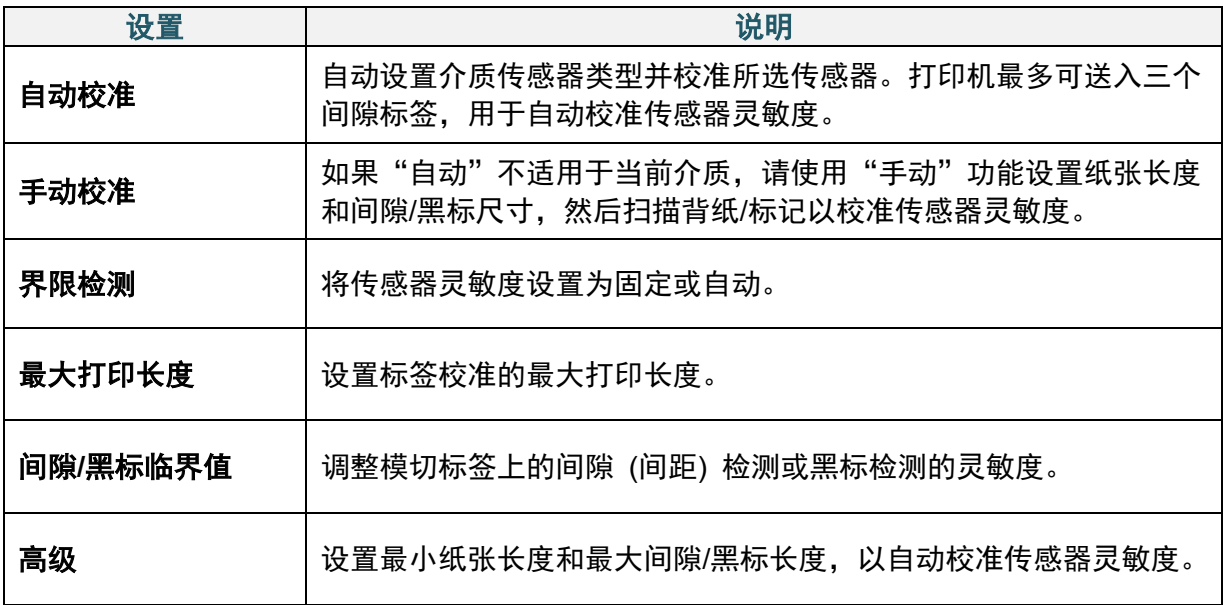

# **6.5** 接口设置

设定打印机接口设置。

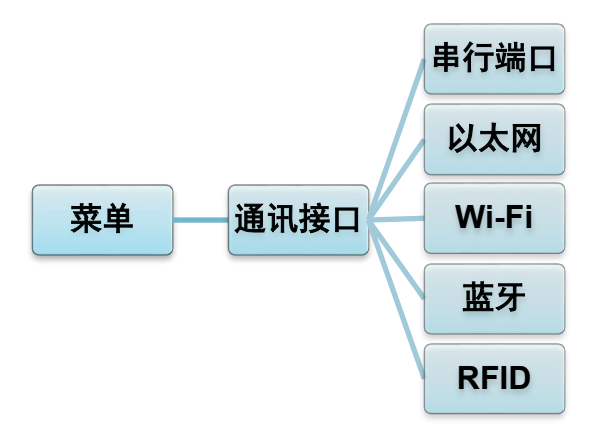

### **6.5.1** 串行通信设置

设定打印机 RS-232 设置。

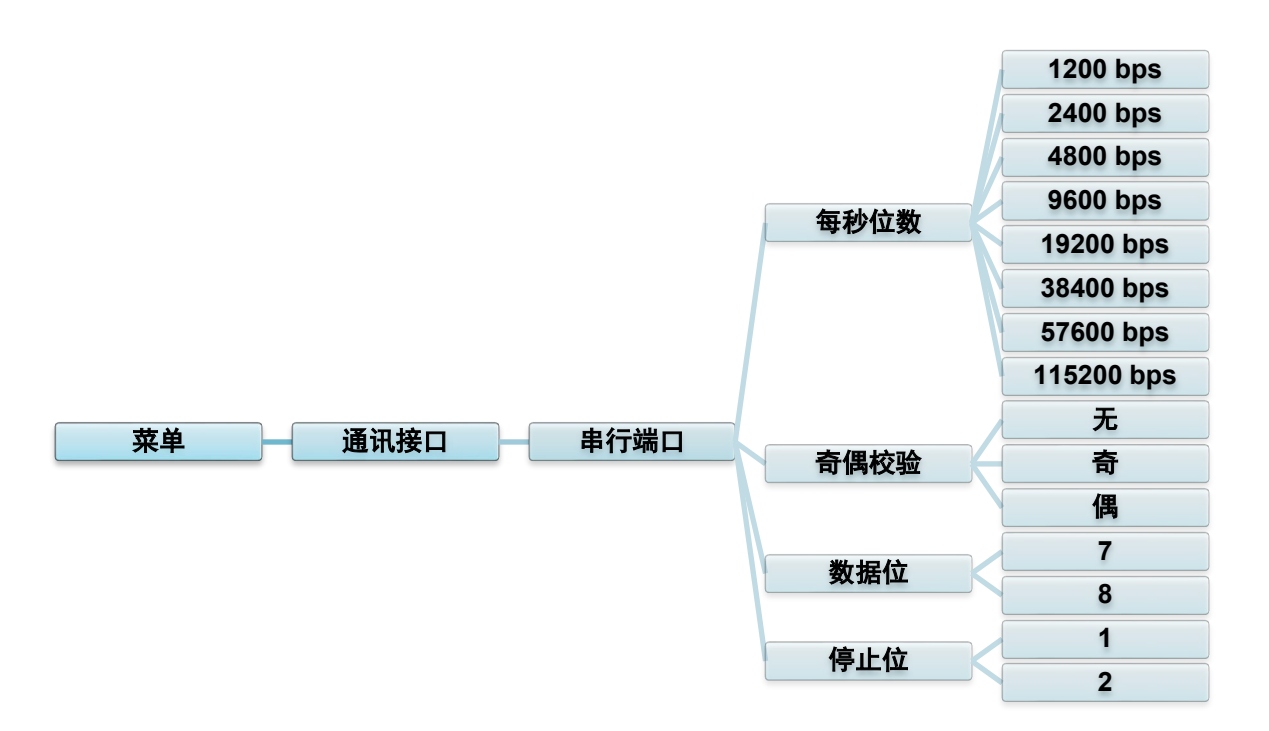

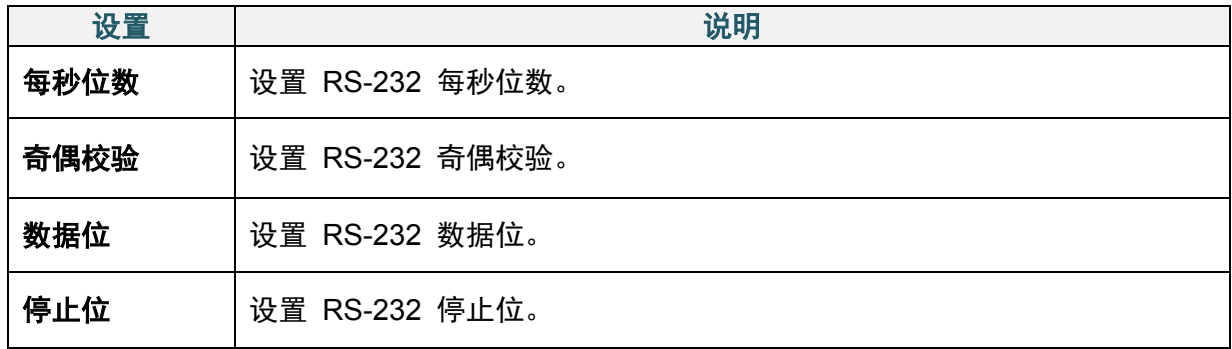

### **6.5.2** 以太网设置

配置打印机的以太网 (有线) 连接并检查其状态。 连接以太网后,液晶显示屏上会显示以太网图标和 IP 地址, 如下图所示。

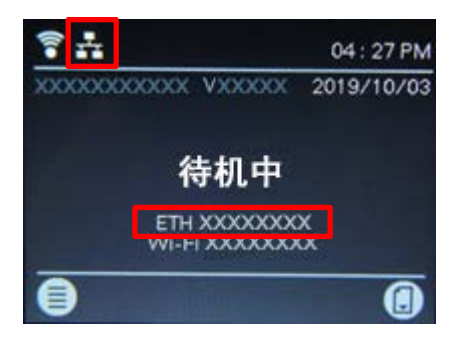

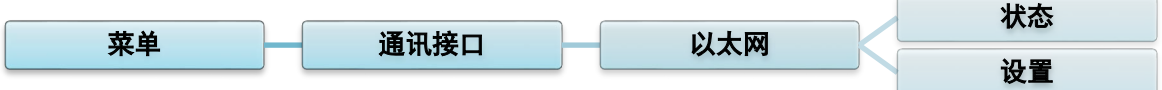

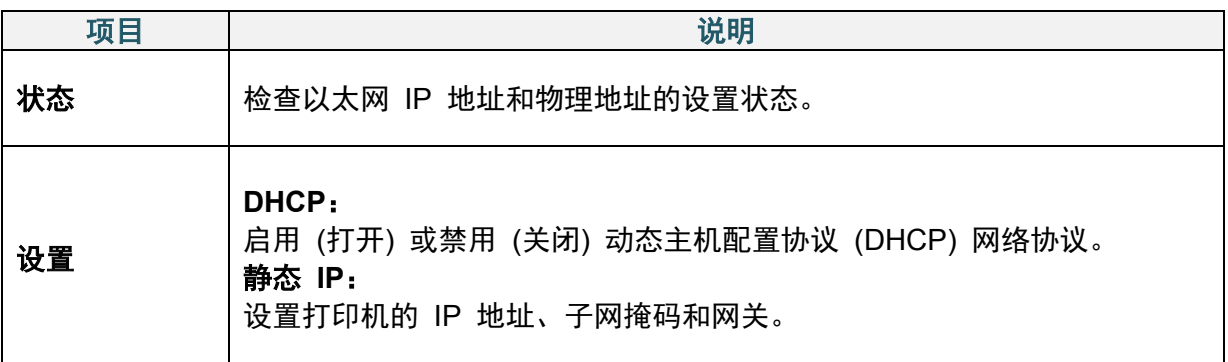

有关安装打印机驱动程序的信息,请参见 *4.1.4* [有线网络连接](#page-26-0) *(Windows)*。

### **6.5.3 Wi-Fi** 设置

配置打印机的 Wi-Fi 连接并检查其状态。

若要使用此功能,请使用 Brother Printer Management Tool (BPM) 设置企业配置。有关使用 BPM 设置 Wi-Fi 的更多信息,请参见 [www.95105369.com](http://www.95105369.com/) 网站上本机型号的**说明书**页面中的 *Brother Printer Management Tool* 快速安装指南。

连接 Wi-Fi 模块后, 液晶显示屏上会显示 Wi-Fi 图标和 IP 地址, 如下图所示。

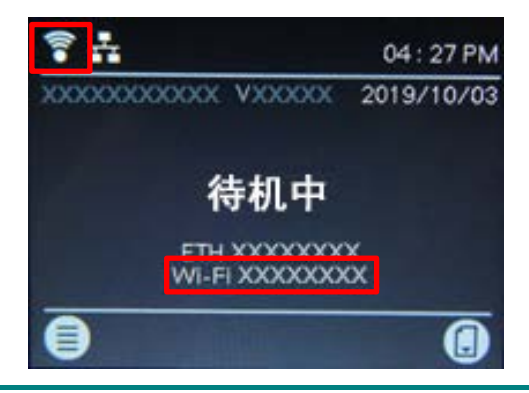

### 提示

请确保已正确设置您的无线路由器/接入点的网络设置以及打印机的网络设置。更多信息,请参 见无线路由器/接入点随附的使用说明书,或咨询路由器制造商、系统管理员或因特网服务供应 商。

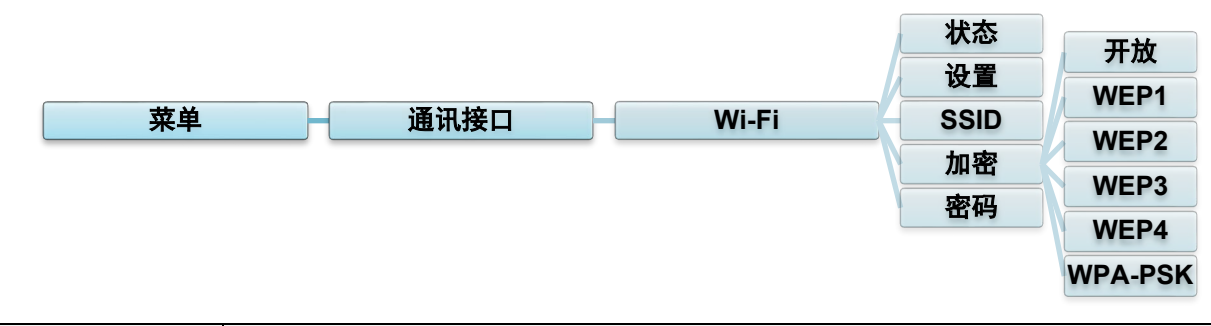

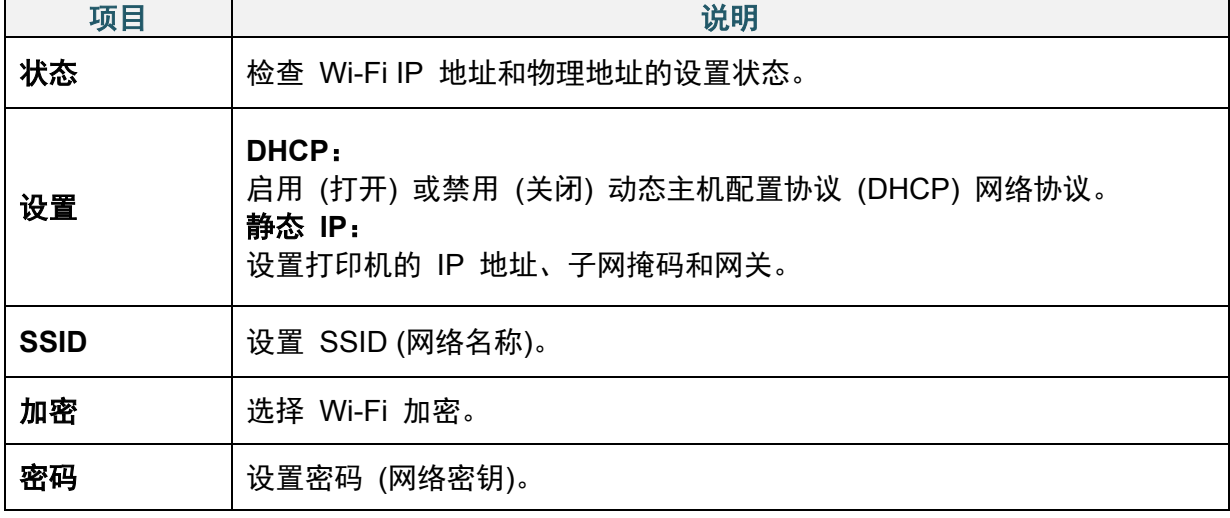

有关安装打印机驱动程序的信息,请参见 *[4.1.3 Wi-Fi](#page-25-0)* 网络连接 *(Windows)*。

### **6.5.4** 蓝牙设置

配置打印机的蓝牙连接,检查其状态,然后重置设备名称。 启用蓝牙功能,以便您的移动设备能够发现并连接本打印机。

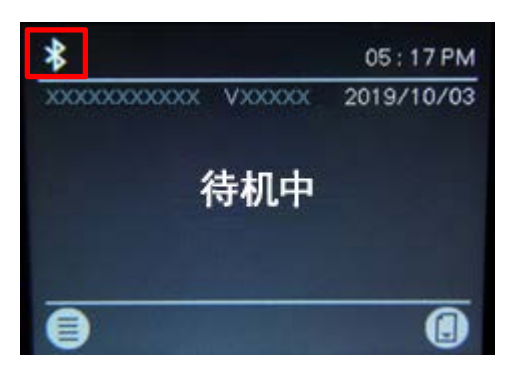

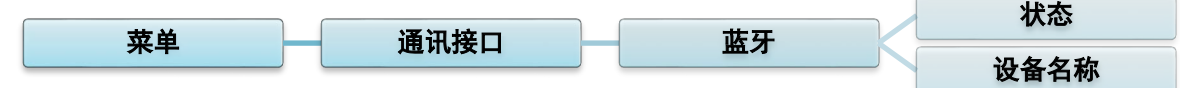

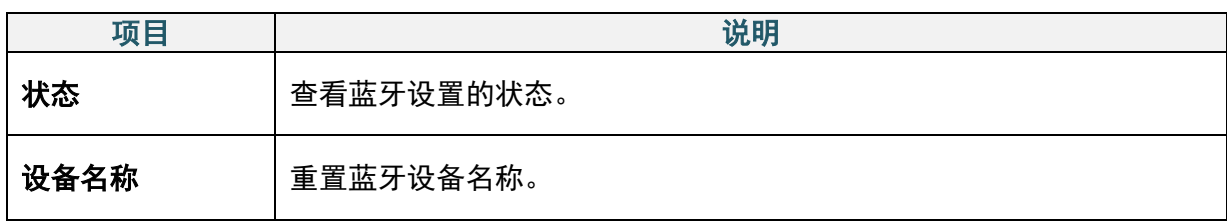

有关安装打印机驱动程序的信息,请参见 *4.1.2* 蓝牙连接 *[\(Windows\)](#page-25-1)*。

### <span id="page-47-0"></span>**6.5.5 RFID (**无线射频辨识**)** 设置

设定打印机 RFID 设置。

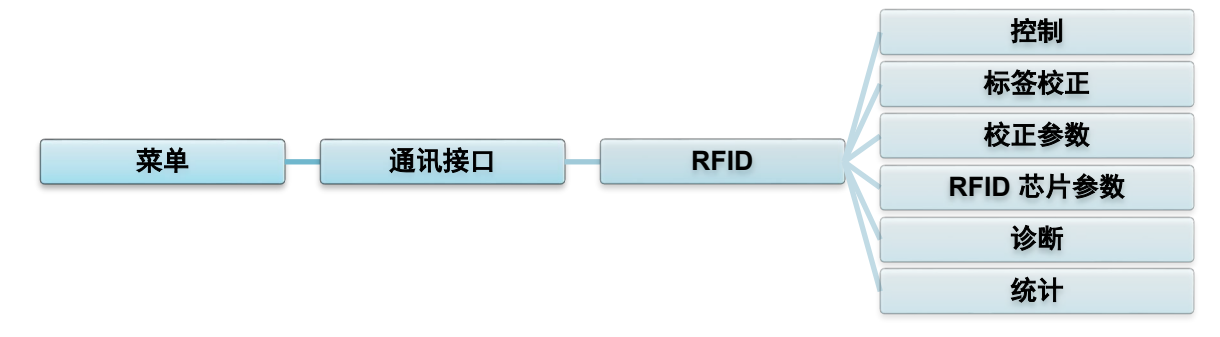

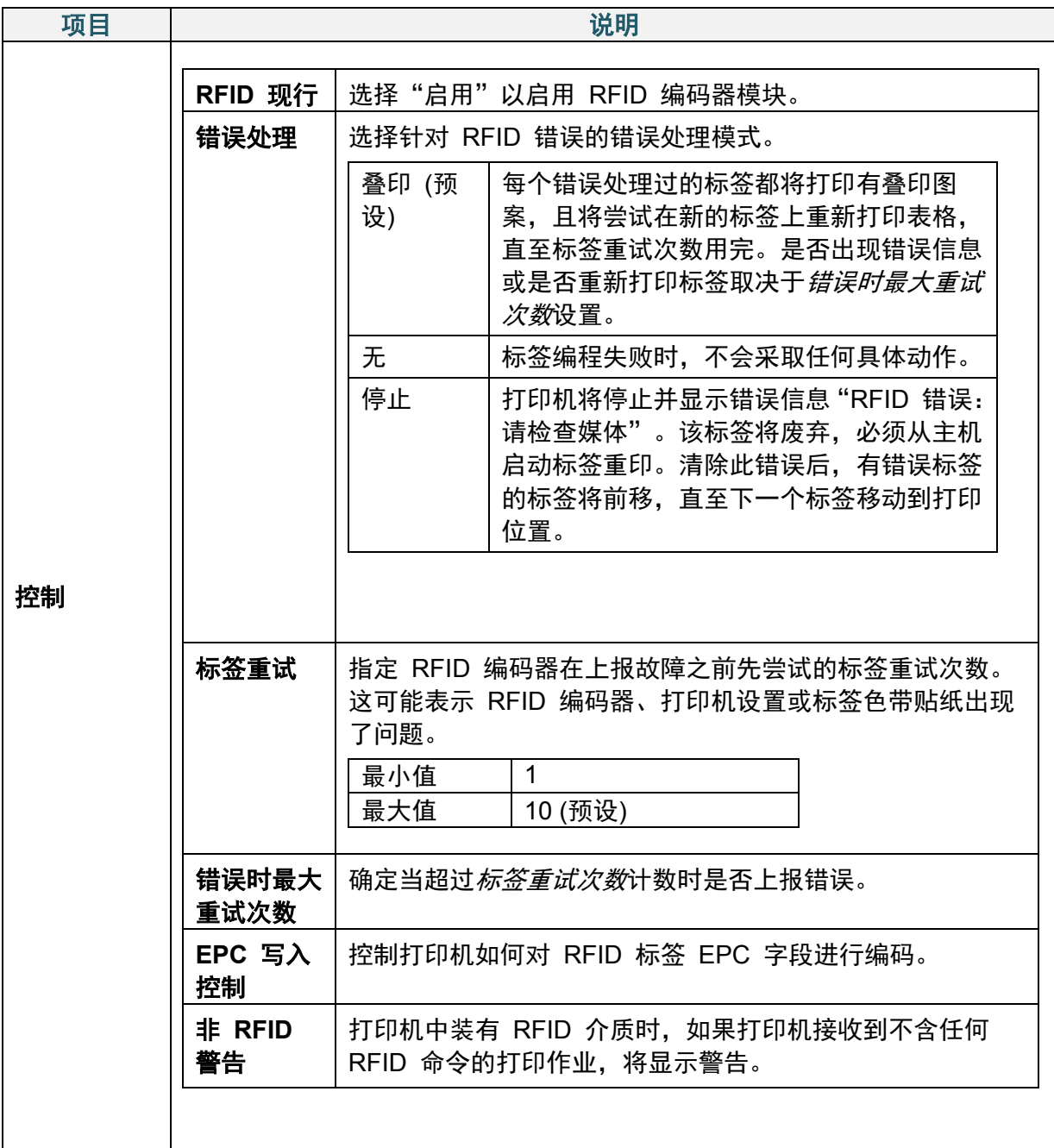

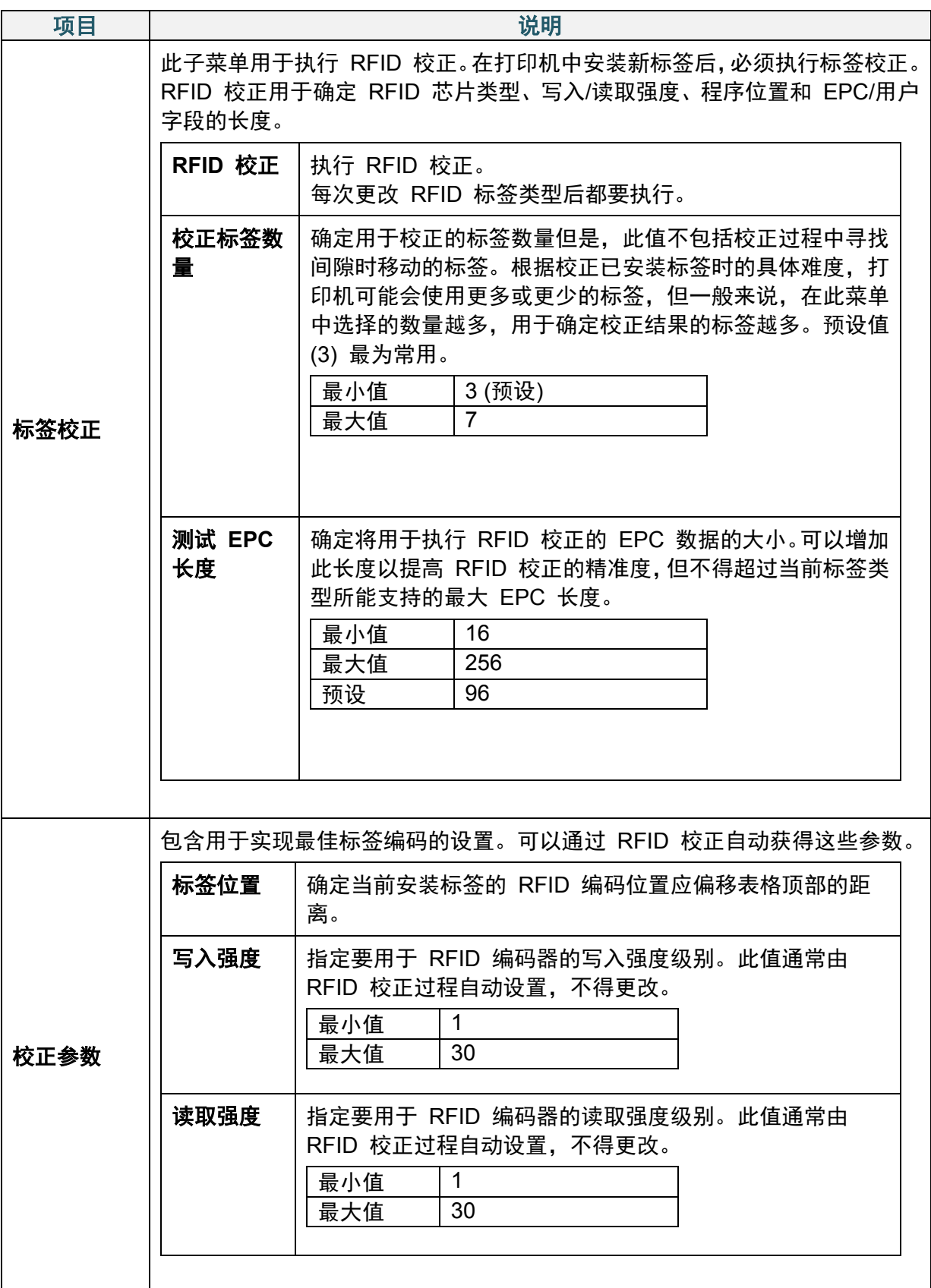

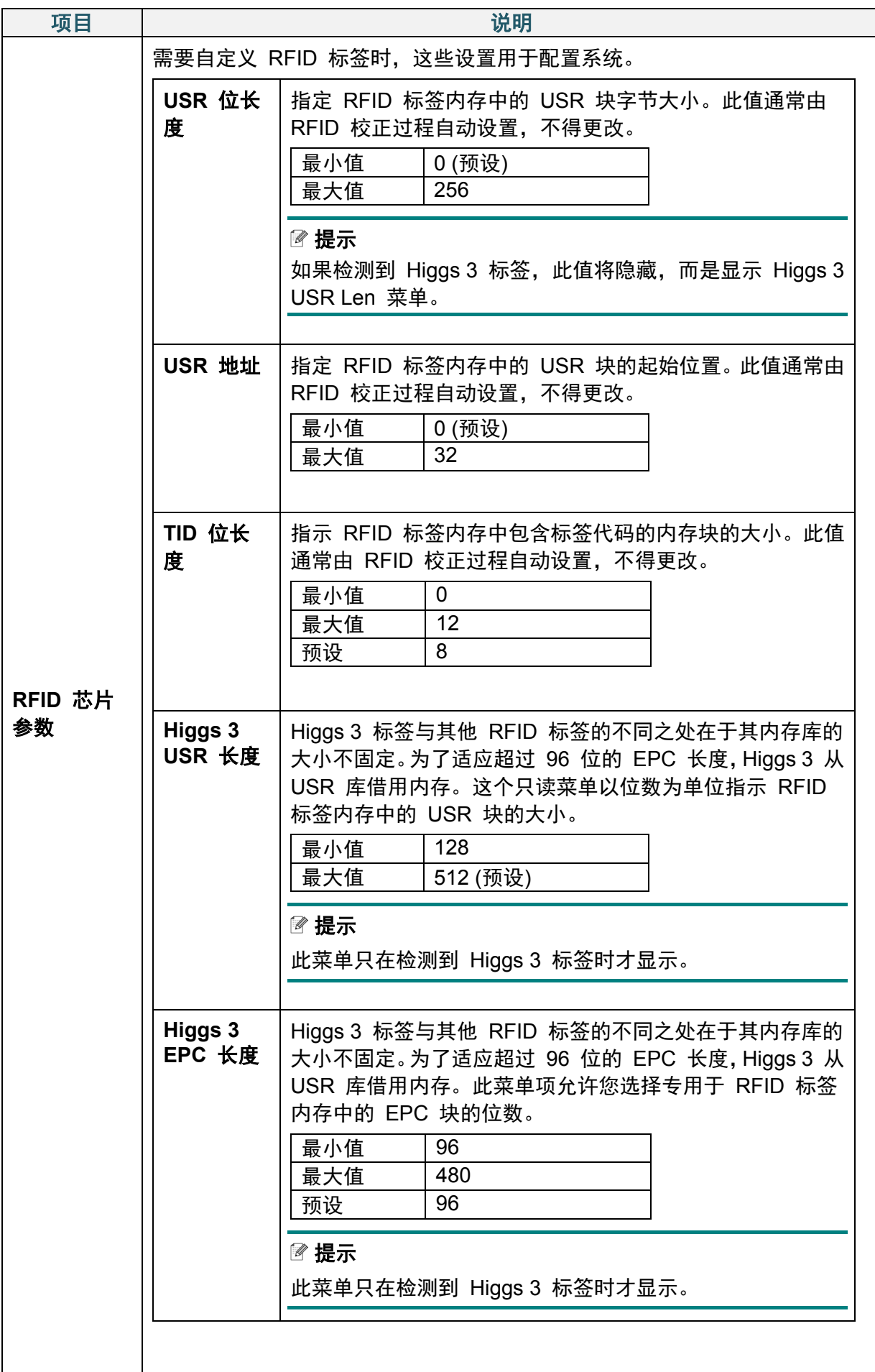

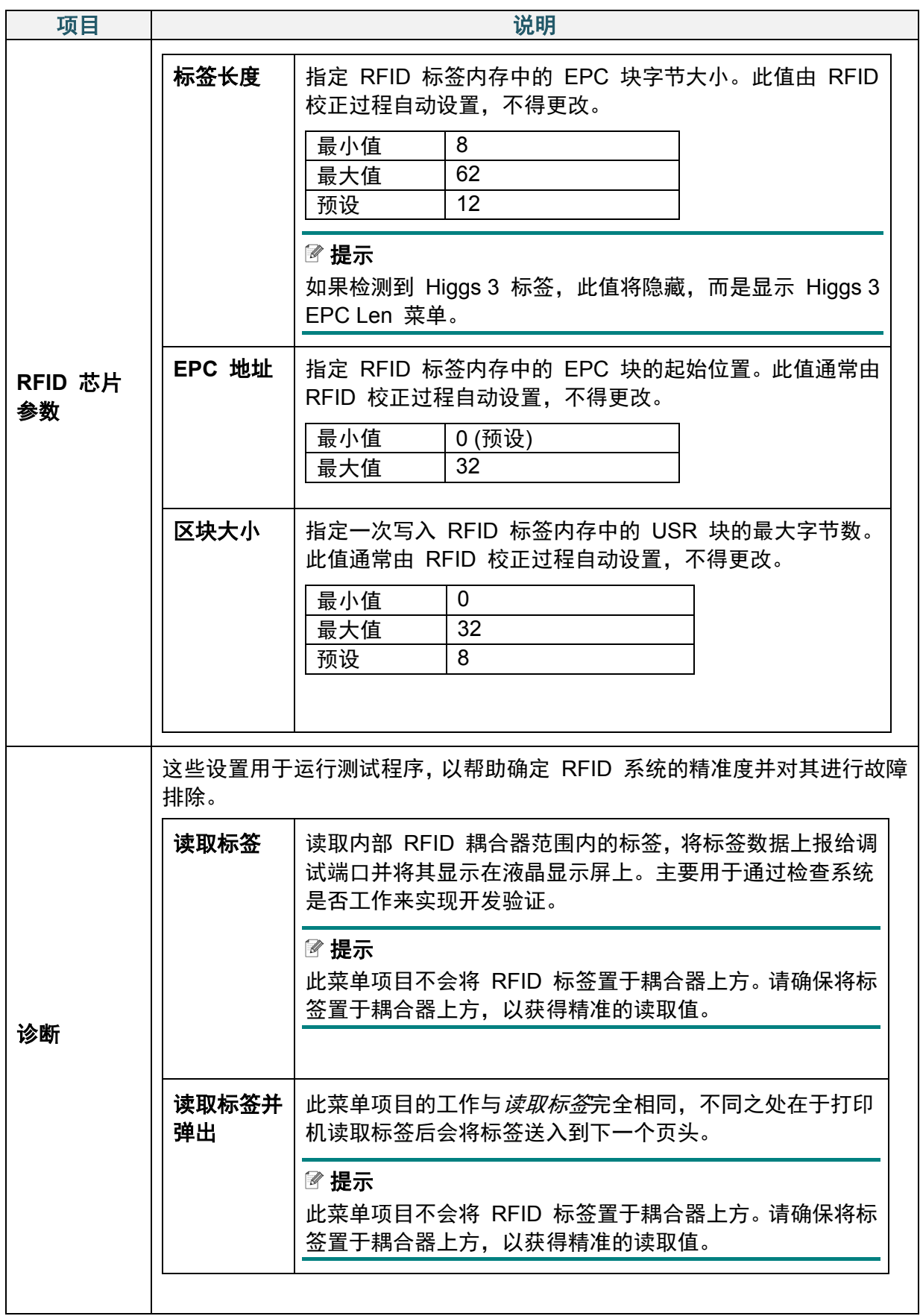

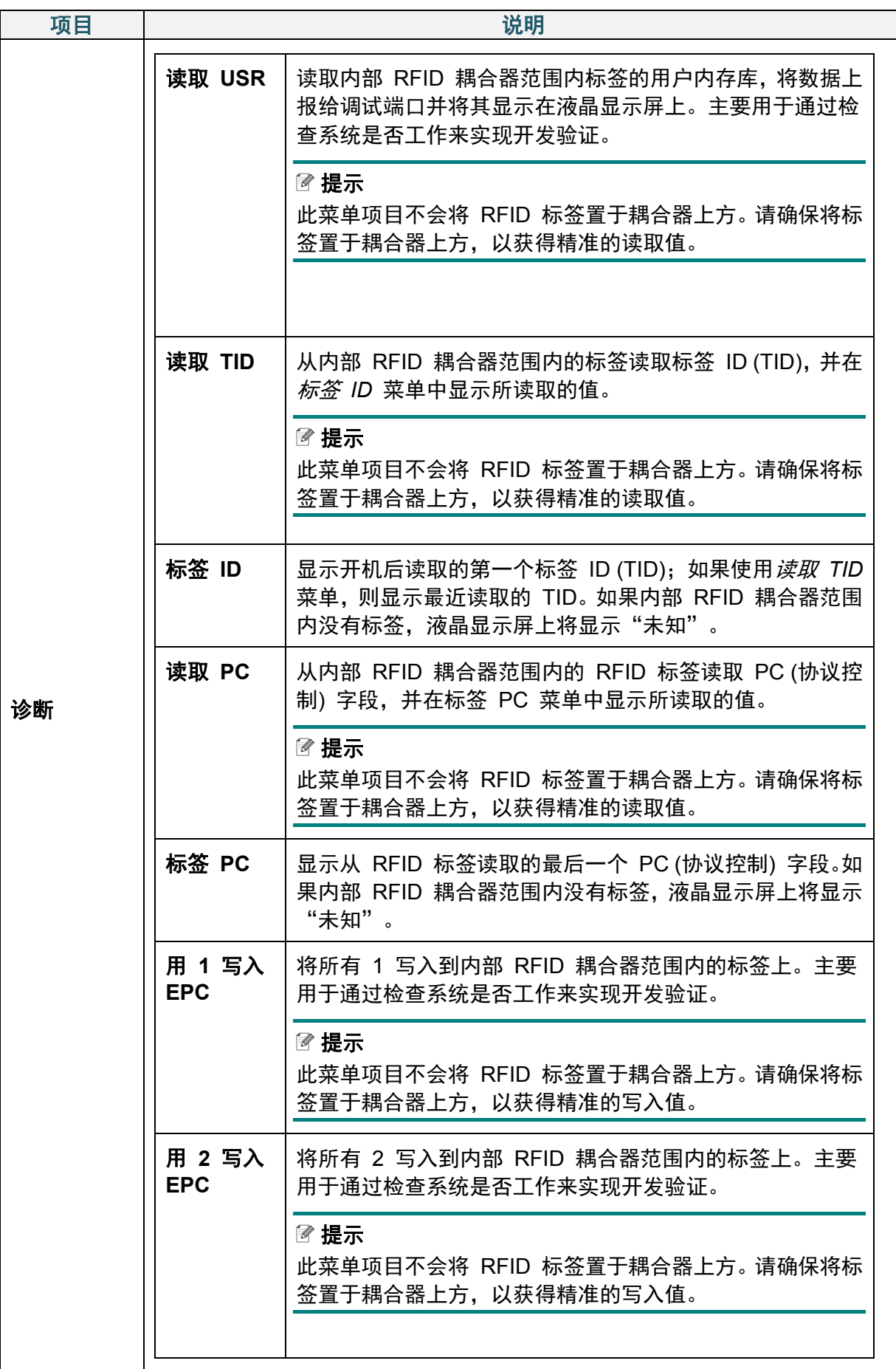

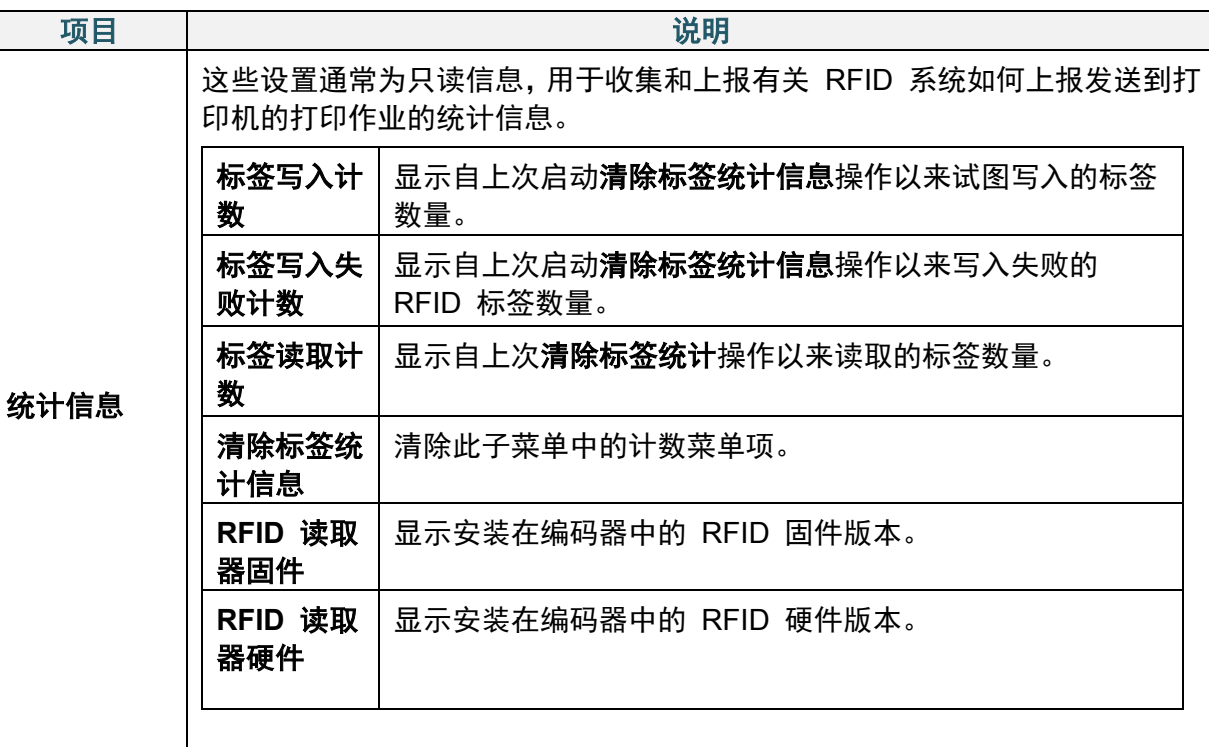

## **6.6** 高级设置

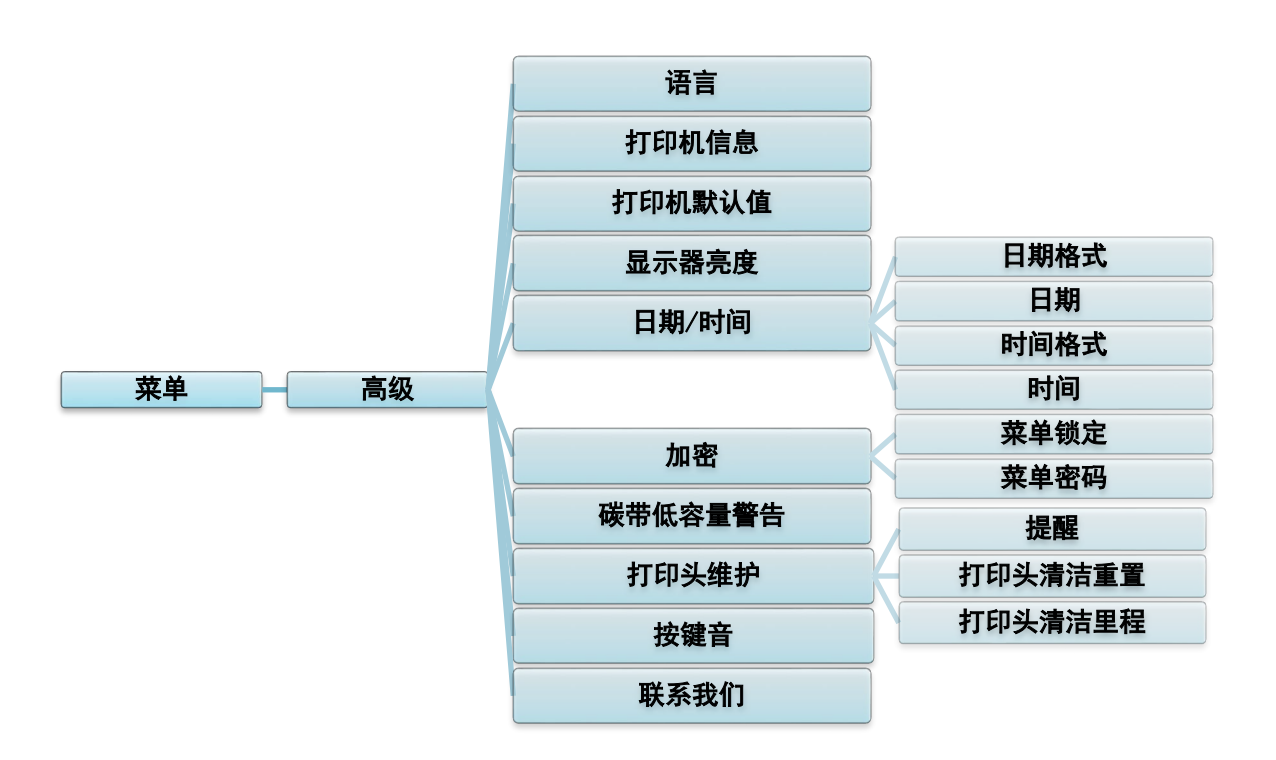

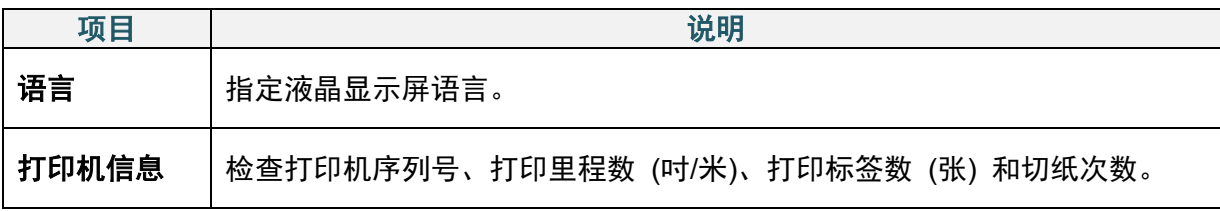

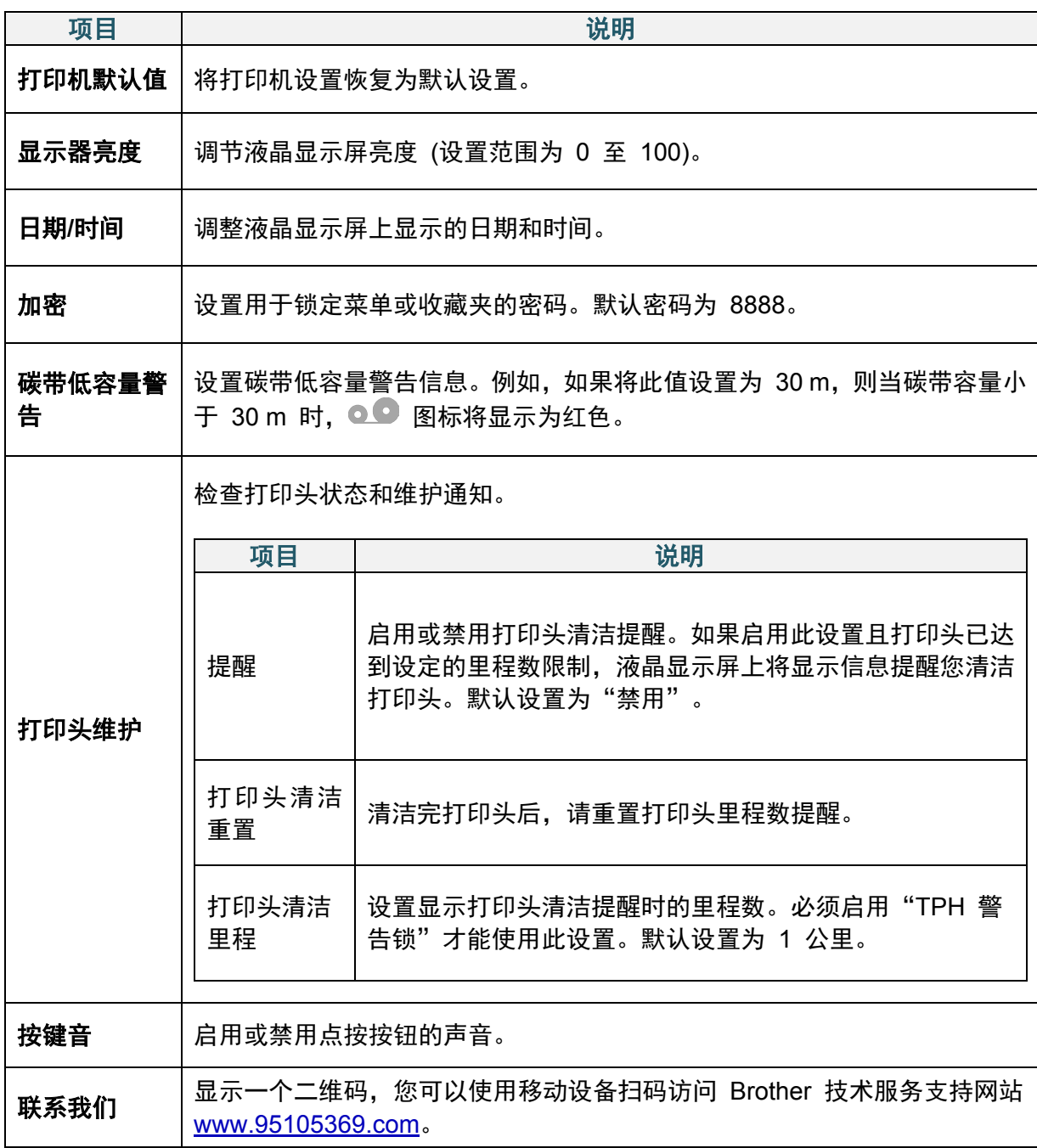

## **6.7** 文件管理

检查打印机的可用内存、显示文件清单、删除文件或运行保存在打印机 DRAM/闪存中的文件。

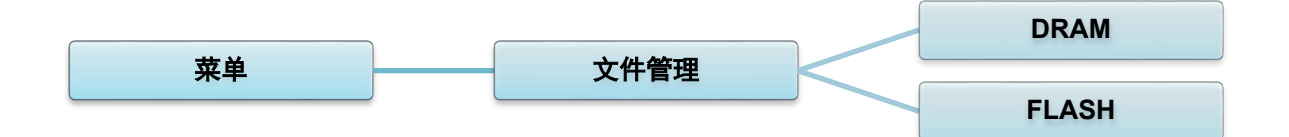

## **6.8** 诊断功能

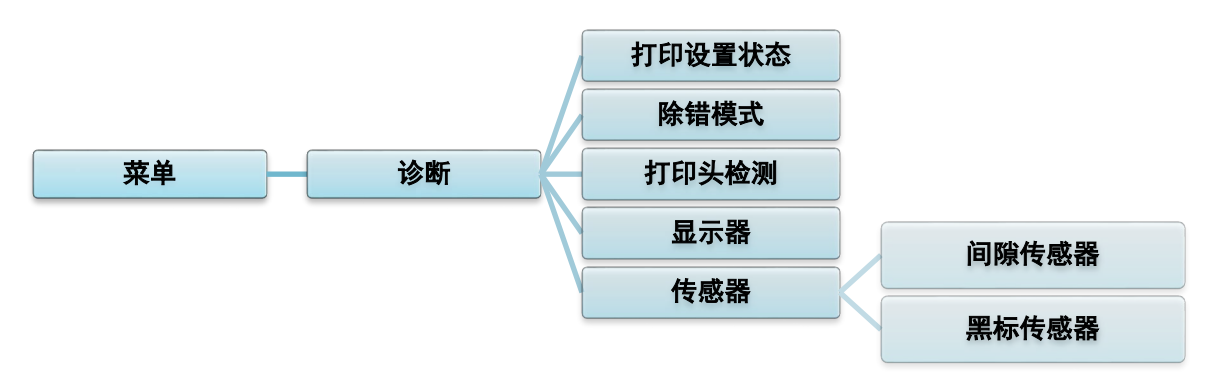

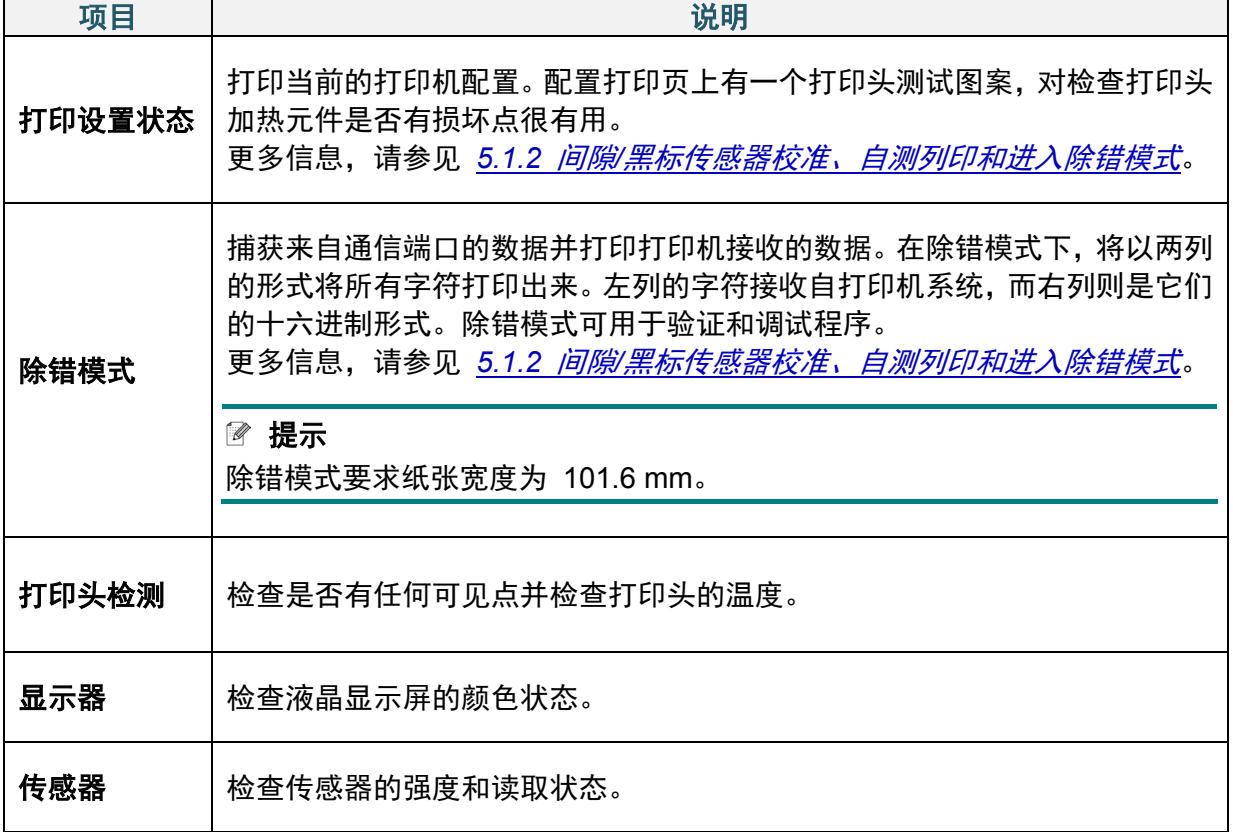

# **7. Brother Printer Management Tool (BPM)**

Brother Printer Management Tool (BPM) 是一款集成工具,可用于:

- 检查打印机的状态和设置
- 更改打印机设置
- 发送附加命令到打印机
- 下载图形和字体
- 创建打印机位图字体
- 下载和更新固件
- 配置无线局域网 (Wi-Fi) 和蓝牙设置

使用此工具,您还可以检查打印机的状态和设置,从而解决任何问题。 此软件仅适用于 Windows。

### **7.1** 启动 **BPM**

双击 BPM 图标 大 启动软件。

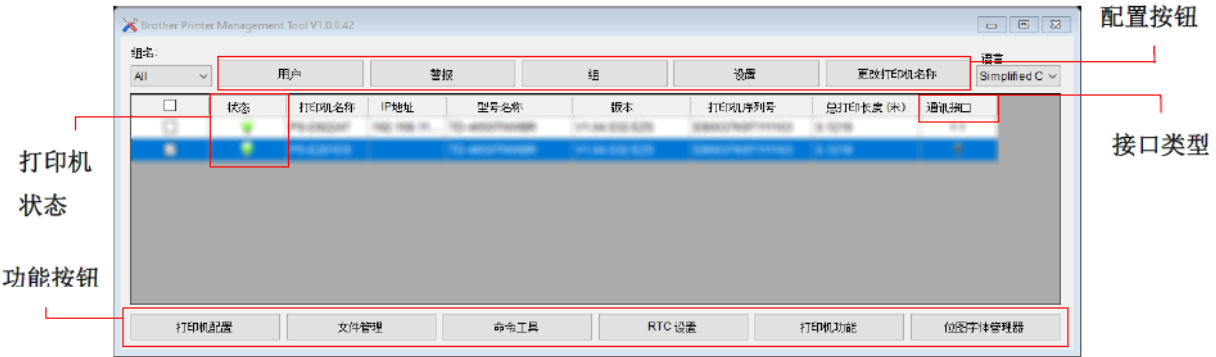

通过 BPM 的主屏幕可以访问以下选项:

- 打印机配置
- 文件管理
- 命令工具
- RTC 设置
- 打印机功能
- 位图字体管理器

更多信息,请参见 [www.95105369.com](http://www.95105369.com/) 网站上本机型号的说明书页面中的 *Brother Printer Management Tool* 快速安装指南。

## **7.2** 使用 **BPM** 自动校准介质传感器

使用 BPM 设置介质传感器类型 (间隙传感器或黑标传感器) 并校准所选传感器。

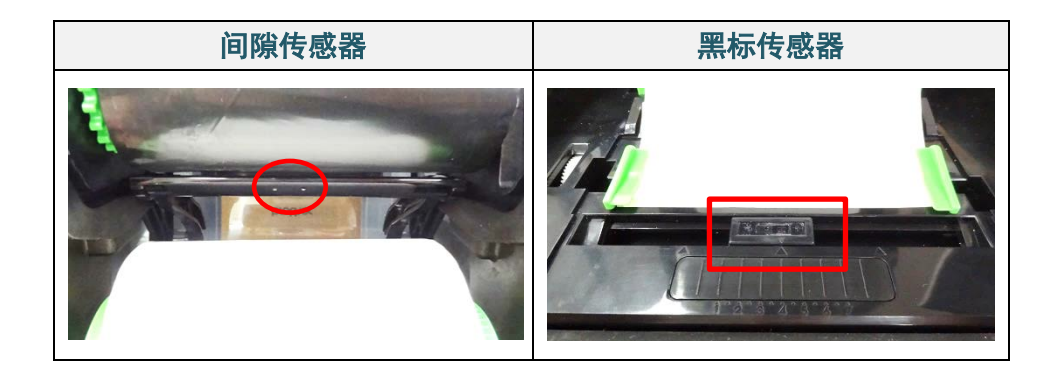

间隙传感器 (透射传感器) 检测标签的起始位置,随后将标签送入至正确位置。 黑标传感器 (反射传感器) 检测黑色标记, 随后将介质送入至正确位置。

- 1. 确保已装入介质且已关闭打印头。(请参见 *3.2* [装入介质。](#page-14-0))
- 2. 打开打印机电源。
- 3. 启动 BPM。
- 4. 点击打印机功能按钮。
- 5. 点击传感器校准按钮。
- 6. 选择传感器介质类型,然后点击传感器校准。

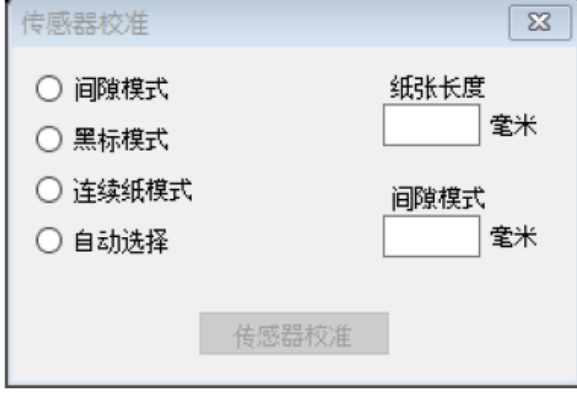

# **8.** 设置 **RFID**

## **8.1** 简介

打印采用 EEPROM 技术的智能标签时,打印机在接受某些 RFID 标签之前可能需要先对其进 行多次写入和验证。这种附加处理可能会导致各打印标签之间出现短暂的停顿,但这有利于维持 一贯的质量和可靠性。

#### 提示

静电可能损坏智能标签。在处理智能标签之前,请先打开打印机的介质盖并触摸未涂漆的金属部 分,以释放手上的静电。

本打印机配备有自动校准功能,无需指定确切的嵌体位置或 RFID 功率设置。常规校准程序兼 容嵌入典型标签尺寸中的大多数主要嵌体,而且还支持许多其他嵌体。

#### 为了实现最佳性能:

- 将嵌体放在整个介质的横向居中位置 (尺寸 "C")。嵌体在标签之间的均匀放置比其与中心 位置的接近程度更重要。
- 间距是指从嵌体到嵌体之间的整体距离 (尺 寸 "P")。节距标签和间距小于 1" 标签可能 需要打印机在编码和打印过程中进行反向送 纸,从而减缓打印机的进纸速度。为了避免 这种情况,间距应大于 1"。
- 以相同的标签间距,将嵌体放在与介质前端 保持一段距离的位置 (尺寸 "L")。为避免反向 送纸,对于长度超过 1" 的标签,此距离应大 于 0.5"。

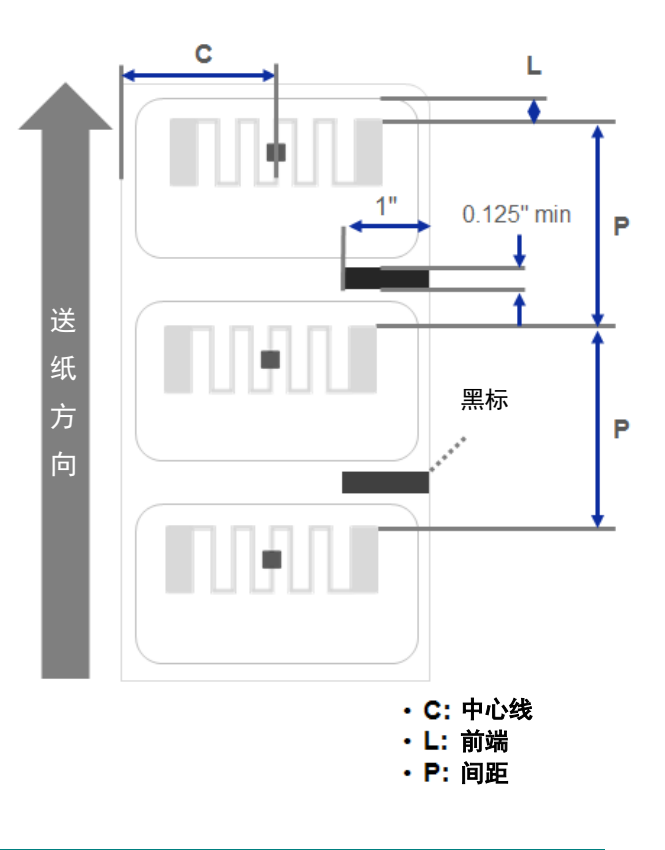

#### 重要事项

购买大量 RFID 介质之前,请务必先在本打印机上进行测试。

## <span id="page-59-0"></span>**8.2 RFID** 校正

### **8.2.1** 选择天线位置

检查标签以确定天线的最佳位置,将天线环定位在标签内。在大多数情况下,天线环直接位于芯 片上方或下方。在某些标签中,天线环可能倾斜于芯片的一侧。

打开标签色带舱盖。移动天线滑块,使位置指示灯与标签中的天线环对齐。

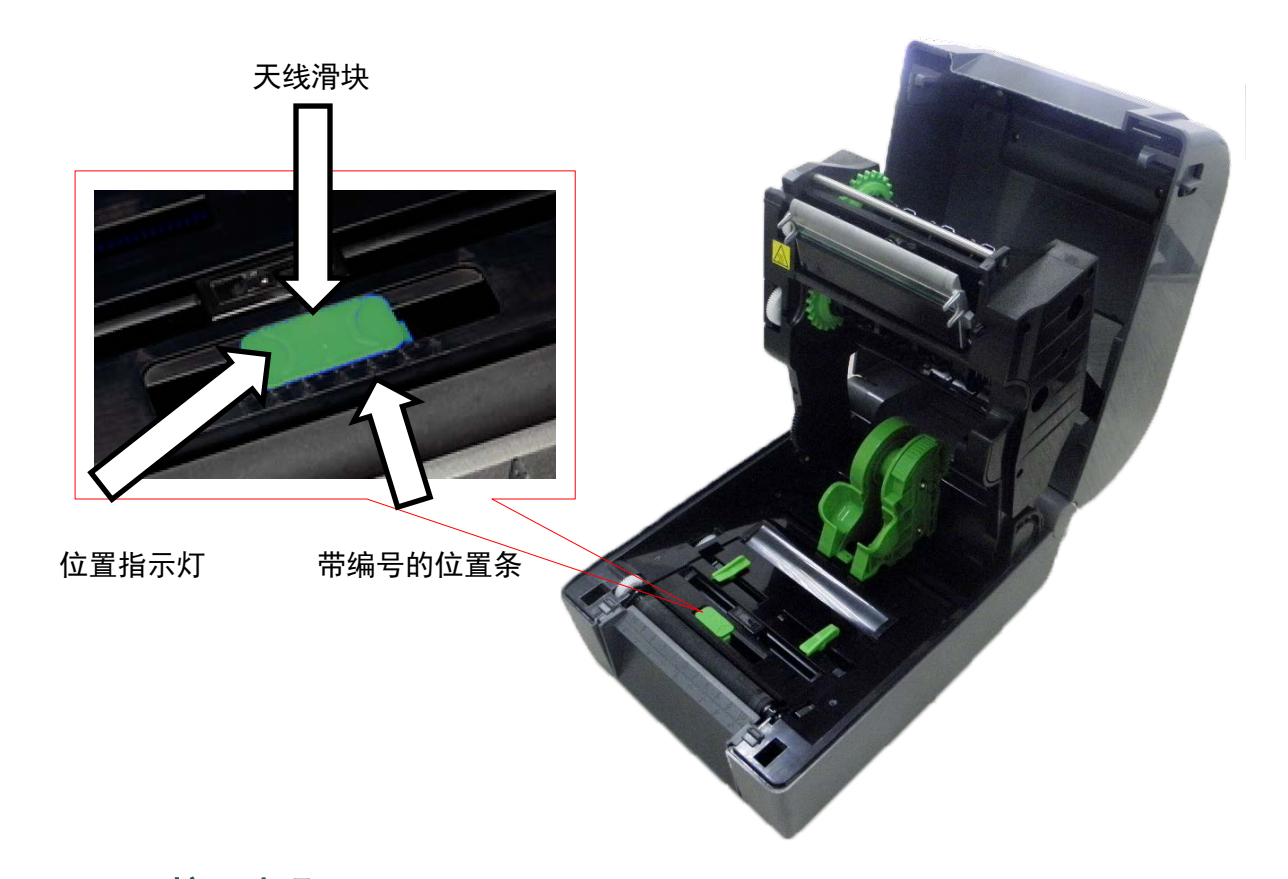

### **8.2.2 RFID** 校正步骤

### 提示

为了实现最佳校准结果,请在 RFID 校正前先执行介质校准。确保正确安装碳带和标签色带。

1. 执行介质自动校准:

- 使用液晶显示屏菜单:
	- a. 将 RFID 介质装入打印机。
	- b. (仅限热转印) 将碳带装入打印机。

c. 选择**菜单** 写。

- d. 选择传感器 图。
- e. 选择**自动校准**,选择介质类型,然后选择 → 图标。

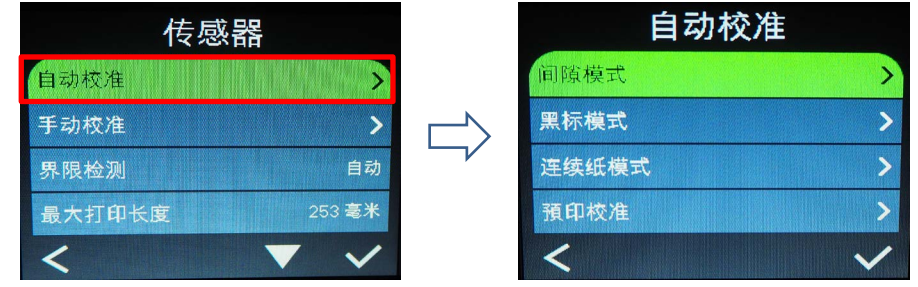

更多信息,请参见 *6.4* [传感器设置](#page-42-0)。

- 使用 **BPM**:
	- a. 将 RFID 介质装入打印机。
	- b. (仅限热转印) 将碳带装入打印机。
	- c. 使用 USB 数据线连接计算机和打印机。
	- d. 启动 BPM。
	- e. 在列表中选择本打印机,然后点击打印机功能按钮。
	- f. 点击传感器校准。

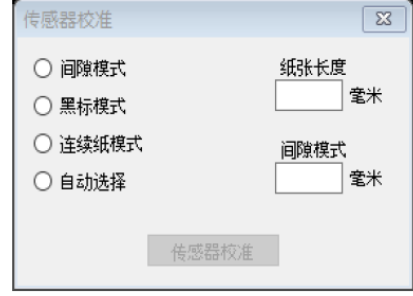

g. 点击打印机配置, 然后确保正确设置 FBPL 选项卡中的纸张宽度和高度。

● 使用 AUTODETECT 命令:

提示

更多信息,请参见 [www.95105369.com](http://www.95105369.com/) 网站上本机型号的说明书页面中的 *FBPL* 命令参考手 册。

2. 检查 RFID 天线是否设置在 RFID 芯片的中心位置或标签上的天线环中。更多信息,请参见 *8.2.1* [选择天线位置](#page-59-0)。

- 3. 开始进行 RFID 校正。
	- 使用液晶显示屏菜单:

转到 **RFID** 菜单。选择通讯接口 **RFID** 标签校正 进行 **RFID** 校正,然 后选择 ■图标。

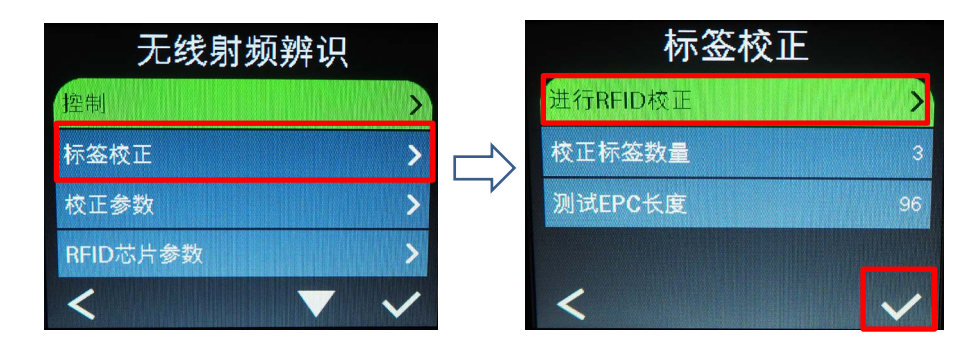

#### 提示

更多信息,请参见 *6.5.5 RFID (*[无线射频辨识](#page-47-0)*)* 设置。

使用 **RFIDDETECT** 命令:

#### 提示

更多信息,请参见 [www.95105369.com](http://www.95105369.com/) 网站上本机型号的说明书页面中的 *FBPL* 命令 参考手册。

- 4. 根据标签类型和标签长度,校准可能需要几分钟时间。校准即将结束时,会显示绿色或红色 屏幕。如果校准成功,将显示绿色屏幕;否则将显示红色屏幕。
- 5. 如果校准失败, 选择 3 或 2 图标清除错误。发生此错误时, 在大多数情况下, 需要重 新定位天线滑块。在某些情况下,可能是由于标签与读取器互不兼容造成的。校正完成后, 选择 3 或 3 图标继续操作并保存 RFID 校正值。

# **9.** 产品规格

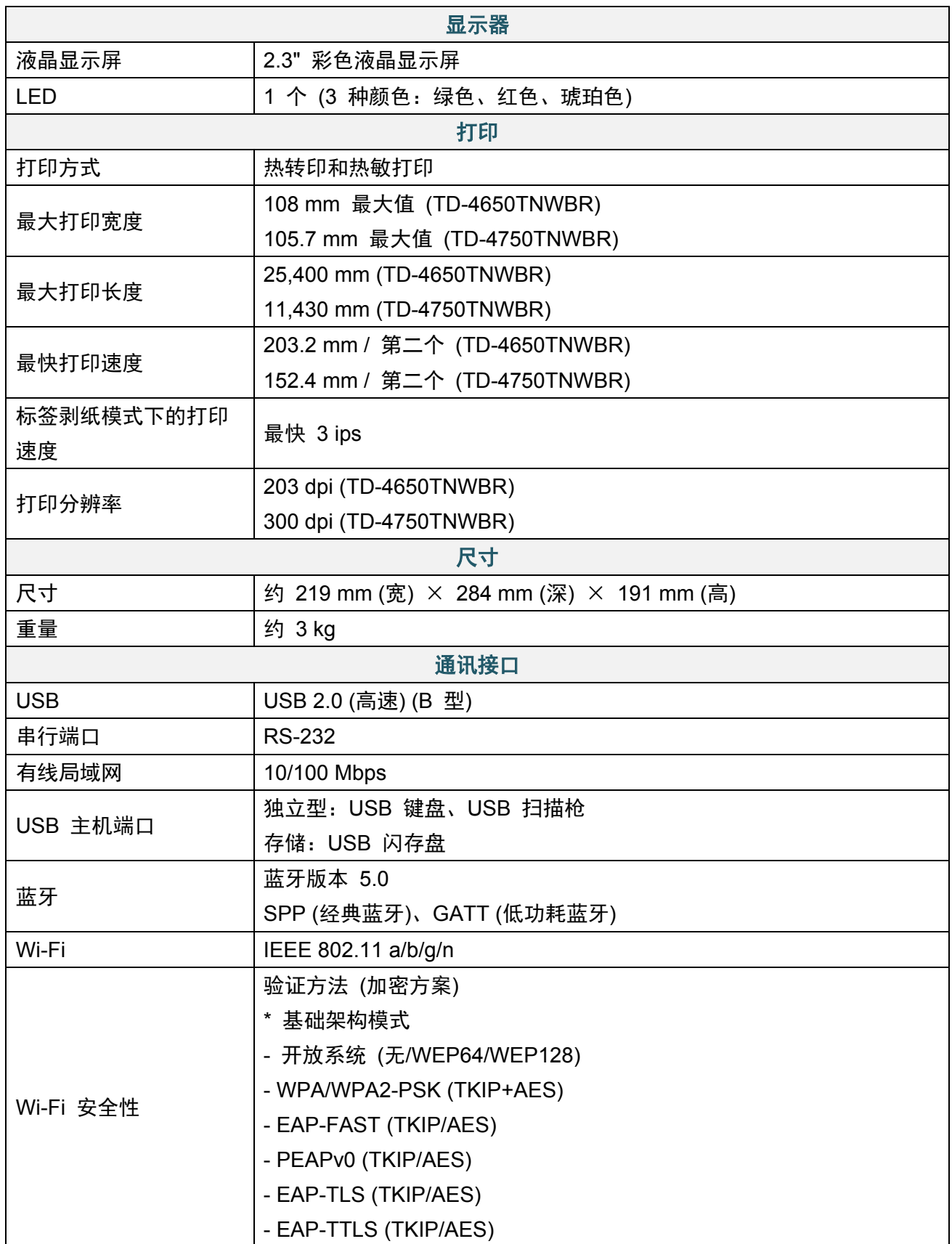

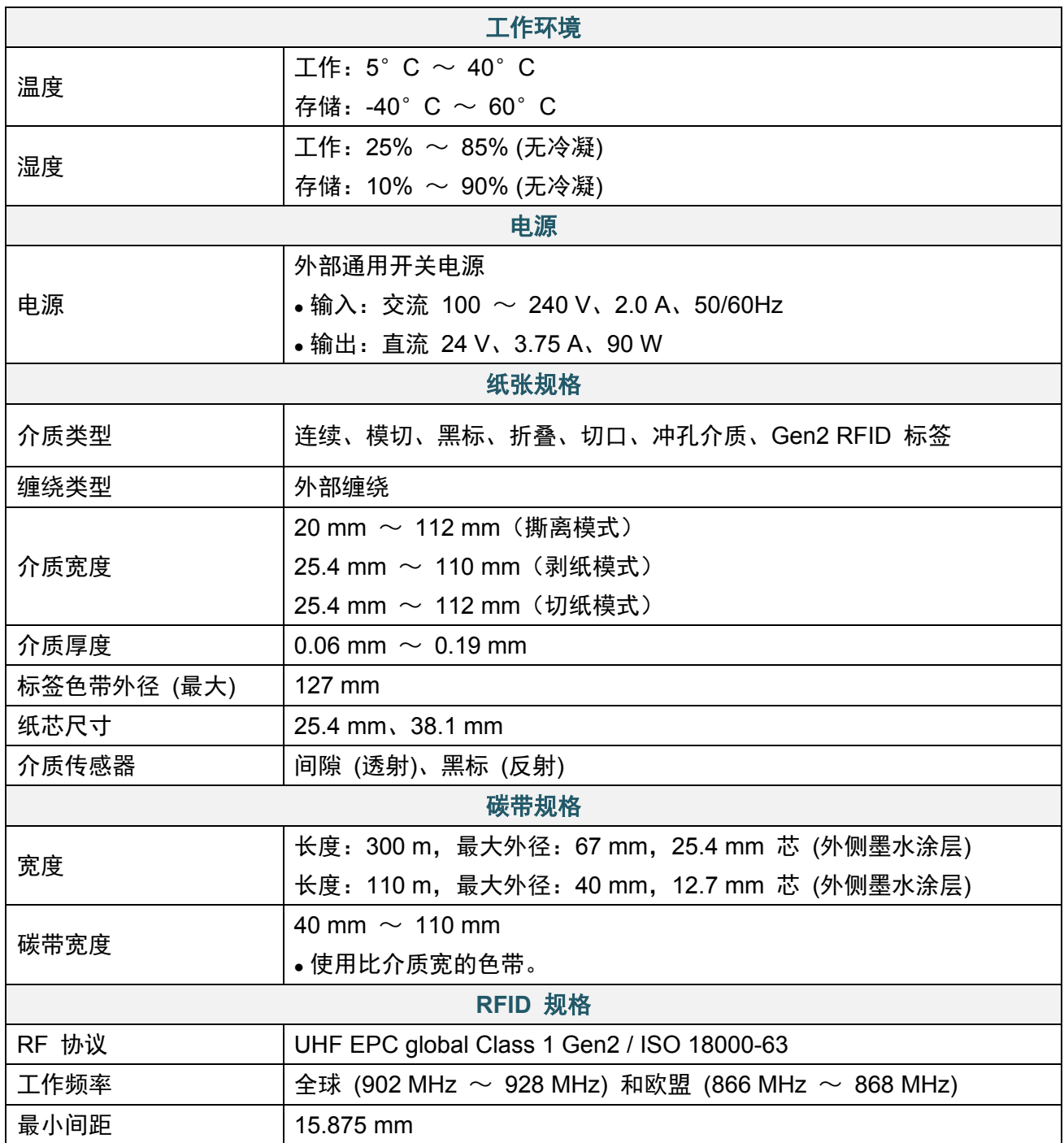

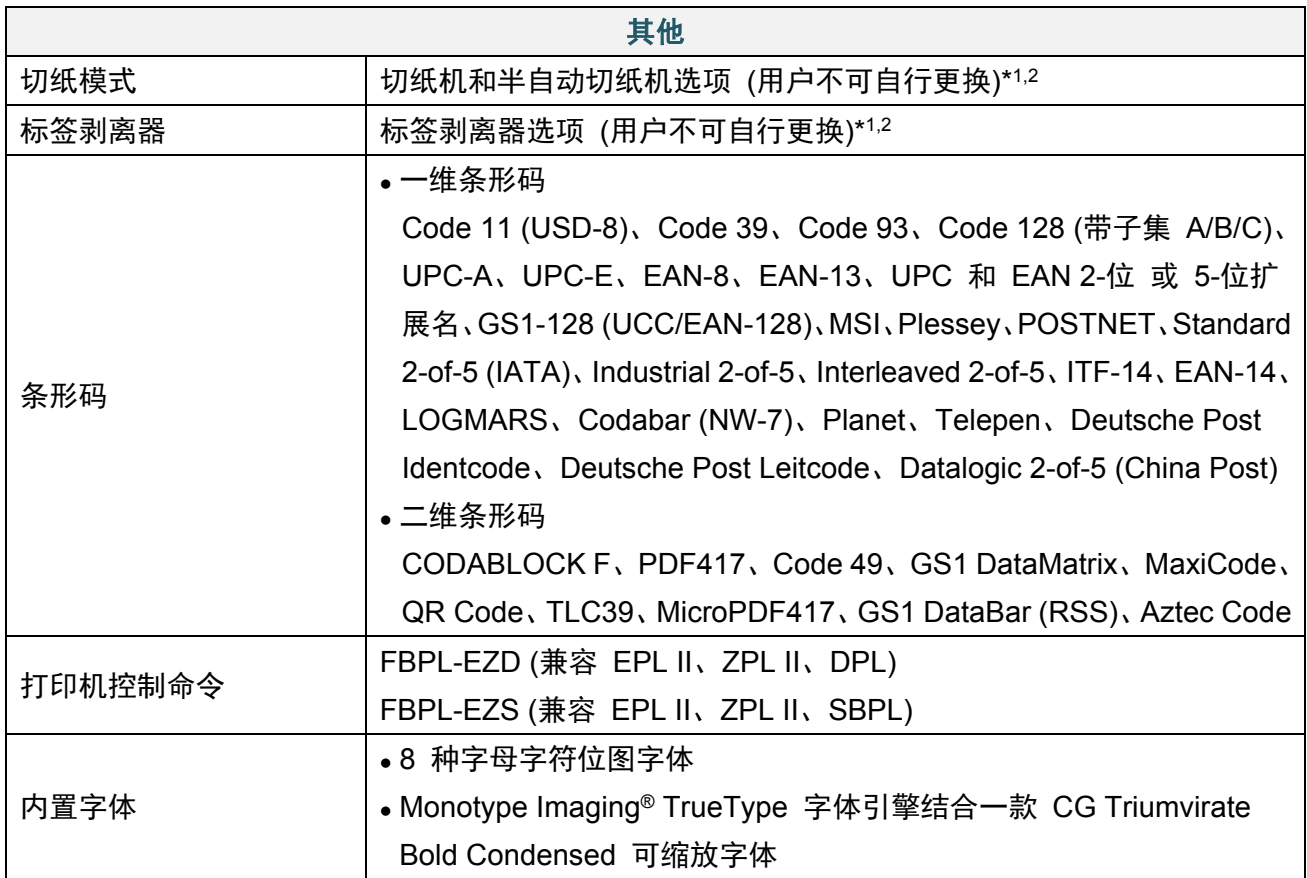

\*1 不兼容 RFID 标签。

\*2 仅可由 Brother 授权的经销商更换配件。

# **10.** 故障排除

## **10.1** 常见问题

本章介绍如何解决使用打印机时可能会遇到的典型问题。如果您遇到任何打印机问题,请首先确 保您已经正确执行以下操作。

如果仍然有问题,请联系产品制造商的客服或当地经销商。

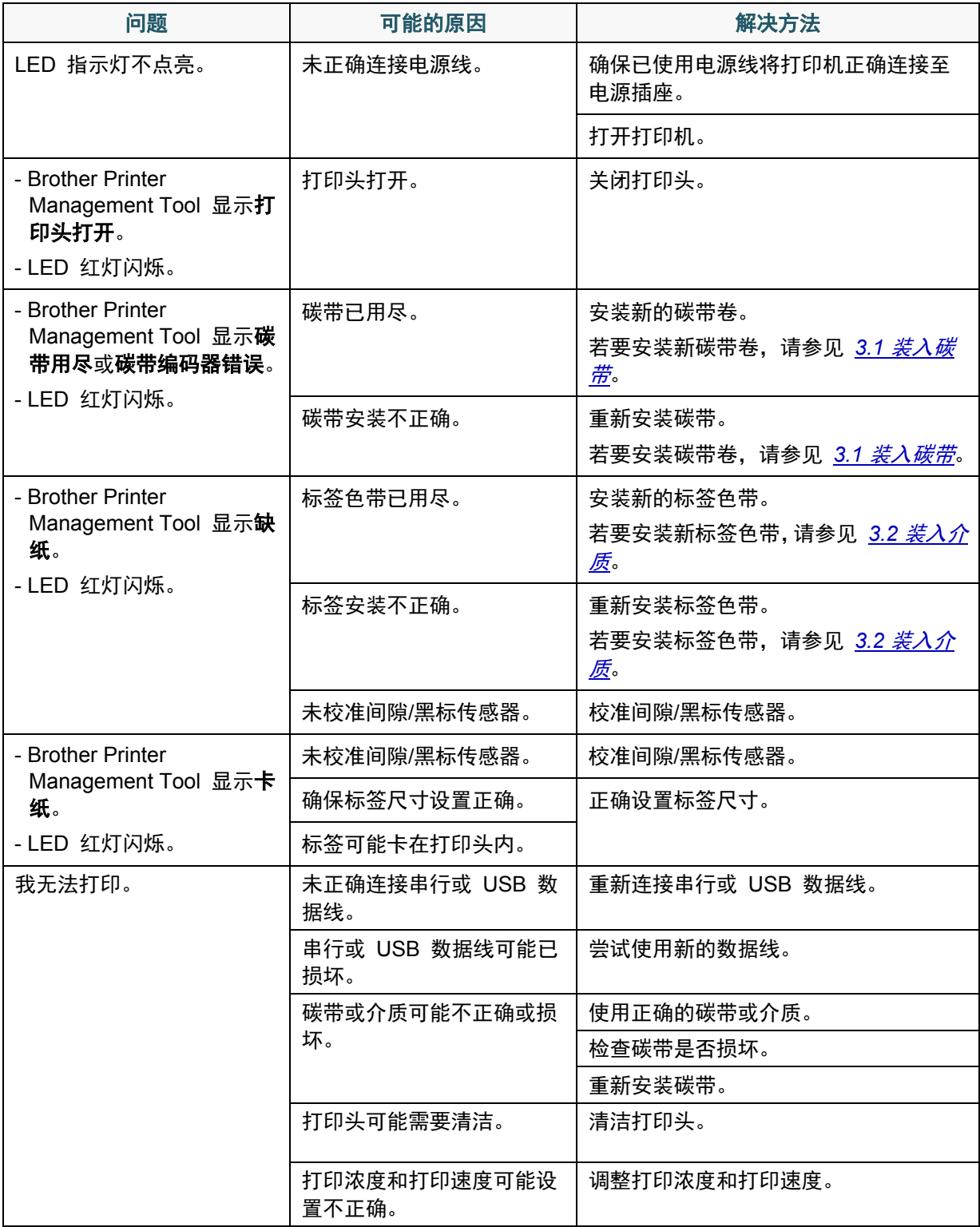

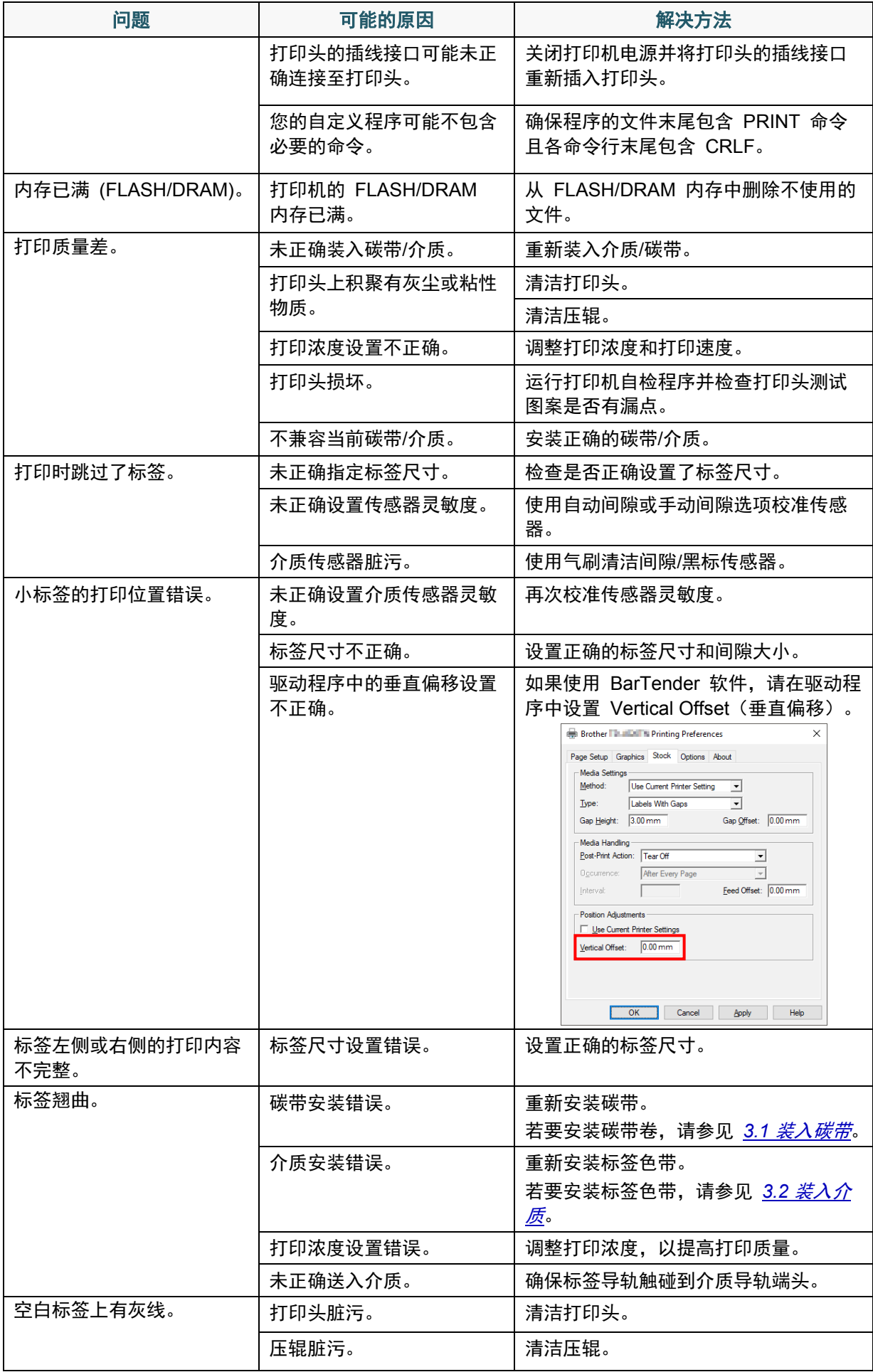

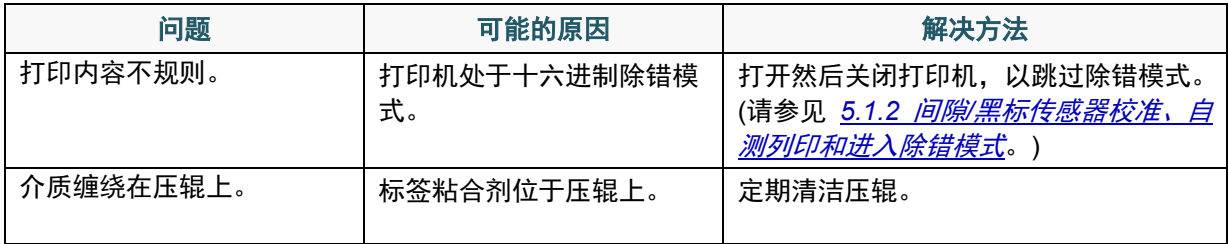

有关清洁打印机的更多信息,请参见 [11.](#page-70-0) [维护](#page-70-0)。

## **10.2 RFID** 错误信息

RFID 编码器可检测出数种错误。发生这些错误时,RFID 编码器会向打印机发出警报,且液晶 显示屏将显示相应的错误信息。

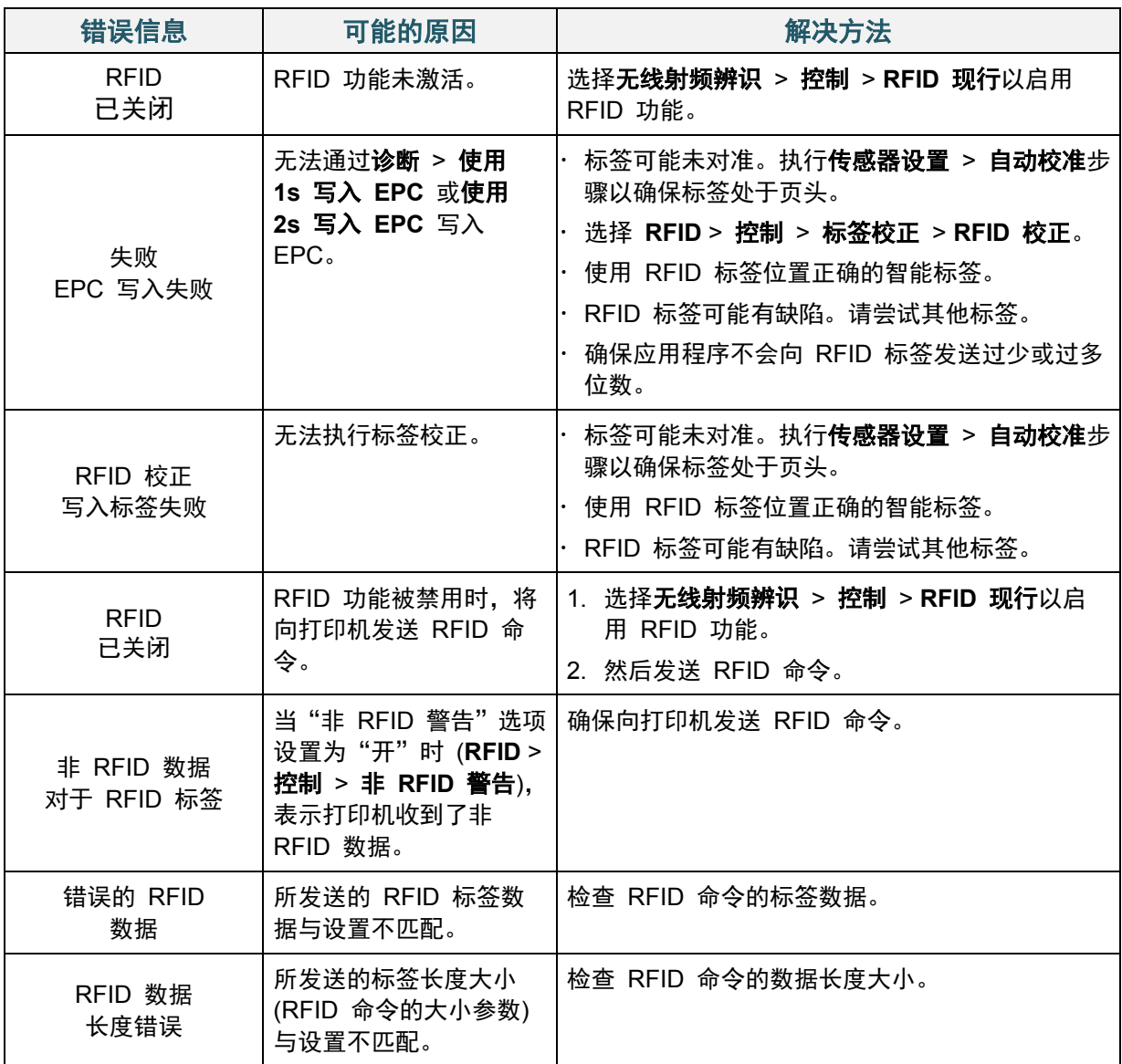

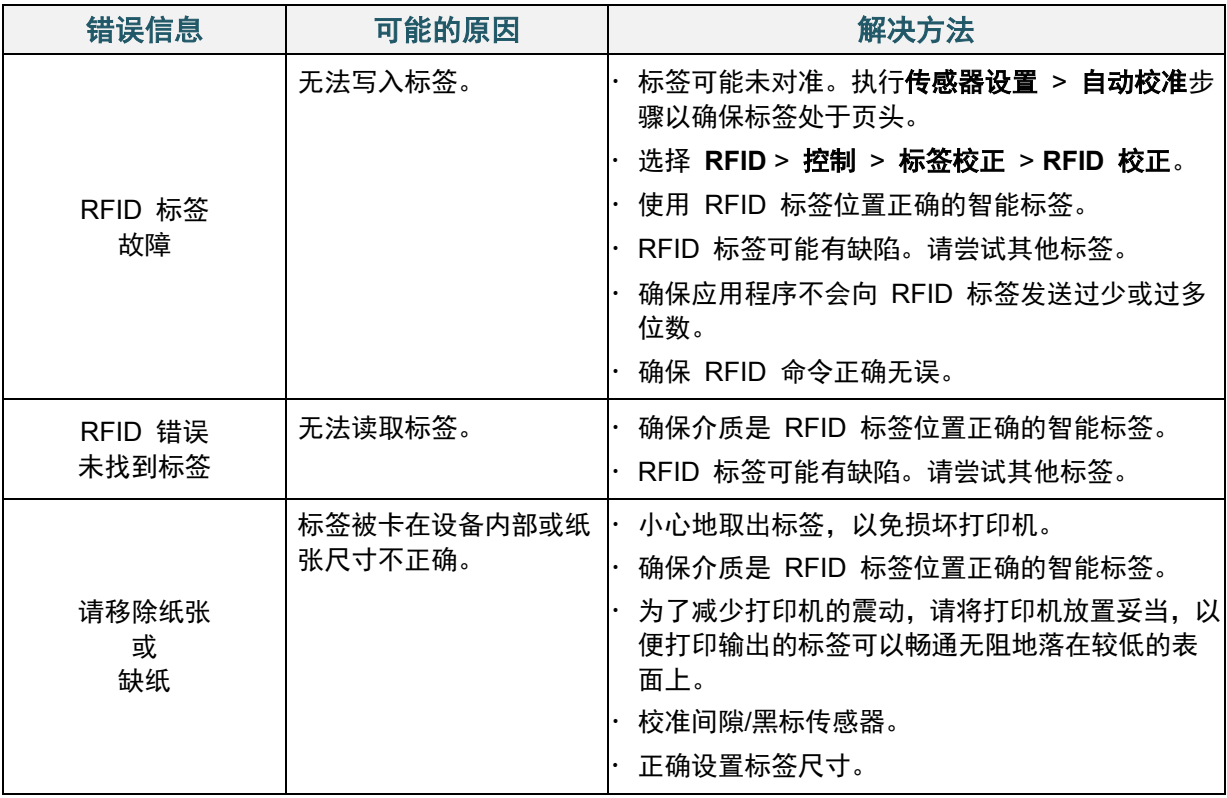

如果无法写入 RFID 标签:

- 确保介质是 RFID 标签位置正确的智能标签。
- RFID 标签可能有缺陷。请尝试其他标签。
- 正确设置标签尺寸,然后校正 RFID 标签。
- 正确设置传感器的灵敏度 (液晶显示屏:传感器设置 > 间隙*/*黑标临界值)。
- 检查 RFID 命令的数据长度大小。

<span id="page-70-0"></span>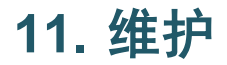

建议定期清洁您的打印机,以保持其正常性能。

推荐的清洁材料:

- 棉签
- 无绒抹布
- 真空/气刷
- 压缩空气
- 异丙醇或乙醇

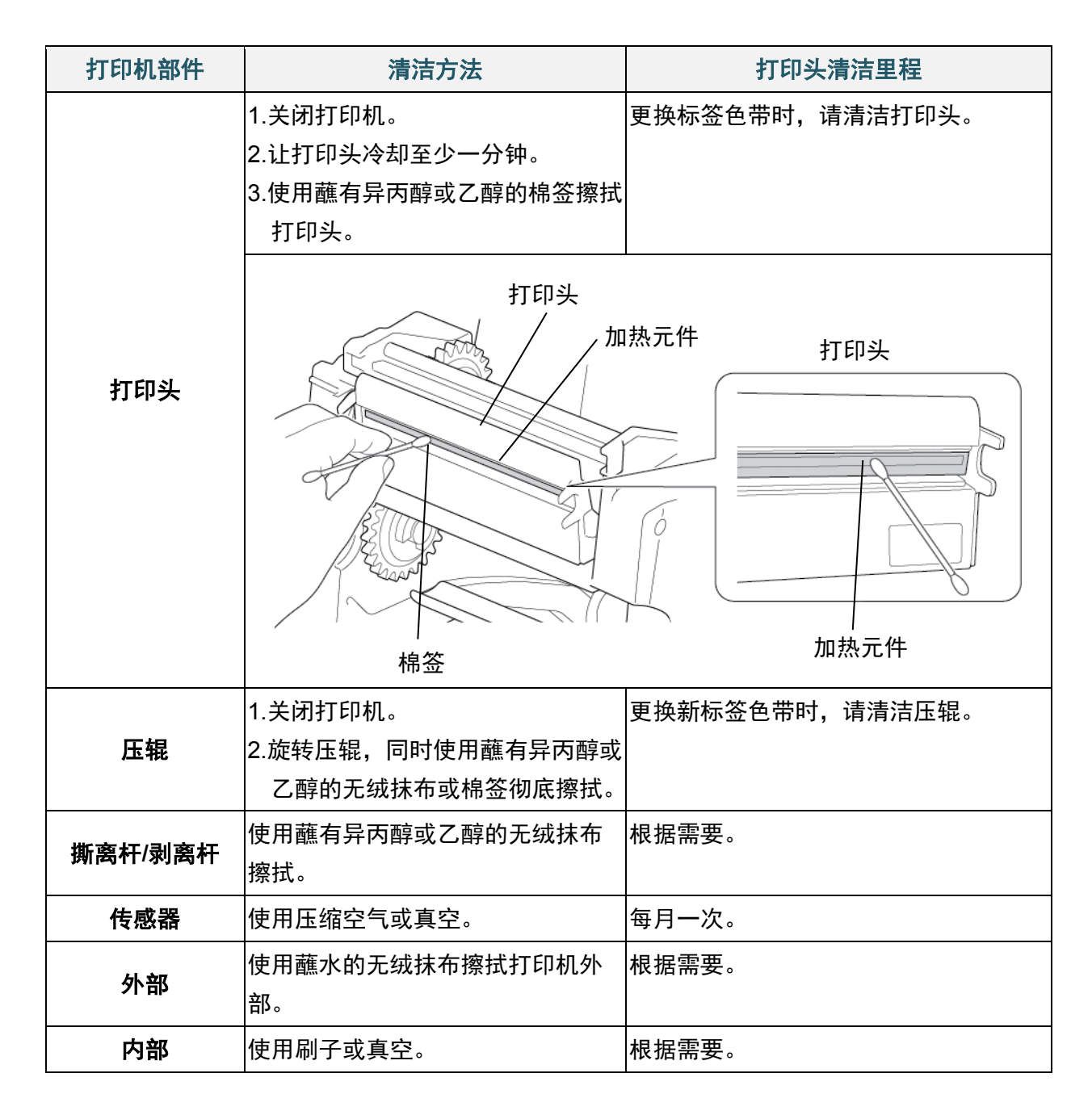

- 请勿触摸打印头。如果触摸过,请如上所述进行清洁。
- 请勿使用医用酒精,否则可能会损坏打印头。请遵循适用的制造商安全指引使用异丙醇或乙 醇。
- 为了保持打印机的正常性能,我们建议您每次安装新碳带时都清洁打印头和传感器。
- 本打印机每点线的最大打印比例为 15%。若要打印完整的网络黑线,最大黑线高度限制为 40 点,对于 203 dpi 分辨率打印机为 5 mm,对于 300 dpi 分辨率打印机为 3.3 mm。

#### 重要事项

如果不再使用,请妥善处置打印机、组件和耗材。确保打印机中没有卡纸。如果热转印碳带中保 留有可见的打印字样,请销毁碳带。
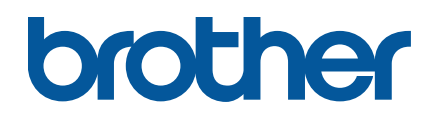